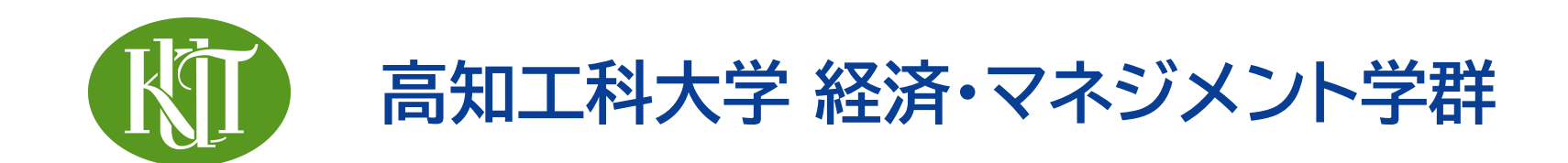

# **RとRStudio の インストールと初期設定**

#### Windows編

#### 矢内 勇生 やない ゆう き

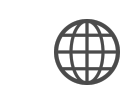

<https://yukiyanai.github.io>

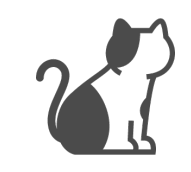

[yanai.yuki@kochi-tech.ac.jp](mailto:yanai.yuki@kochi-tech.ac.jp)

### **この資料はWindows用です**

- Windows 10の使用を想定
	- ‣ Windows 8.1 でも基本的な手順は同じはず
	- ‣ Windows 8や7(あるいはそれ以前のWindows)はサポート 期間が終了しているので、やめましょう
- Mac や Linux を使っている場合は、それぞれ別の資料 「macOS編」、「Linux (Ubuntu) 編」 を参照されたい
	- ‣ Ubuntu以外の Linux 編は用意していないが、Debian系なら基本的に同じ方法で インストールできるはず(Debian系以外のLinux を使いたい受講生は、自力でがんばった後に 個別に相談に来てください)

### Windows編の注意(言い訳)

- 私が普段使っているOS:Linux (Ubuntu) とmacOS
- 最後に買ったWindows:2004年のWindows XP(たぶん)
- この資料を作るために約15年ぶりにWindows を使用
- 何を言いたいかというと: 私はWindows に関しては素人
- ★ 授業に必要な範囲の問題については答えます!
	- ‣ 授業とは関係ないWindows機のトラブル・エラーについてはお答 えできません(能力的に)
	- ▶ この資料にも間違いがあるかも(見つけたら、教えてください!)

#### **WSL (パソコン中・上級者向け:無理に使う必要はない)**

- Windows Subsystem for Linux (WSL) を利用すると、Windows 上で Linux を 動かすことができる
- Linux でRを使う利点は(とりあえず)2つある
	- ‣ Windows で起こりがちなエラーを防げる: Linux(あるいは macOS)だと何の問題も ないのに、Windows だとうまくいかないことがままある(私のWindows理解が浅いだけかも)
	- ‣ 計算が速い
- WSLの利用が可能なら、「Linux (Ubuntu) 編」 を参照して UbuntuにRとRStudio をインストールするのがお勧め (Linux にインストールする方が楽!)
- WSLについての参考資料
	- ‣ <https://qiita.com/matarillo/items/61a9ead4bfe2868a0b86>
	- ‣ <https://www.kkaneko.jp/tools/wsl/wsl2.html>

#### **インストールに関する注意**

- インストールには、パソコンの**管理者権限が必要**:自宅のパソコンを使っていて、自分以 外がパスワードを管理している場合は、パスワードの管理者にインストールしてもらって ください
- **順番どおり**に実行すること
- **安定したインターネット接続**が必要
- **時間がかかる**!
	- ‣ 授業の直前や課題の締め切り間際にインストールしようとしても間に合わない
	- ‣ ネットの接続速度によっては、ダウンロードだけで1時間以上かかる
		- ダウンロード中は、本を読んだり(授業の予習とか)、昼寝でもして待ちましょう:待 ち時間に動画を見たりすると、ダウンロードにさらに時間がかかるのでやめましょう
	- ‣ この資料の内容を全部やると、3〜4時間かかるかも

#### 資料に関する注意

- ユーザー名は自分の名前に置き換えて考えてください
	- ‣ あなたが yuki でない限り、yuki というユーザー名は使わないほうがい いでしょう
- アプリ・ソフトウェアのバージョンについて
	- ‣ アプリ・ソフトのバージョンアップにより、資料に登場するものとは異なる バージョン番号のものをインストールする必要が生じるかもしません。番号 は適宜読み替えてください。
- この資料の指示から少しでも逸脱すると、Rがインストールできないだけで なく、パソコンが正常に動かなくなるおそれもあります。順番通りに、慎重に 作業してください。
- 資料が長大です(119ページあります)が、最後までがんばりましょう!

#### **うまくいかないとき**

- この資料を読み直し、自分がやったことが手順から逸脱していないか確認する
- 手順通りに実行してもうまくいかない場合は、質問する
	- ‣ 質問の際は、
		- 本当に「指示された通り」にやったか、もう1度(だけでなく2度、3度)確認する
		- どの段階で失敗したかを明確に:この資料のどのページで失敗したか
		- 失敗(エラー)の内容を明確に:エラー画面全体のスクリーンショットをとる
			- ✦ スクリーンショットの撮り方: [https://www.wikihow.jp/MS-](https://www.wikihow.jp/MS-Windows%E3%81%A7%E3%82%B9%E3%82%AF%E3%83%AA%E3%83%BC%E3%83%B3%E3%82%B7%E3%83%A7%E3%83%83%E3%83%88%E3%82%92%E6%92%AE%E3%82%8B)[Windows%E3%81%A7%E3%82%B9%E3%82%AF%E3%83%AA%E3%83%BC%E3%83%B3%E](https://www.wikihow.jp/MS-Windows%E3%81%A7%E3%82%B9%E3%82%AF%E3%83%AA%E3%83%BC%E3%83%B3%E3%82%B7%E3%83%A7%E3%83%83%E3%83%88%E3%82%92%E6%92%AE%E3%82%8B) [3%82%B7%E3%83%A7%E3%83%83%E3%83%88%E3%82%92%E6%92%AE%E3%82%8B](https://www.wikihow.jp/MS-Windows%E3%81%A7%E3%82%B9%E3%82%AF%E3%83%AA%E3%83%BC%E3%83%B3%E3%82%B7%E3%83%A7%E3%83%83%E3%83%88%E3%82%92%E6%92%AE%E3%82%8B)

### **はじめに**

インストールの前に やってほしいこと

#### **インストール前にやるべきこと**

- Rをインストールする前に次の3つの作業を行う
- 1. ファイル名拡張子を表示する

2. ホームディレクトリ(フォルダ)の名前をアルファベットにする

3.いわゆる「OneDrive問題」 を解決する

- すべて非常に重要
- 2番と3番の作業は面倒: 焦らずに、この資料に沿って1歩ずつ進 める

# **インストール前の準備 1**

ファイル名拡張子の表示

#### **ファイル名拡張子の表示**

- ファイル名の拡張子 (filename extension) を表示する
	- ▶ 拡張子とは: <http://www.tohoho-web.com/ex/draft/extension.htm>
- 1. エクスプローラー (←コレ:タスクバーに表示されているはず)をクリックして開く
- 2. エクスプローラー上部の [表示] をクリックする
- 3. 「ファイル名拡張子」 にチェックを付ける

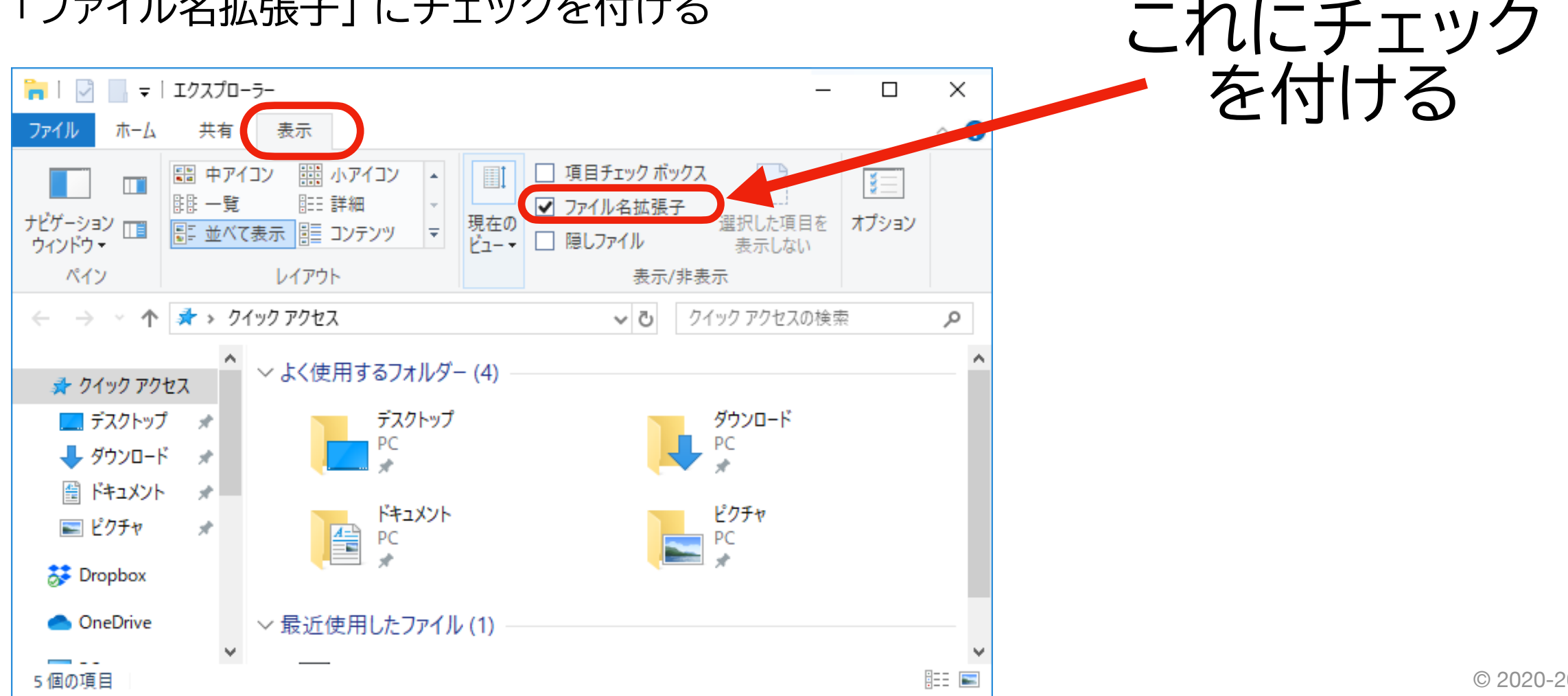

## **インストール前の準備 2**

ホームディレクトリ名の 確認と変更

**ホームディレクトリ名の変更**

- Windows でユーザー名が日本語だと(マルチバイト文字を使用していると)、Rが まともに動かない(RStudio は起動すらしないことも)
	- ‣ マルチバイト文字とは(リンク先の内容を理解する必要はない。あくまで参考): <https://qiita.com/mpyw/items/a8dba1b80fe68523b8eb>
- そこで、ユーザー名に日本語が含まれている場合は、Rをインストールする前に対処 しておく
- 対処法は3つ(多くの人が3番を選ぶことになると思われる)
	- 1. パソコンを初期化してユーザー名をアルファベット (ASCII) のみに変える
	- 2. 新しいユーザーを追加する
	- 3. ホームディレクトリの名前をアルファベットに変える
- 順番に解説するが、まずはそもそも対処の必要があるかどうか確認する

#### **ユーザー名の確認 (1)**

- エクスプローラー 一日 を開く
- 「PC」 → 「ローカル ディスク (C:)」→ 「ユーザー」 の順に選択 する
	- ‣ ローカルディスクのカッコ内のアルファベットは、C以外の可 能性もある
	- ‣ この資料ではこれ以降この記号が 「C:」 であることを前提に 解説する(「Cドライブ」と呼ぶ)が、自分のパソコンで他のアル ファベットが使われている場合は適宜読み替えること

#### **ユーザー名の確認 (2)**

- 右図のような画面が表示され るので、自分のユーザー名を 探す
	- ‣ 「パブリック (Public)」 は ユーザー名ではない
	- ‣ 複数ユーザーで共有してい るパソコンでは、「パブリッ ク」以外のユーザーが複数い るので、自分の名前を探す
- 右の図では、「YukiYanai」 がユーザー名

#### 「PC」 の中の 「ローカルディスク (C:)」 の中の 「ユーザー」フォルダが開かれている

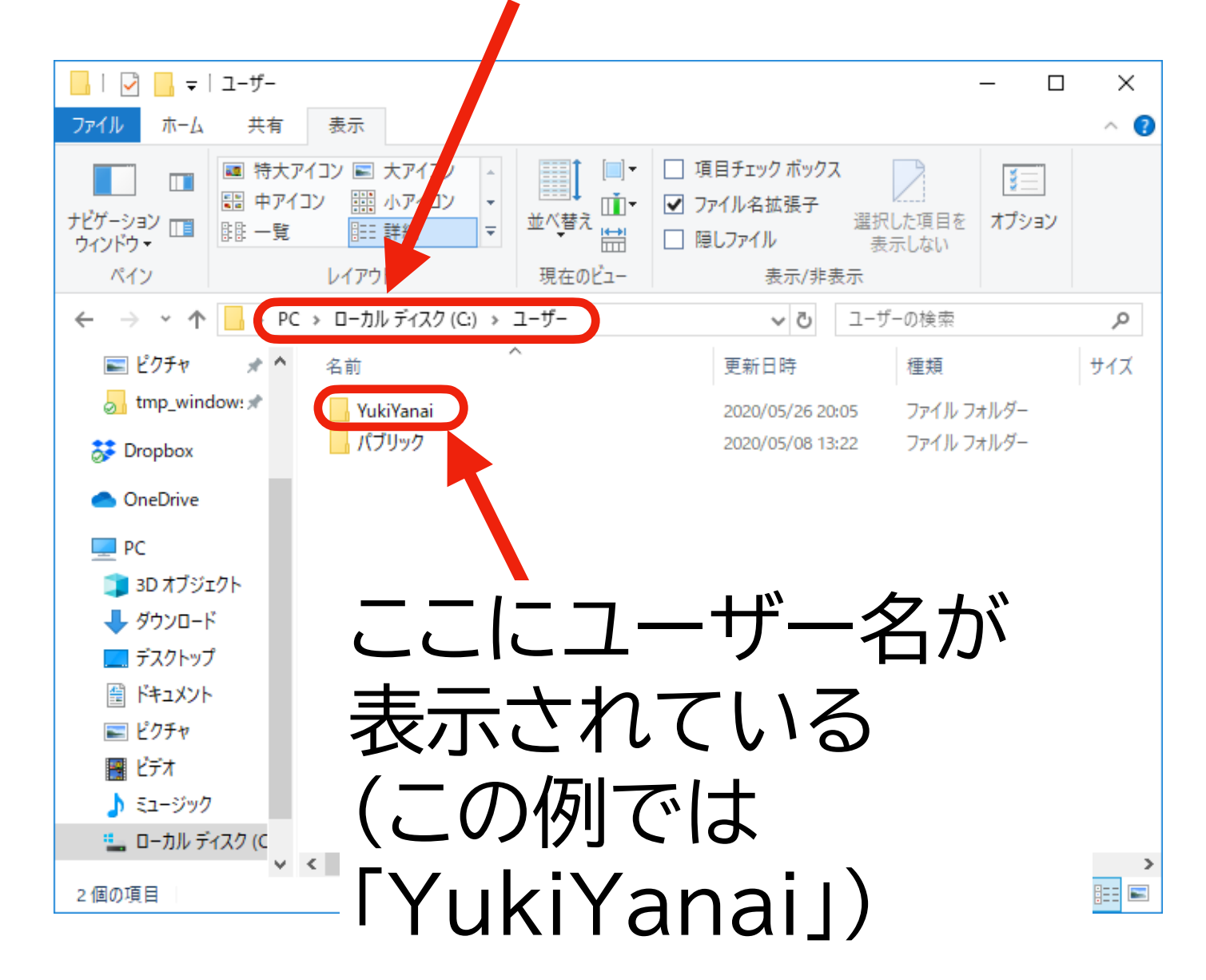

#### **ユーザー名の確認 (3)**

- 自分のユーザー名に問題がないか確認する
- 問題がない(一切対処が必要ない)のは、以下の2つの基準を満たすユーザー名
- 1. アルファベットと数字のみ(一部の記号もokだが、長くなるので割愛)
- 2. 途中にスペースがない (半角スペースなら問題ないはずだが、安全のためにダメなことにする。 全角スペースは絶対ダメ!)
	- ‣ 「YukiYanai」 はまったく問題ない
	- ‣ 「yukiyanai」 ように全部小文字でも問題ない
	- ‣ 「yuki222」 のように数字が入っていても問題ない(ただし、1文字目は数字 ではなくアルファベットにしておいたほうが良い)
	- ‣ 「yuki」のように短いともっと良い(タイプする文字が少なくて済むから)

#### **ユーザー名の確認 (4)**

- 問題があるかもしれないユーザー名の例
	- ‣ 「Yuki Yanai」 は途中にスペースがあるので微妙 (半角スペースなら問題ないはずだが、 全角スペースと区別するのが困難: 半角スペースは自動的に除去される?)
	- ‣ 「123yuki」 は数字から始まるのでよろしくない
- 問題があるユーザー名:アルファベットと数字以外があるもの(全角スペースもダメ)
	- ▶ 「しんじょう君」 はダメ → 対処が必要
	- ▶ 「大崎一番太郎」はダメ → 対処が必要
	- ▶ 「ひこにゃん」はダメ → 対処が必要
	- ▶ 「矢内 勇生」は全然ダメ → 対処が必要

★ 自分のユーザー名に問題がない場合 → p.36 まで進む

#### **対処法その1:パソコンの初期化**

- そもそも、ユーザー名に日本語を使うのがおかしい
- もっとも単純な解決法:パソコンを初期化してユーザー名を変える
- ただし、この方法は(\*当はこれをやるべきだと思うが)お勧めしない (よって、詳しい説明もしない)
	- ‣ お勧めしない理由:**アプリ、データなどがすべて消えてしまう** 
		- 「昨日パソコンを買ったばかりでまだ何も保存していない」という人 にはお勧め!
	- ▶ この方法を実行するなら慎重に
		- **- あなたの大事なデータが消えても一切責任は取りません**
- 初期化の方法: <https://www.pc-koubou.jp/magazine/13470>

#### **対処法その2:ユーザーを追加する (1)**

- 新しいユーザーのアカウントを(もちろん「正しい」ユーザー名で)追加 し、Rを新しいアカウントで利用する
- メリット:比較的簡単に実行できる
- デメリット:
	- ‣ これまで使ってきたアカウントにあるファイルが使えない
	- ‣ アカウントが増える(同じメールアドレスで複数のMicrosoft アカウントは使えない)
- これらのデメリットに耐えられるならこの方法を実行する(次のページ から具体的な手順を説明する)
- 耐えられないなら、対処法3 を実行する (p.27 に進む)

#### **対処法その2:ユーザーを追加する (2)**

- タスクバー (Windows の画面の下)の左側にある検索窓に 「アカウント」と入力して検索し、「アカウントの管理」を開く
- 左側のメニューから「他のユーザー」を選ぶ
- 表示されたメニューで 「その他のユーザーをこのPCに追加」 を クリックする
- ✴ 注意:説明のために元々存在する 「YukiYanai」 というユーザーの他に、「yuki」と いうユーザーを追加しますが、「YukiYanai」は問題のないユーザー名なので、本来 は対処の必要がありません。説明のためにわざわざやっています。「YukiYanai」は 漢字だと思って読んでください。

#### **対処法その2:ユーザーを追加する (3)**

• 下図のような画面が表示されるので、「このユーザーのサインイン 情報がありません」 をクリックする

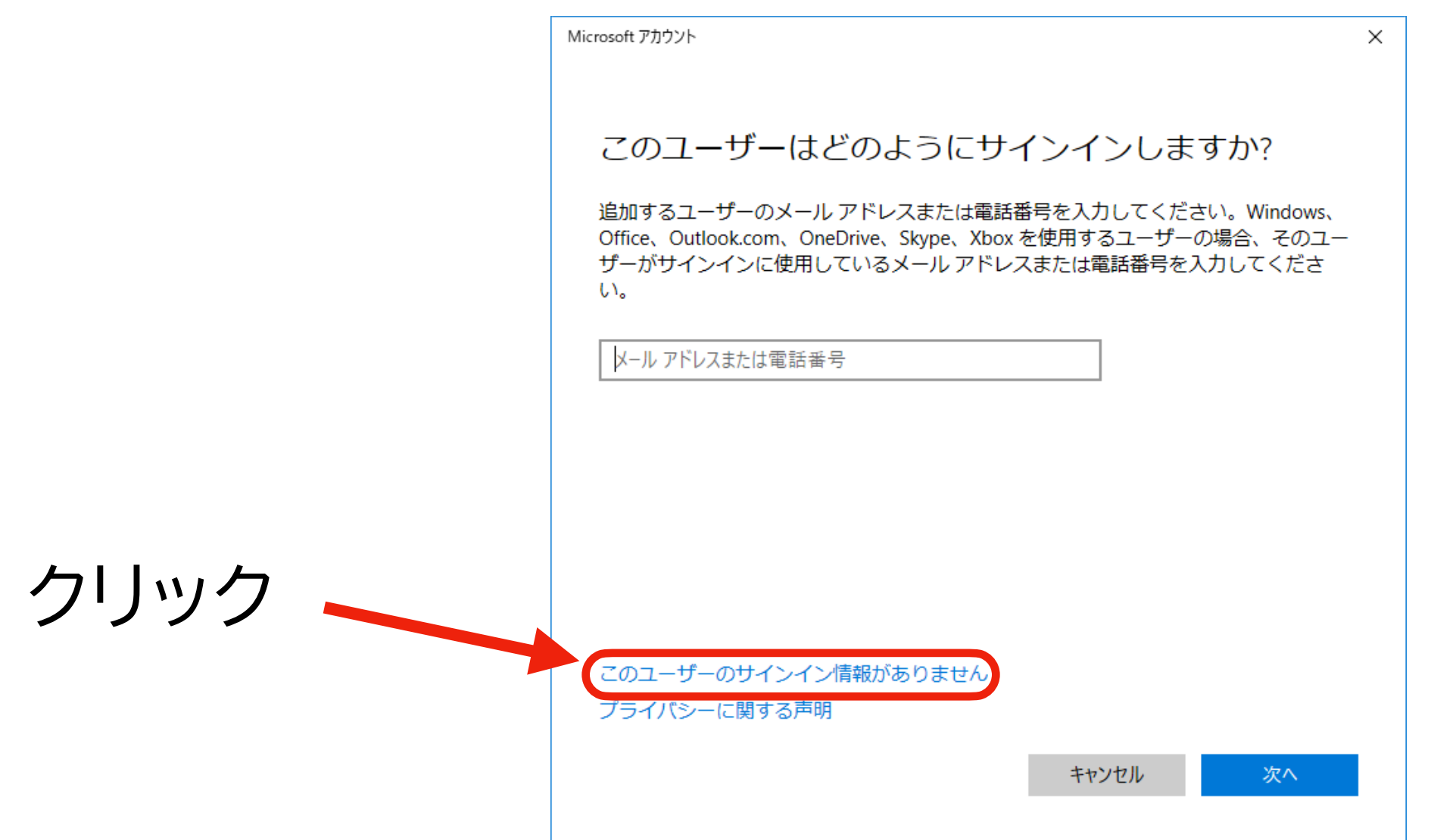

#### **対処法その2:ユーザーを追加する (4)**

• 続いて下の図のような画面が表示されるので、「Microsoft ア カウントを持たないユーザーを追加する」 をクリック

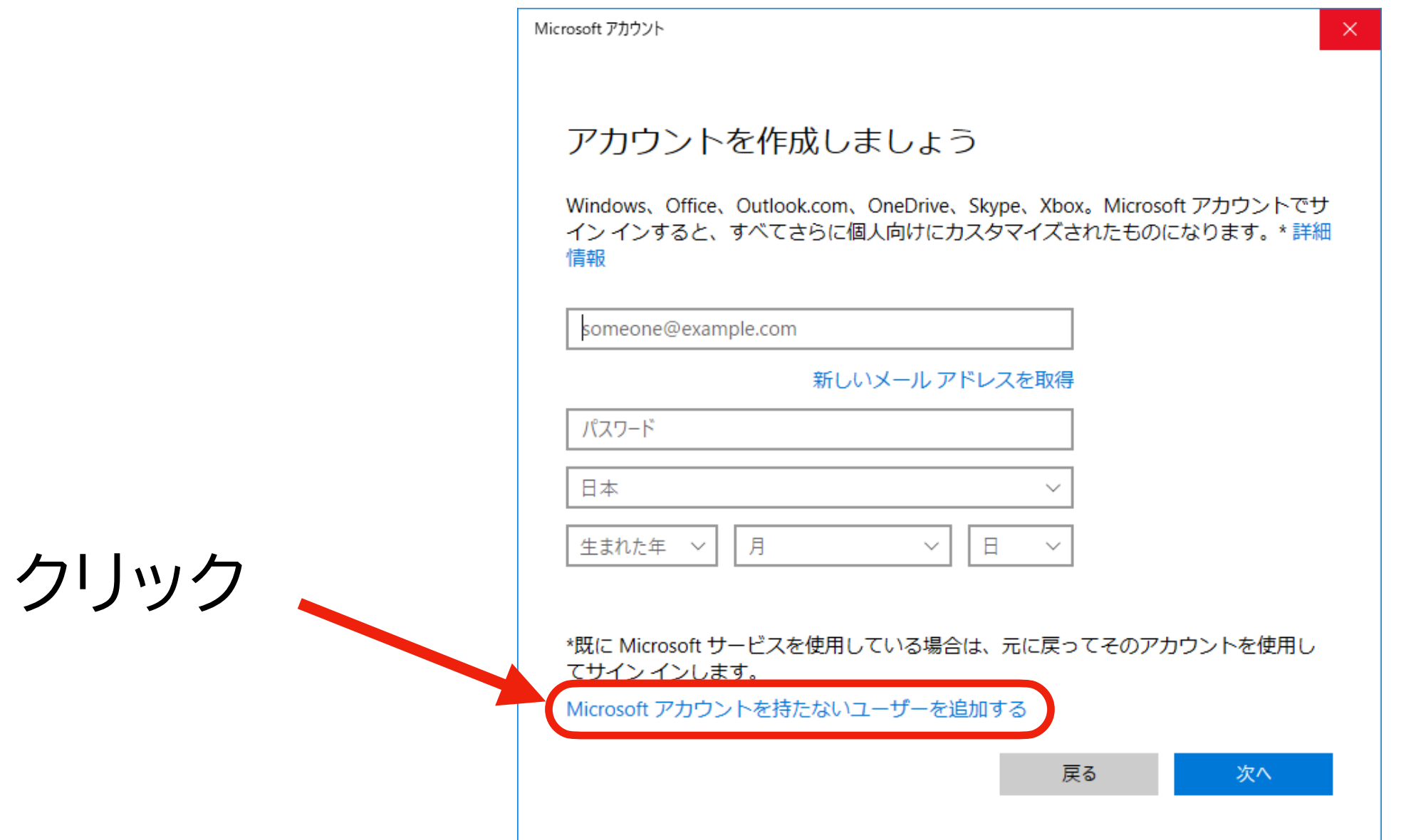

#### **対処法その2:ユーザーを追加する (5)**

• 下の図のような画面が表示されるので、必要な情報を入力して から [次へ] をクリック

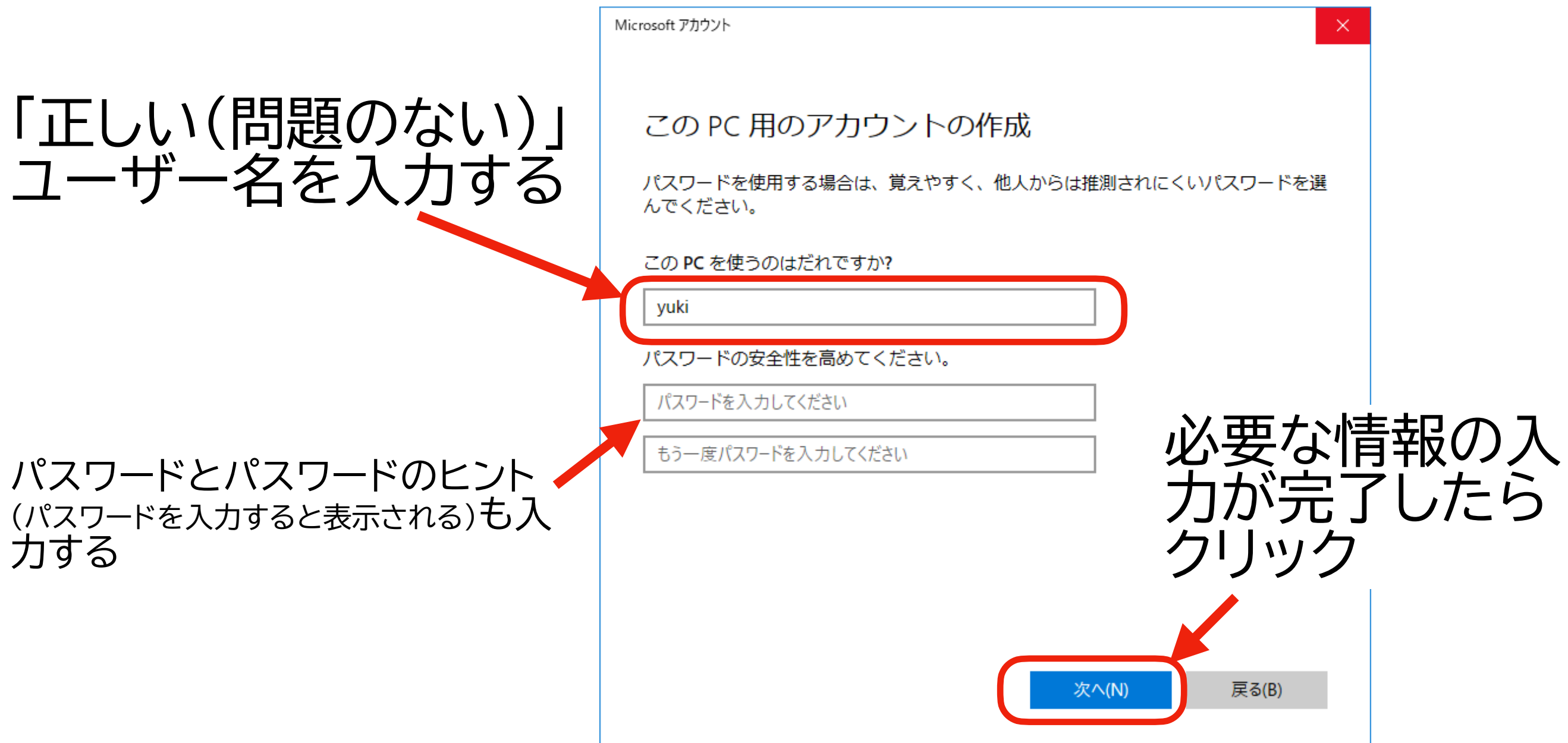

#### **対処法その2:ユーザーを追加する (6)**

- 「アカウントの管理」 に戻り、ユーザーが追加されていることを確認する
- 確認できたら、新しいユーザー名の下にある、「アカウントの種類の変更」をクリック

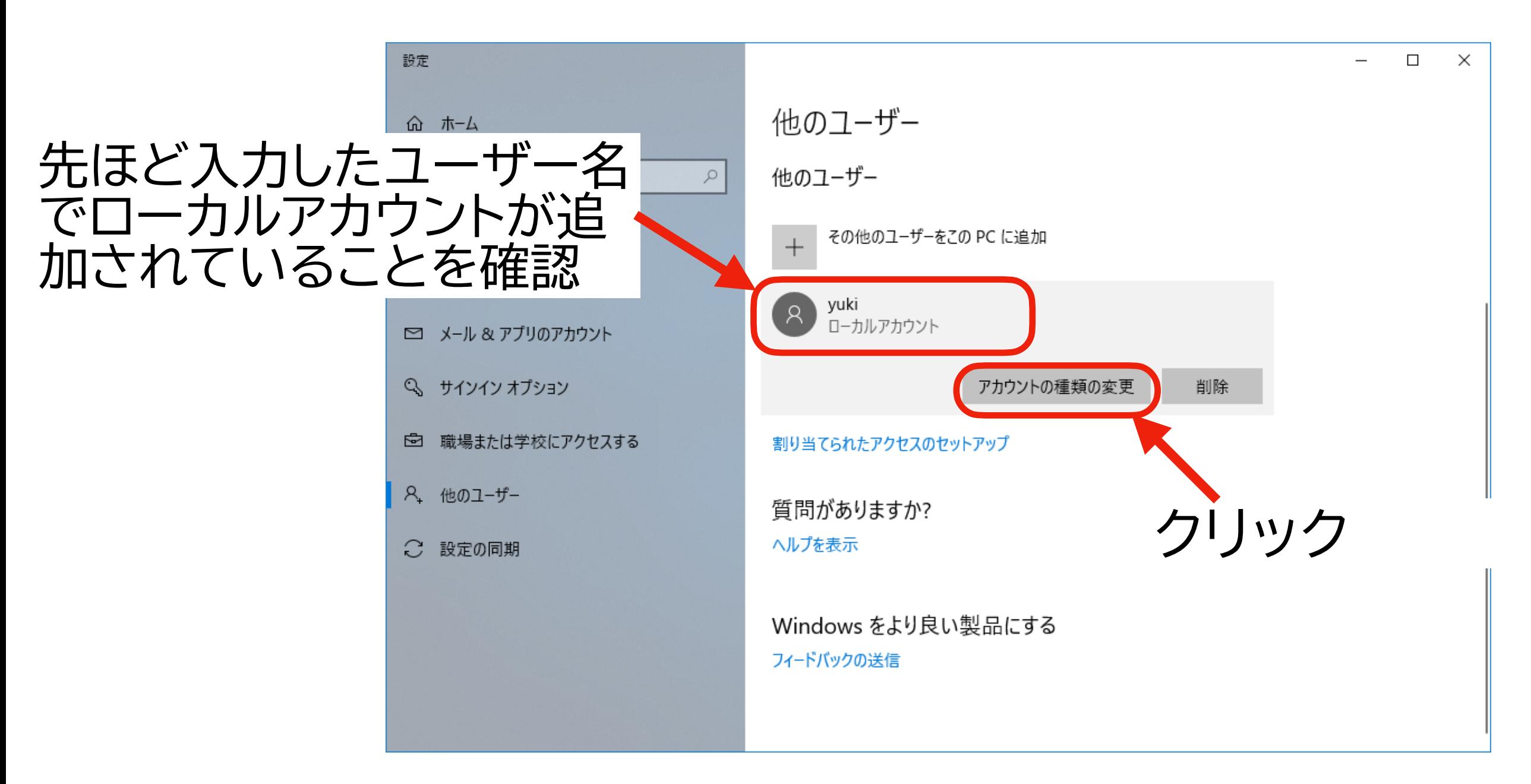

#### **対処法その2:ユーザーを追加する (7)**

• 下の図のような画面が表示されるので、アカウントの種類を「管 理者」 に変更し、[OK] をクリック

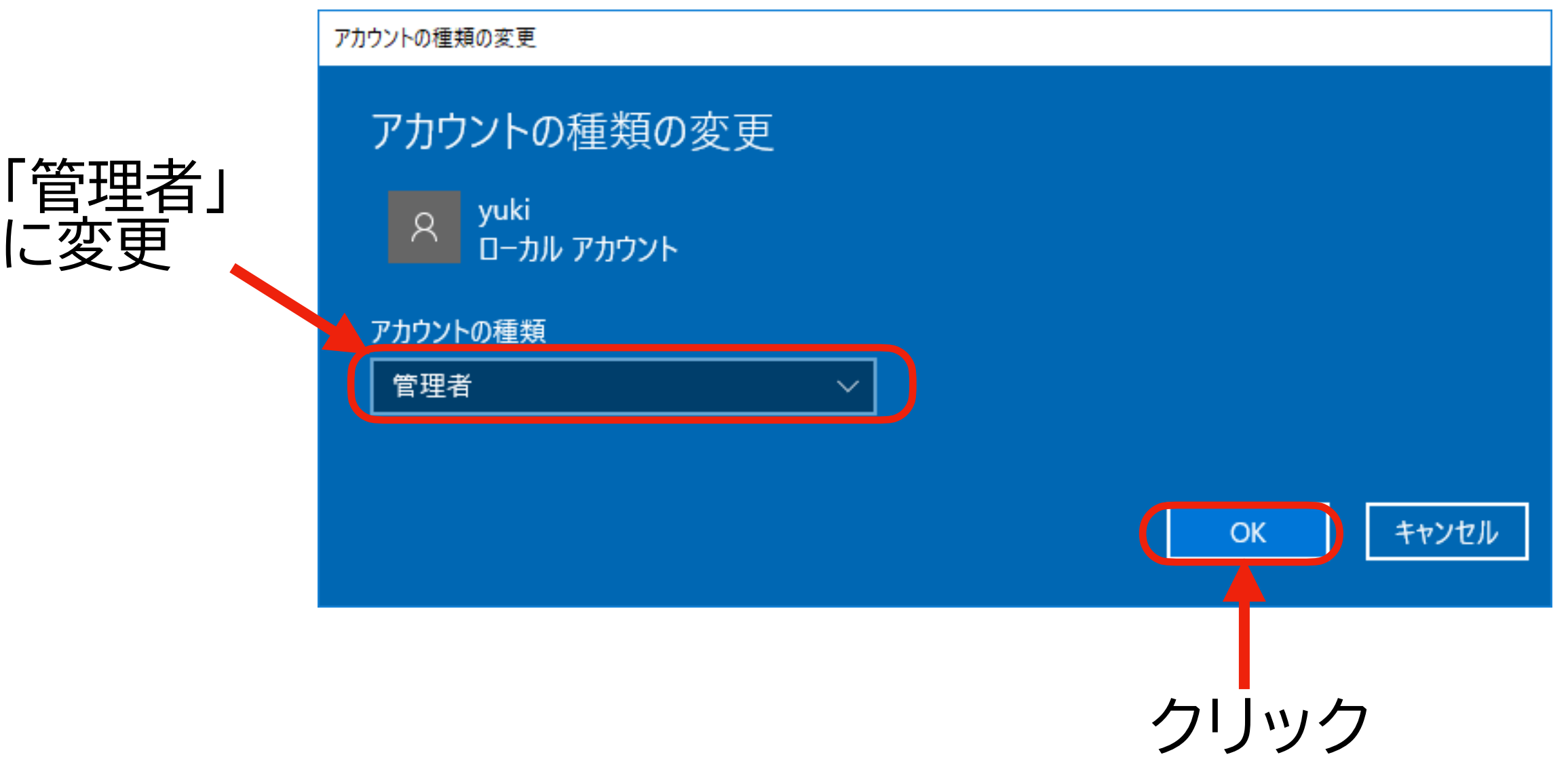

#### **対処法その2:ユーザーを追加する (8)**

- パソコンを再起動して、新しく作ったユーザー名とパスワードで サインインする
	- ‣ アカウントの切り替え方法がわかるなら、切替でOK
- 新しいユーザー名でサインインできたら、念のためホームディレク トリのユーザー名を確認する (pp.14-17 を参照)
- うまくいった場合は、p.36へ進む
- うまくいかない場合は、次の対処法 (次のページ) へ

#### **対処法その3:ディレクトリ名を変更する (1)**

- ホームディレクトリの名前に日本語(マルチバイト文字)がなければ良い:ディレクトリ(フォルダ)の名 前だけ変えればいいのでは?
	- ▶ 名前自体は変えられないので、裏技を使う(実際にはシンボリックリンクを貼るだけです)
		- シンボリックリンク (ソフトリンク)とは: [https://ja.wikipedia.org/wiki/](https://ja.wikipedia.org/wiki/%E3%82%BD%E3%83%95%E3%83%88%E3%83%AA%E3%83%B3%E3%82%AF) [%E3%82%BD%E3%83%95%E3%83%88%E3%83%AA%E3%83%B3%E3%82%AF](https://ja.wikipedia.org/wiki/%E3%82%BD%E3%83%95%E3%83%88%E3%83%AA%E3%83%B3%E3%82%AF)
- メリット:
	- ‣ 既存のWindows 環境内にRをインストールできる: Microsoft アカウントがそのまま使える
- デメリット:
	- ‣ コマンドプロンプトとレジストリエディターを使う必要:パソコンが得意でない人には難しいかも
- 対処法その1、その2ができないなら、これをやるしかない !
	- ‣ どれかはやらないと自分のパソコンでは授業が受けられない(大学のパソコンを使うか、RStudio Cloud を 使うという道は残されている)
- 参考: [https://clean-copy-of-onenote.hatenablog.com/entry/R\\_japanese\\_username](https://clean-copy-of-onenote.hatenablog.com/entry/R_japanese_username)
- **対処法その3:ディレクトリ名を変更する (2)**
- コマンドプロンプトを起動する
	- ▶ タスクバー (Windows の画面の下)の左側 にある検索窓に 「cmd」 と入力して検索する
	- ‣ 検索結果に「コマンド プロンプト」が出てくる ので、「**右クリック**」する
	- ▶ ポップアップした画面で「管理者として実行」 をクリック
	- ‣ 「このアプリがデバイスに変更を加えることを 許可しますか?」と尋ねられるので、「はい」を 選択する(「いいえ」だと先に進めない)
	- ✴ 注意:これ以降、説明のために元々ある 「YukiYanai」 というディレクトリに「yuki」という名前でアクセスで きるようにしますが、「YukiYanai」は問題のないユーザー名なので、本来は対処の必要がありません。説明 のためにわざわざやっています。「YukiYanai」は漢字だと思って読んでください。

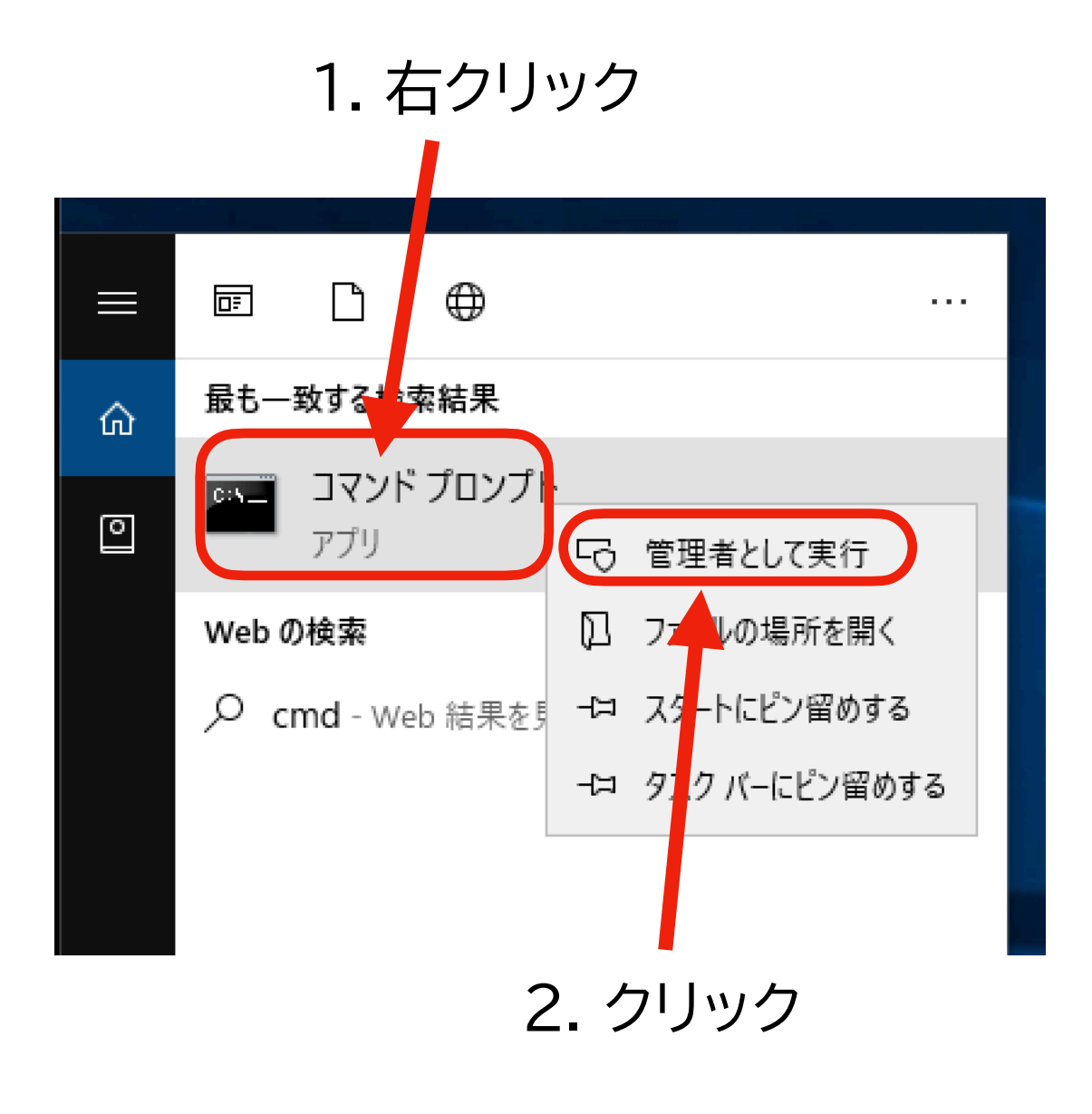

#### **対処法その3:ディレクトリ名を変更する (3)**

• 下の図の左のような画面が出るので、以下の内容を入力する

**アルファベットのユーザー名 日本語のユーザー名** mklink C:¥Users¥[新しいユーザー名] /D C:¥Users¥[元のユーザー名]

• この資料の例では、次のようにする

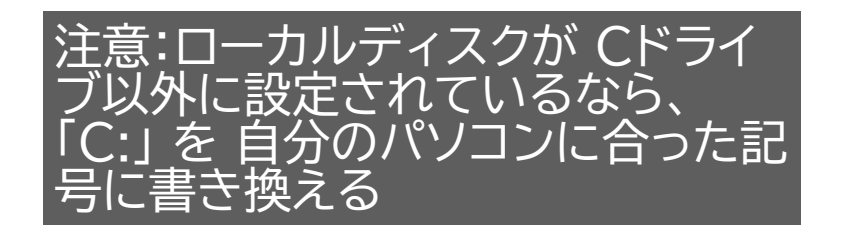

mklink C:¥Users¥yuki /D C:¥Users¥YukiYanai

• 注意: mklink と C: の間、yuki と /D の間、/D と C: の間にそれぞれ1 つずつ半角スペースが必要:入力が完了したら Enter キーを押す

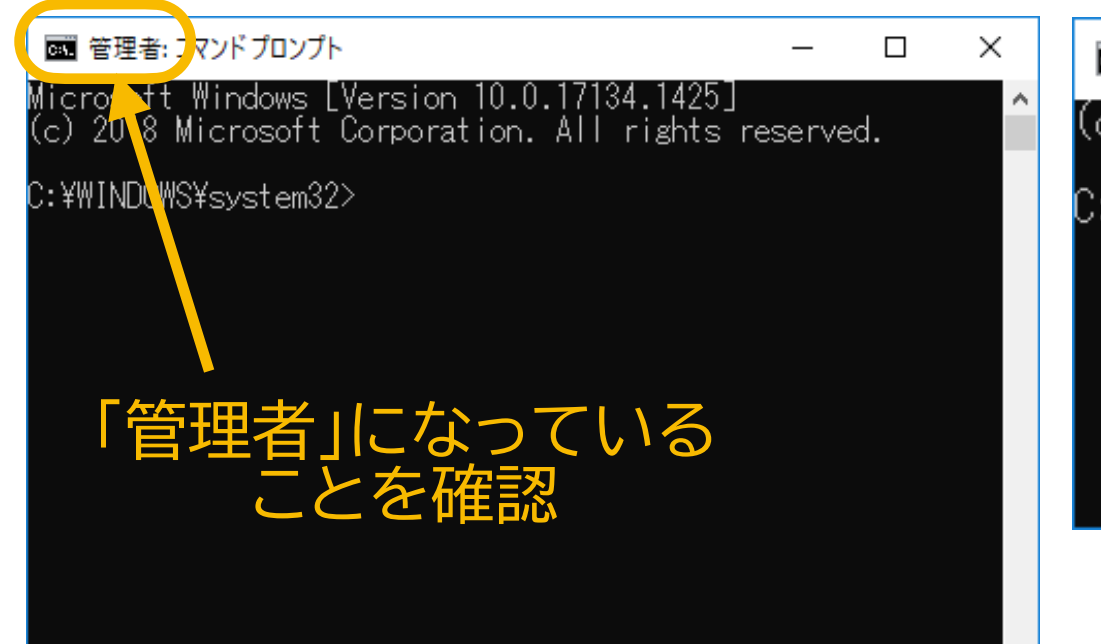

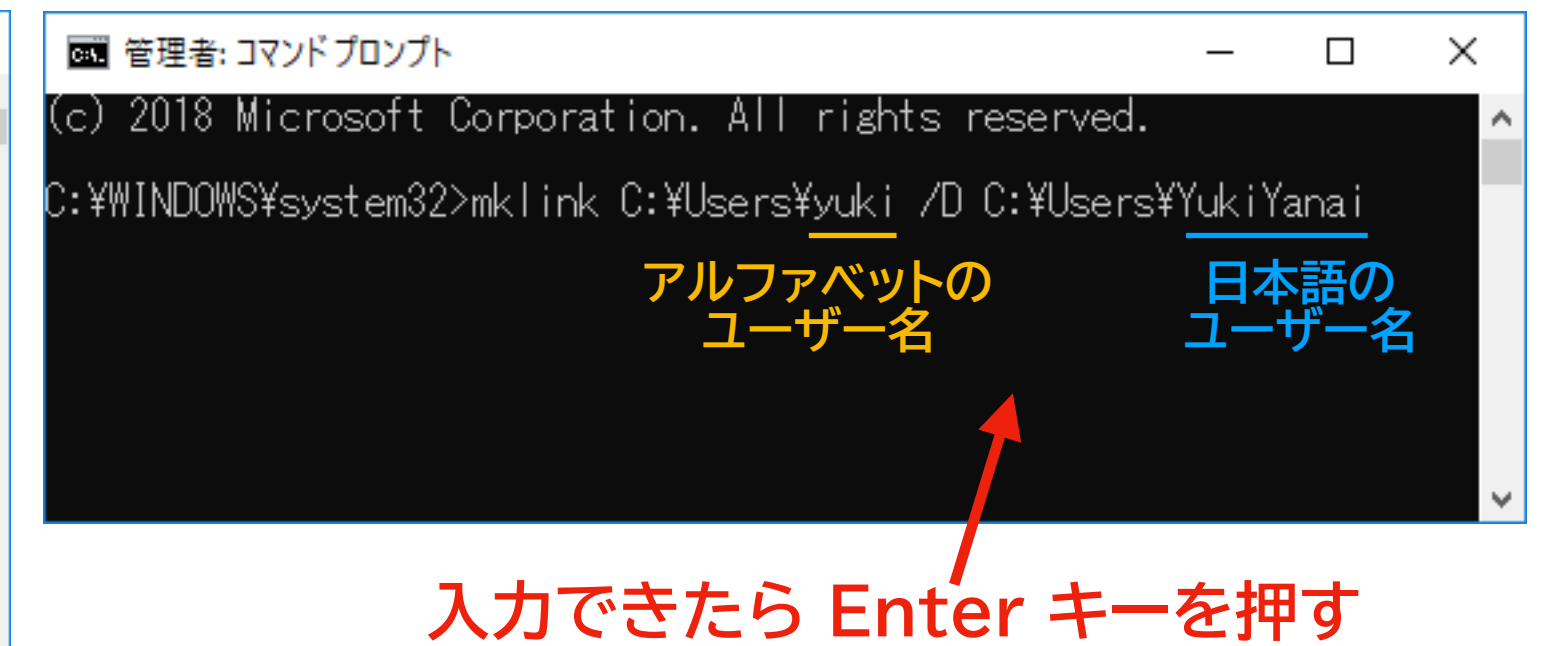

**対処法その3:ディレクトリ名を変更する (4)**

- エクスプローラーで、「PC」 → 「ローカル ディスク (C:) → 「ユー
	- ザー」 の順に選択し、指定したユーザー名のフォルダが増えて

いることを確認する (pp.14-17 を参照)

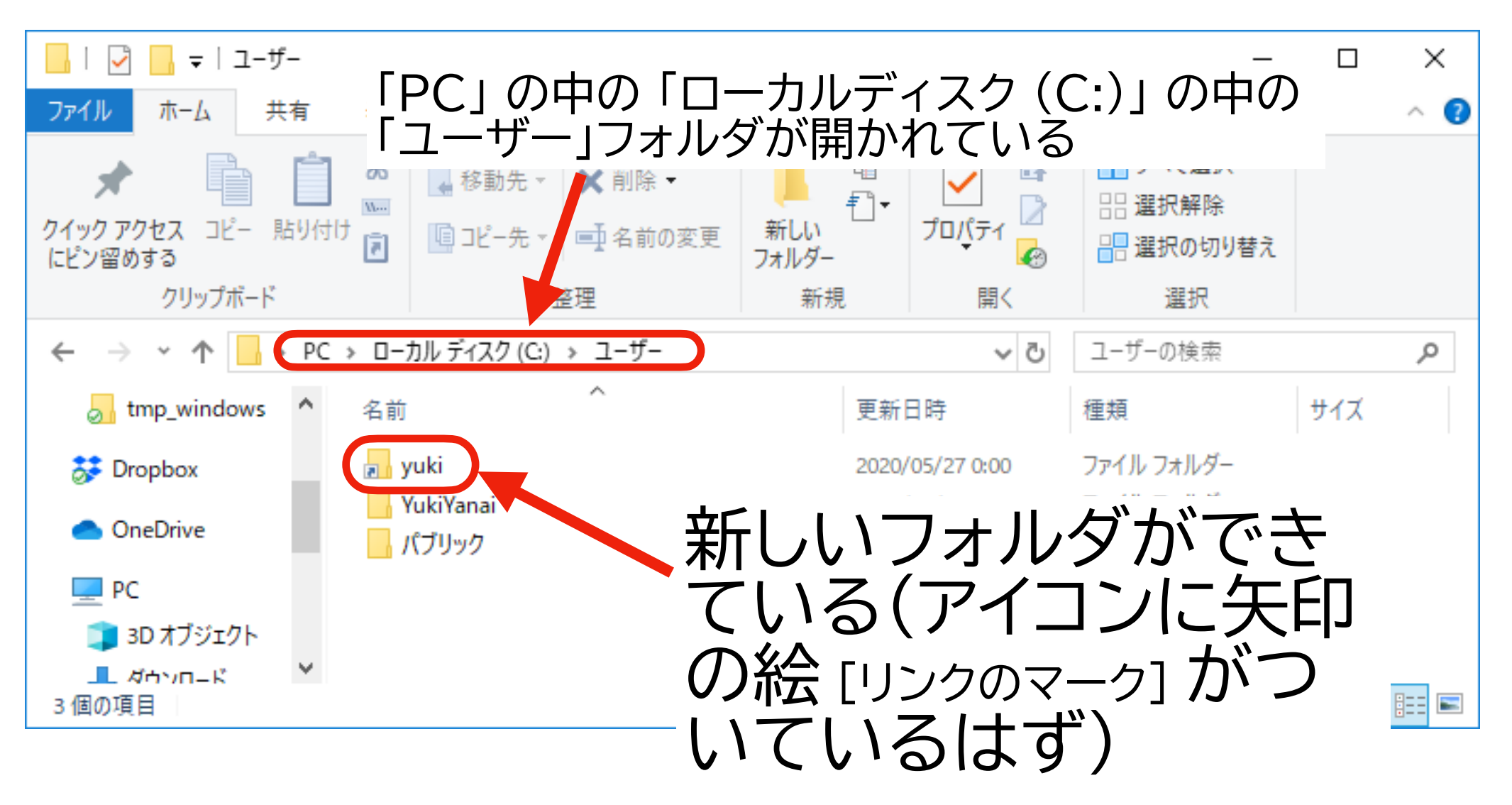

#### **対処法その3:ディレクトリ名を変更する (5)**

- レジストリエディターでホームディ レクトリを変更する
	- ▶ タスクバー (Windows の画面 の下)の左側にある検索窓に 「regedit」 と入力して検索し、 regedit を選択してクリックす る(右図)
	- ‣ 「このアプリがデバイスに変更を 加えることを許可しますか?」と 尋ねられるので、「はい」を選択す る(「いいえ」だと先に進めない)

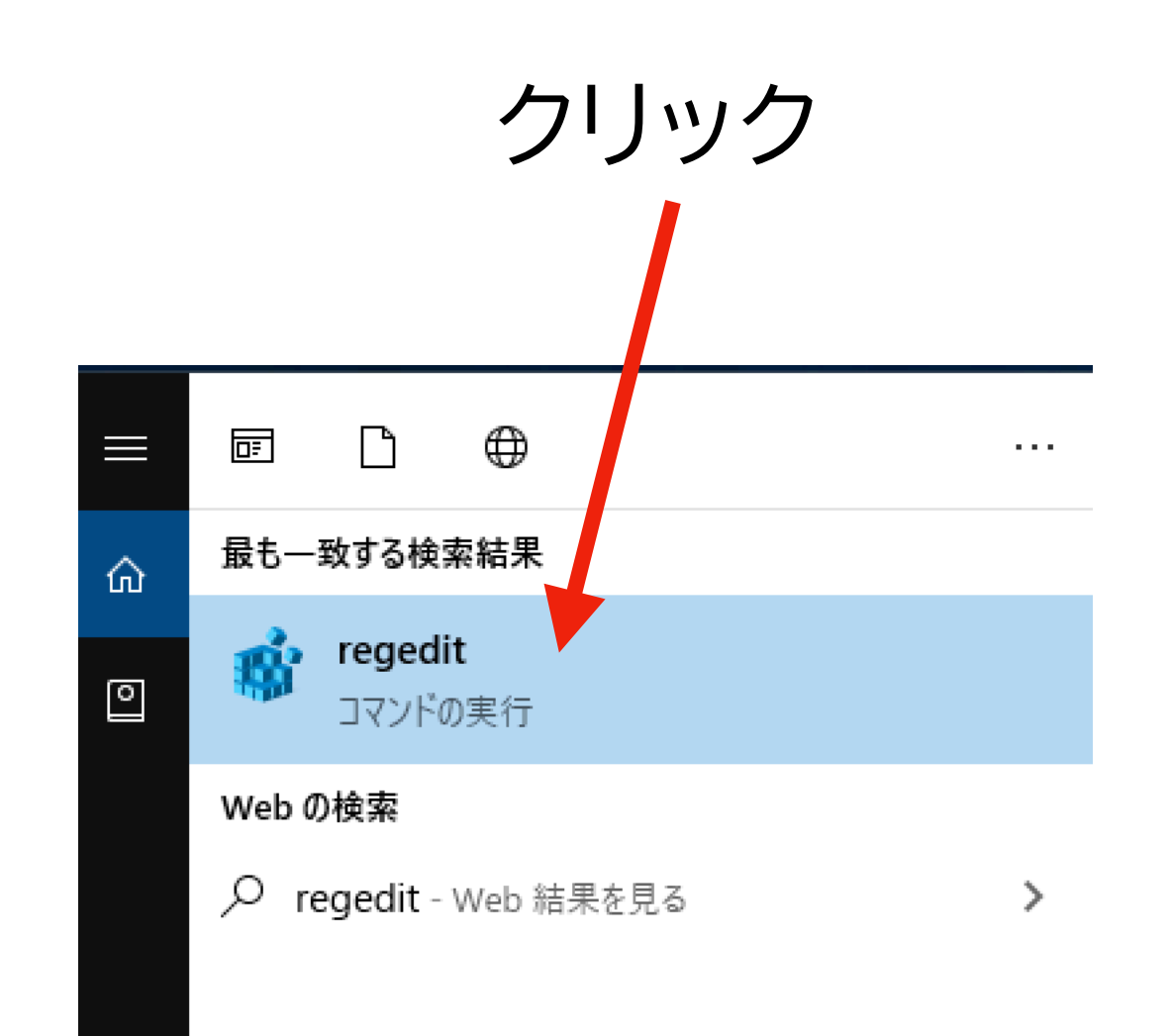

#### **対処法その3:ディレクトリ名を変更する (6)**

- レジストリエディターが開いた ら、エディター左側のパネルで以 下の順番にディレクトリを開く
	- ‣ 「コンピュータ」 → 「HKEY\_LOCAL\_MACHINE」  $\rightarrow$  [SOFTWARE]  $\rightarrow$ 「Microsoft」 → 「Windows NT」 → 「CurrentVersion」  $\rightarrow$  [ProfileList I
	- ✴注意:レジストリエディターで指 示とは異なる変更を加えると、 パソコンが正常に動作しなくな るおそれがあるので要注意

ここに直接 コンピュータ¥HKEY\_LOCAL\_MACHINE¥SOFTWARE¥Microsoft¥Windows NT¥CurrentVersion¥ProfileList と入力してもよい。 "Windows" と "NT" の間に半角スペースが1つ あるので注意**| ■ レジストリ エディター**  $\Box$  $\times$ ファイル(F) 編集(F) 表示(V) お気に入り(A) コンピューター¥HKEY LOCAL MACHINE¥SOFTWARE¥Microsoft¥Windows NT¥CurrentVersion¥ProfileList  $\vec{\tau}$ - $\vec{g}$ 准确 NetworkList ab (既定) (値の設定なし) REG SZ NolmeModelmes ab Default **REG EXPAND SZ** %SystemDrive%¥Users¥Default **Notifications** ab ProfilesDirectory **REG EXPAND SZ** %SystemDrive%¥Users NowPlayingSessionManager ab ProgramData **REG EXPAND SZ** %SystemDrive%¥ProgramData NtVdm64 ab Public REG EXPAND SZ %SystemDrive%¥Users¥Public **OEM** OpenGLDrivers PeerDist PeerNet Perflib PerHwldStorage Ports Prefetcher Print ProfileList -33681778-1307857  $S-1-1$  $S-1-5$  $S-1-5-19$  $S-1-5-20$ ProfileNotificat ProfileService related.desc RemoteRegistry Schedule **SecEdit** Sensor setup

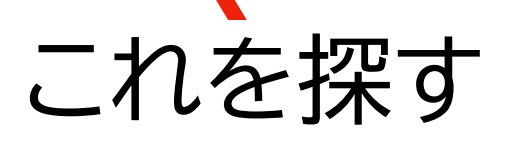

#### **対処法その3:ディレクトリ名を変更する (7)**

- ProfileListのなかから、元のユーザー名をデータの中に含む ProfileImagePath を探す
- 該当する [ProfileImagePath] をダブルクリックする

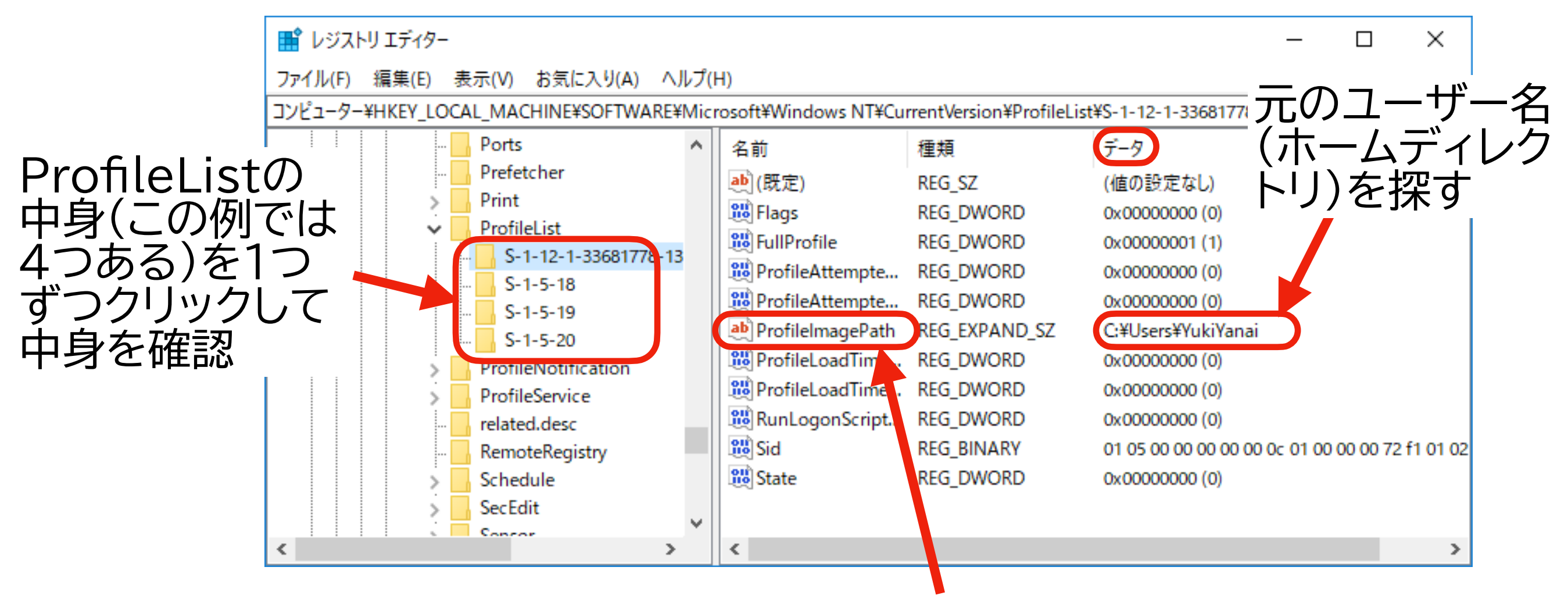

ダブルクリック

#### **対処法その3:ディレクトリ名を変更する (8)**

- [ProfileImagePath] をダブルクリックすると、以下のような画面(左下:変更前)が表示さ れる
- 値のデータにある「元々の名前(例ではYukiYanai)」 を先ほど指定した「新しいユーザー名 (例 では yuki)」 に変更し、[OK] をクリックする

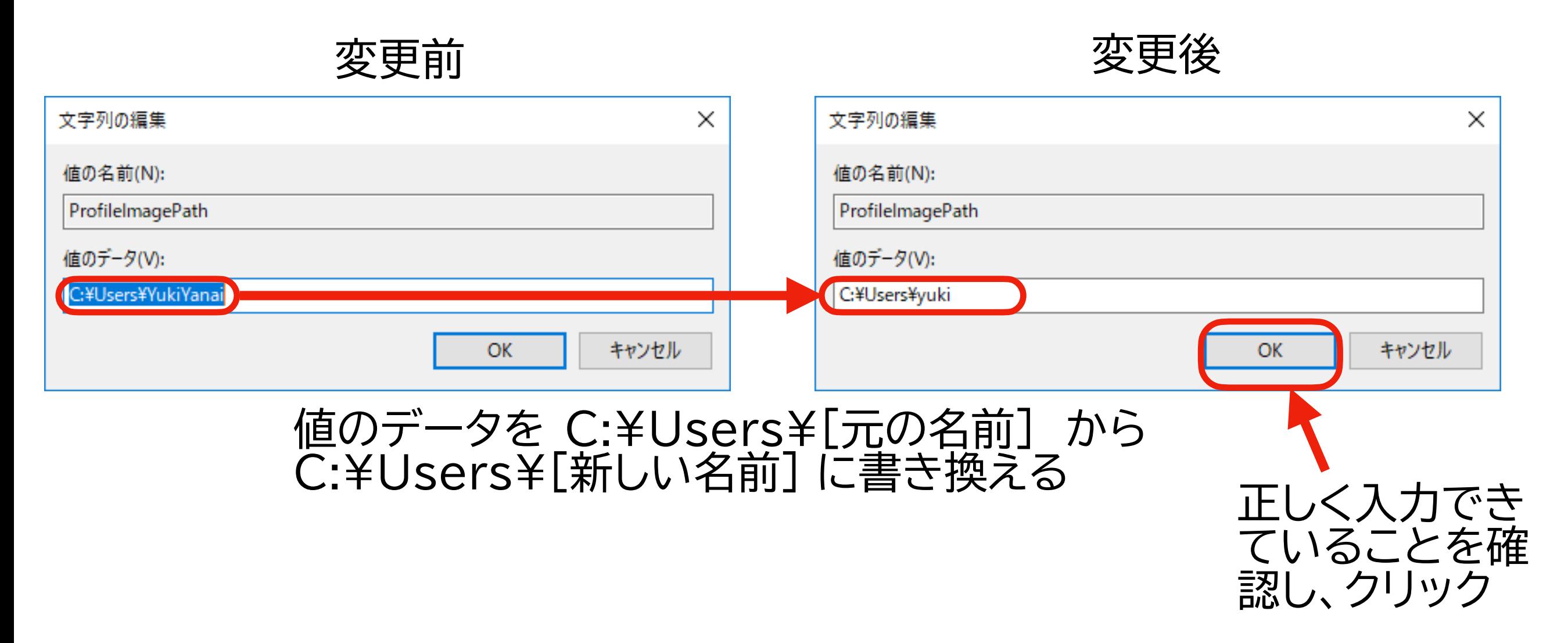

**対処法その3:ディレクトリ名を変更する (9)**

- レジストリエディタを閉じる
- パソコンを再起動する
- タスクバーの左側にある検索窓に 「cmd」 と入力して検索し、「コマンド プロンプト」を開く(今回は右 クリックではなく、普通に左クリックで開く)
- コマンドプロンプトに、新しいユーザー名が表示されていれば成功
	- ▶ 次の内容を入力して Enter キーを押し、新しいユーザー名でホームディレクトリが表示されればOK

echo %HOMEPATH%

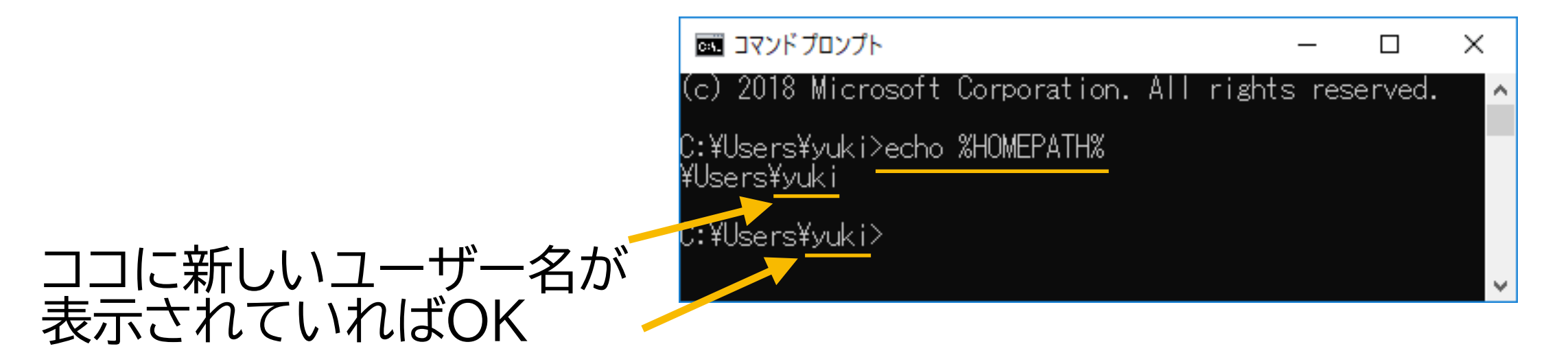

## **インストール前の準備 3** OneDrive 問題への対応
## **「OneDrive」問題???**

- OneDrive のバックアップ機能を使っていると、Rがパッケージのイ ンストールに失敗する [ことがある]
	- ‣ 「パッケージ」の説明は別の機会に
- 上の「準備2」で指定したホームディレクトリが使われない
	- ‣ KUTのMicrosoft アカウントだと、OneDrive のパスに「高知工 科大学」という日本語が入っているので非常にやっかい
- 次頁以降で対応が必要かどうか確認し、対処法を説明する
	- 参考にしたページ: [https://qiita.com/mokab/items/](https://qiita.com/mokab/items/647b84d05b91f5530634)

[647b84d05b91f5530634](https://qiita.com/mokab/items/647b84d05b91f5530634)

## **OneDriveのバックアップ機能?(1)**

- 「OneDrive問題」は、OneDriveのバックアップ機能を使っている 場合に起こる
- まず、「OneDriveのバックアップ機能」を使っているかどうか確認 する
- タスクバー(画面下部の帯)の右側にある めつイコンをク リックする
	- ‣ アイコンの色は「グレー(灰色)」かもしれない
	- ‣ このアイコンが表示されていないなら、OneDrive は使っていな いと思われる: p.53へ進む (OneDriveを使っていることが後で判明したら ここまで戻ってくる)

## OneDriveのバックアップ機能?(2)

● OneDrive は最新の状態です 高知工科大学

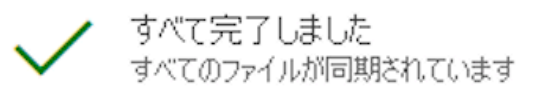

- 右図のような画面が表示され るので
	- 1. [その他]をクリック
	- 2. [設定] をクリック

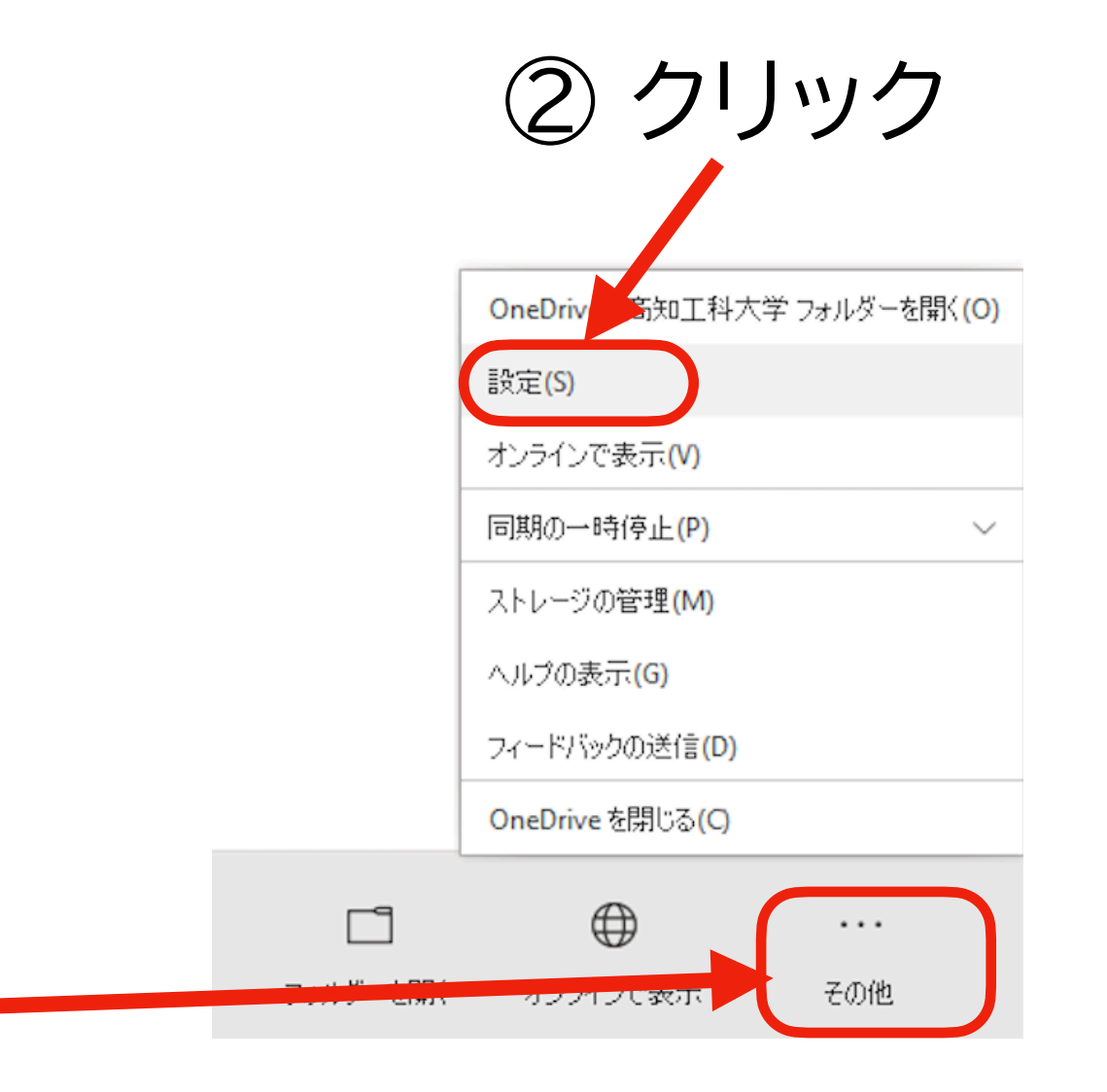

① クリック

## **OneDriveのバックアップ機能?(3)**

- 右図のような画面が表示され るので
	- 1. 「バックアップ」 タブを選択
	- 2. [バックアップを管理] をク リック

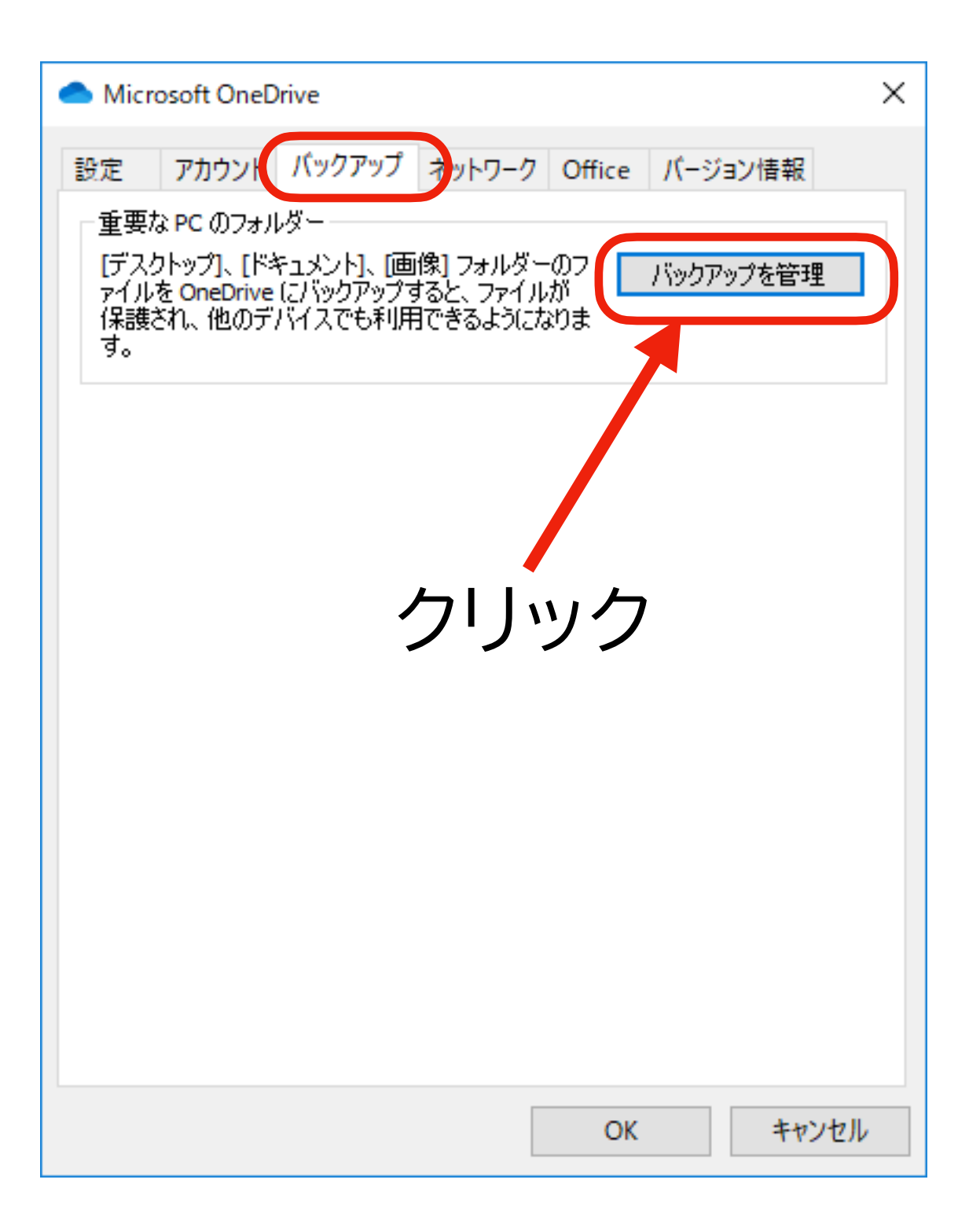

## OneDriveのバックアップ機能?(4)

- 下のような画面が表示される
	- ‣ 左の図のような画面が表示された場合、バックアップ機能は使われていない:対処不要なので p.53 へ進む
	- ‣ 右の図のような画面が表示された場合、バックアップ機能が使われている
		- 「ドキュメント」の下に「バックアップを停止」の表示がある場合: OneDrive問題への対処が必要
		- 「ドキュメント」の下に「バックアップを停止」の表示がない場合:対処不要なので p.53 へ進む

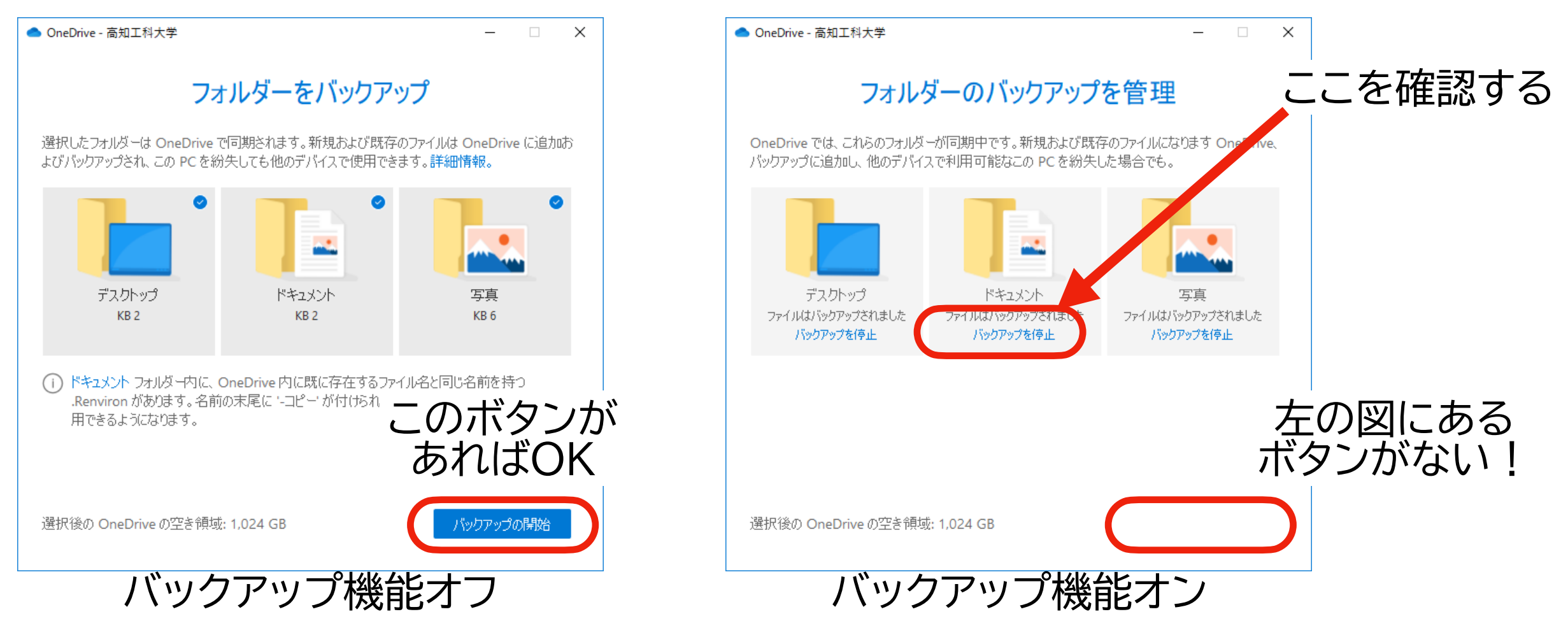

## **「OneDrive 問題」への対処法**

- 対処法は3つある
- 1. バックアップをやめる
- 2. RStudio を「毎回」管理者権限で起動する
- 3. 環境変数を設定する(オススメはこれ)
- 以下、1つずつ説明する

## **対処法その1:バックアップをやめる**

- 単純かつ根本的な解決法は、OneDrive のバックアップ機能を使わないこ と
- **ファイルのバックアップは非常に重要: 他にファイルをバックアップする手 段を用意しない限り、他の対処法(その2またはその3)を選ぶ** 
	- ‣ 他の手段の例: [Dropbox](https://www.dropbox.com/)
- バックアップの解除法: p.42 で確認した、ドキュメントの「バックアップを 停止」 をクリックする
	- ‣ 「ドキュメント (Documents)」 のバックアップだけ解除すれば十分

★**バックアップの停止によってファイルが消失しても責任は取れませ ん: この対処法を使うかどうか、慎重に判断しましょう**

### **対処法その2:管理者権限で起動する**

- RStudio を 「毎回」 管理者権限で起動する
	- ‣ 本当は、「毎回」ではなく、パッケージをインストールするとき だけでいいが、起動する前にパッケージをインストールするか どうか決められるとは限らない
- 管理者権限での起動法: Windows のスタート メニューで、RStudio アプリを「右クリック」 → 「その他」 →「管理者として実行」(下の図を参照)
	- ‣ 注意: RStudio をインストールした後に試してください
- この方法のメリット:簡単
- デメリット:
	- ▶ 毎回やるのは面倒
	- ▶ ついうっかり忘れる(普通 にクリックして起動してし まう)

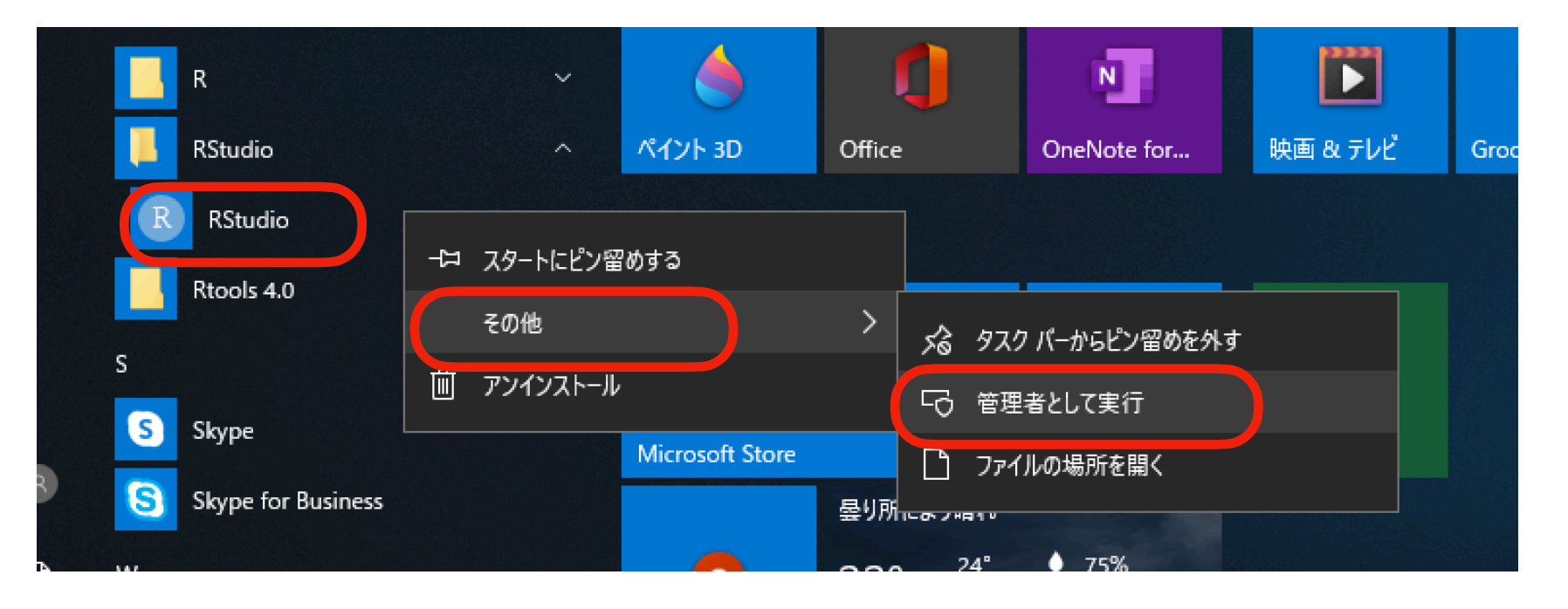

#### **対処法その3:環境変数を設定する (1)**

- Rのパッケージをインストールする場所を指定してしまう
	- OneDrive の思い通りにはさせない!
	- ‣ インストール先として、次の場所を指定する

C:\Users\yuki\Documents\R\win-library **ここは自分のユーザー名に置き換える**

• 次のページから、順を追って説明する

#### **対処法その3:環境変数を設定する (2)**

- まず指定する「場所」を作る
	- ▶ タスクバー (Windows の画面の下)の左側にある検索窓に「cmd」 と入力して検索し、コマンドプロンプトを起動する (p.28参照:ただ し、右クリックではなく、左クリックする)
	- ‣ コマンドプロンプトが起動したら、以下の内容を入力して Enter キーを押す(次のページも参照)
		- コマンドプロンプトを使わなくても、ホームディレクトリにあるDocuments ディレクトリの中 に R ディレクトリを作り、その中に win-library ディレクトリを作ればそれで良い

#### mkdir C:\Users\yuki\Documents\R\win-library **ここは自分のユーザー名に置き換える 「mkdir」と「C:」の間に 半角スペースが1つ 必要なので注意**

## **対処法その3:環境変数を設定する (3)**

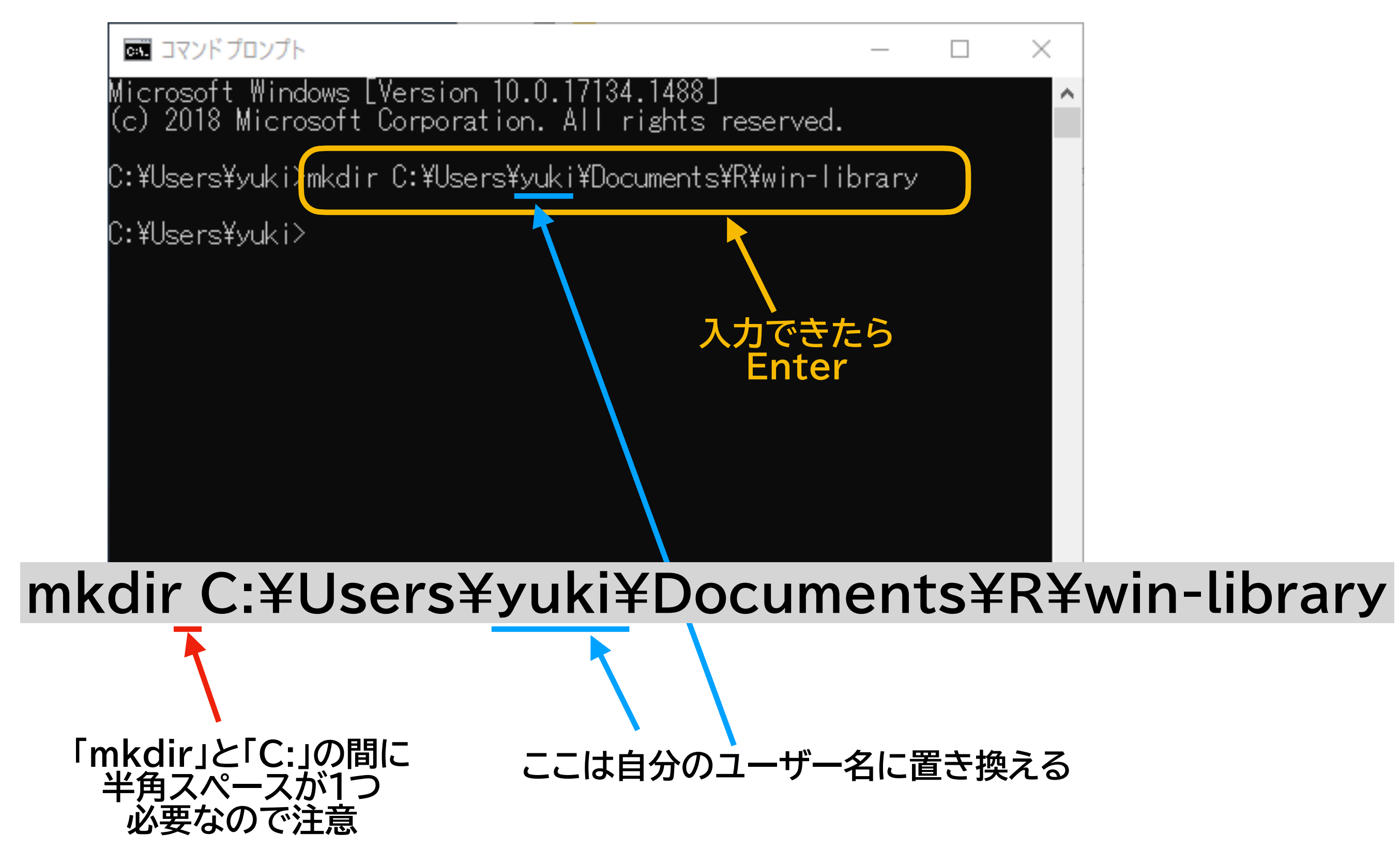

#### • 環境変数を追加する Administratorとしてログオンしない場合は、これらのほとんどは変更できません。 パフォーマンス

- ▶ タスクバーの左側にある検索 窓に 「env」 と入力して検索 し、「システム環境変数の編 集」をクリックして開く
- ▶ 右の図のような画面が出る ので、「詳細設定」タブの [環 境変数] をクリックする

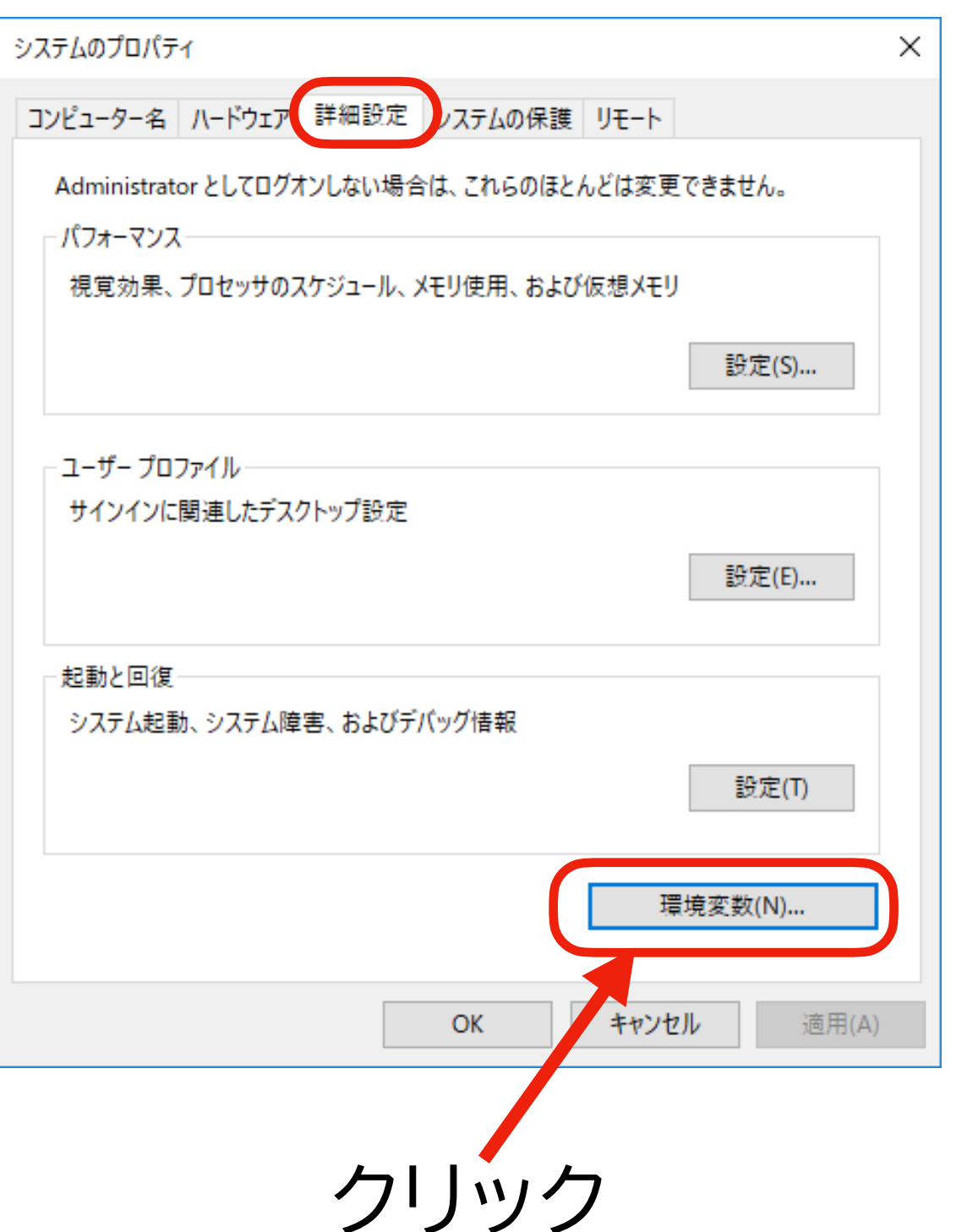

**対処法その3:環境変数を設定する (4)**

#### **対処法その3:環境変数を設定する (5)**

▶ 右の図のような画面が出る ので、ユーザー環境変数の [新規] をクリックする

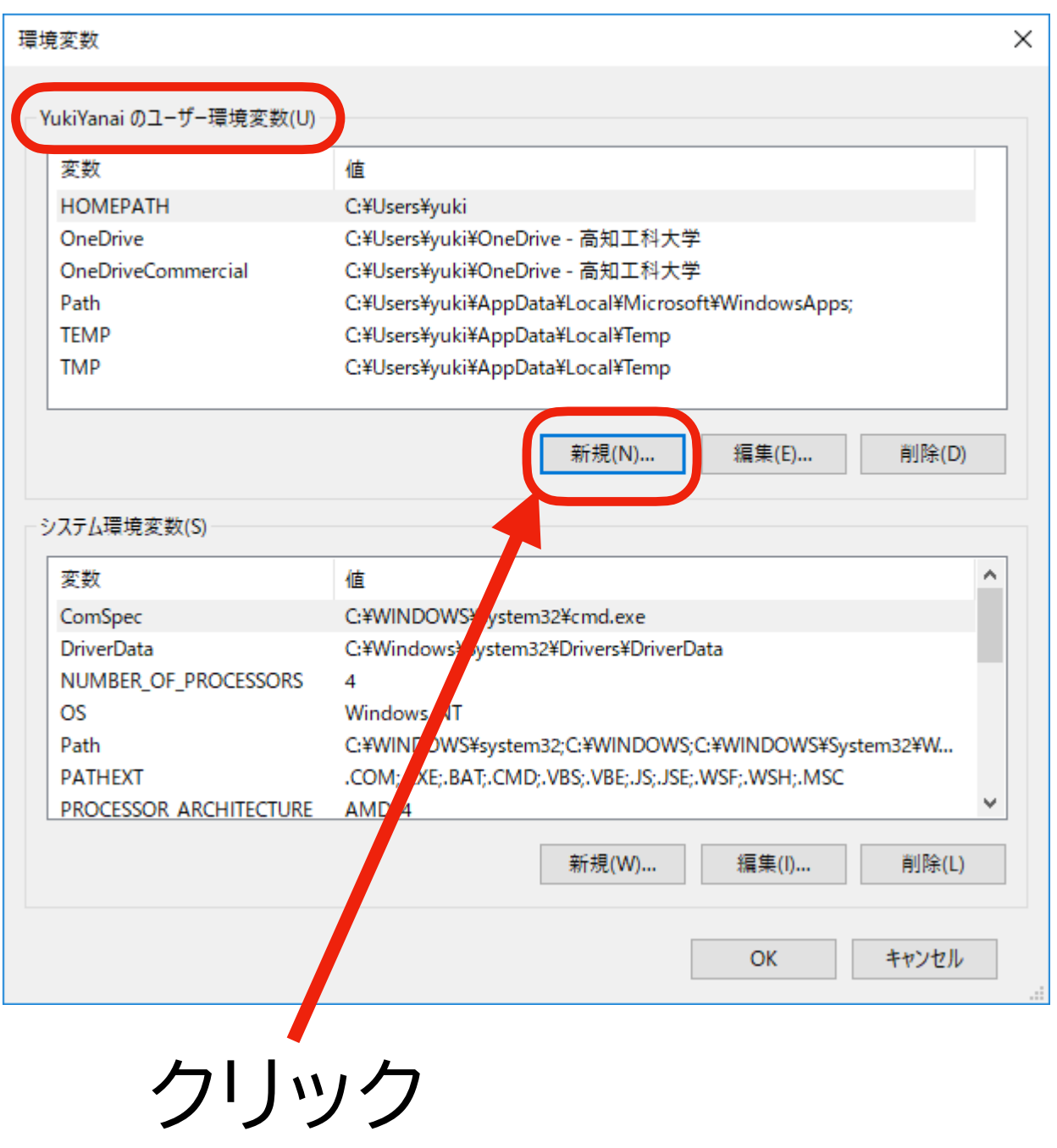

#### **対処法その3:環境変数を設定する (6)**

- ▶ 下の図のような画面が出るので
	- 変数名に「R LIBS USER」 と入力
		- ✦ 「 \_ 」 (アンダースコア [アンスコ], アンダーバー) は、日本語キーボードなら Shift を押したまま 「ろ」 のキーを、英語キーボードならShift を押したまま「-」(ハイフン, マイナス)キーを押せば入力できる
	- 変数値に p.45 で決めた指定場所を入力

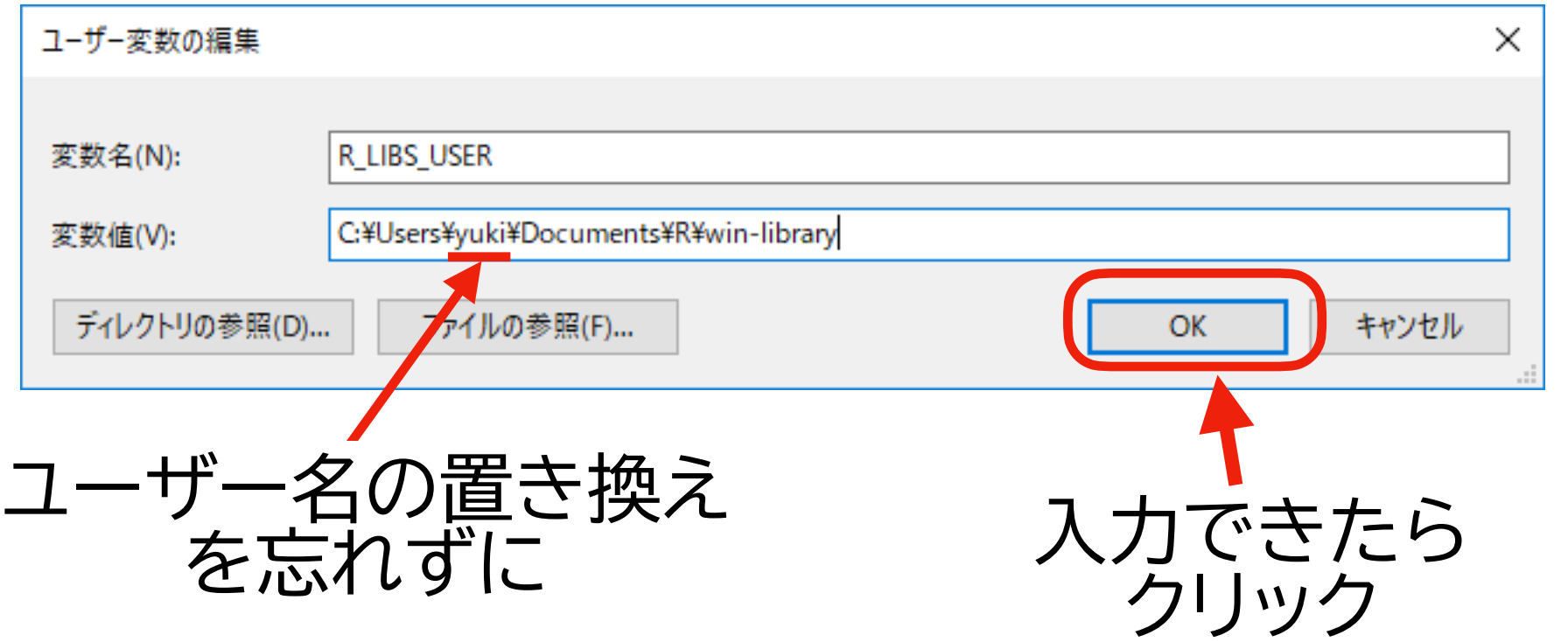

## **対処法その3:環境変数を設定する (7)**

- ▶ 右の図のような画面が出る ので、作成した環境変数 RLIBS\_USER が存在し、 値が指定どおりになってい ることを確認する
	- 間違っていたら [編集] で 修正するか、いったん [削 除] して作り直す
- ▶ 確認できたら [OK] をク リック

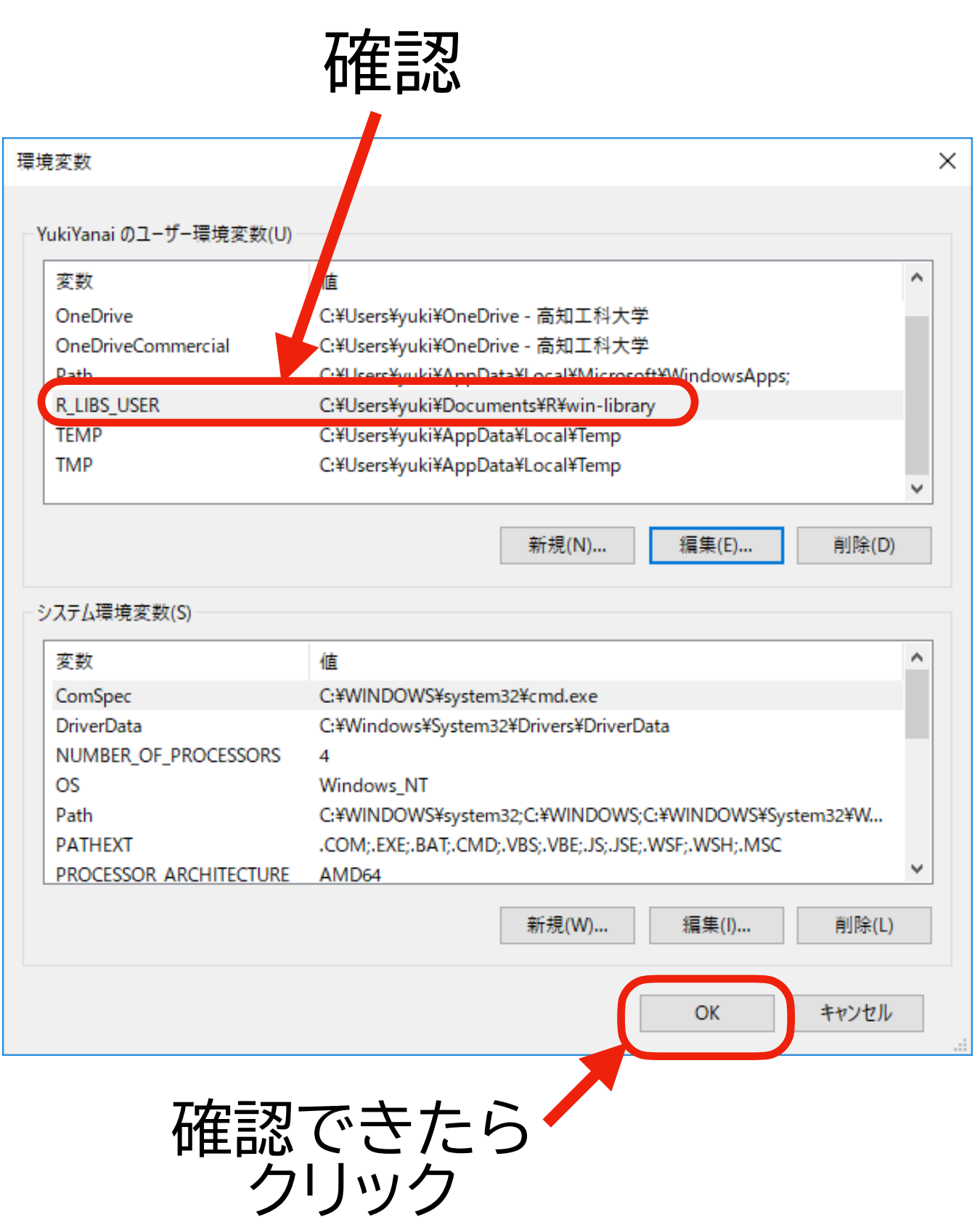

#### **対処法その3:環境変数を設定する (8)**

▶ 右の図のような画面が出る ので、[OK] をクリックすれ ば完了!

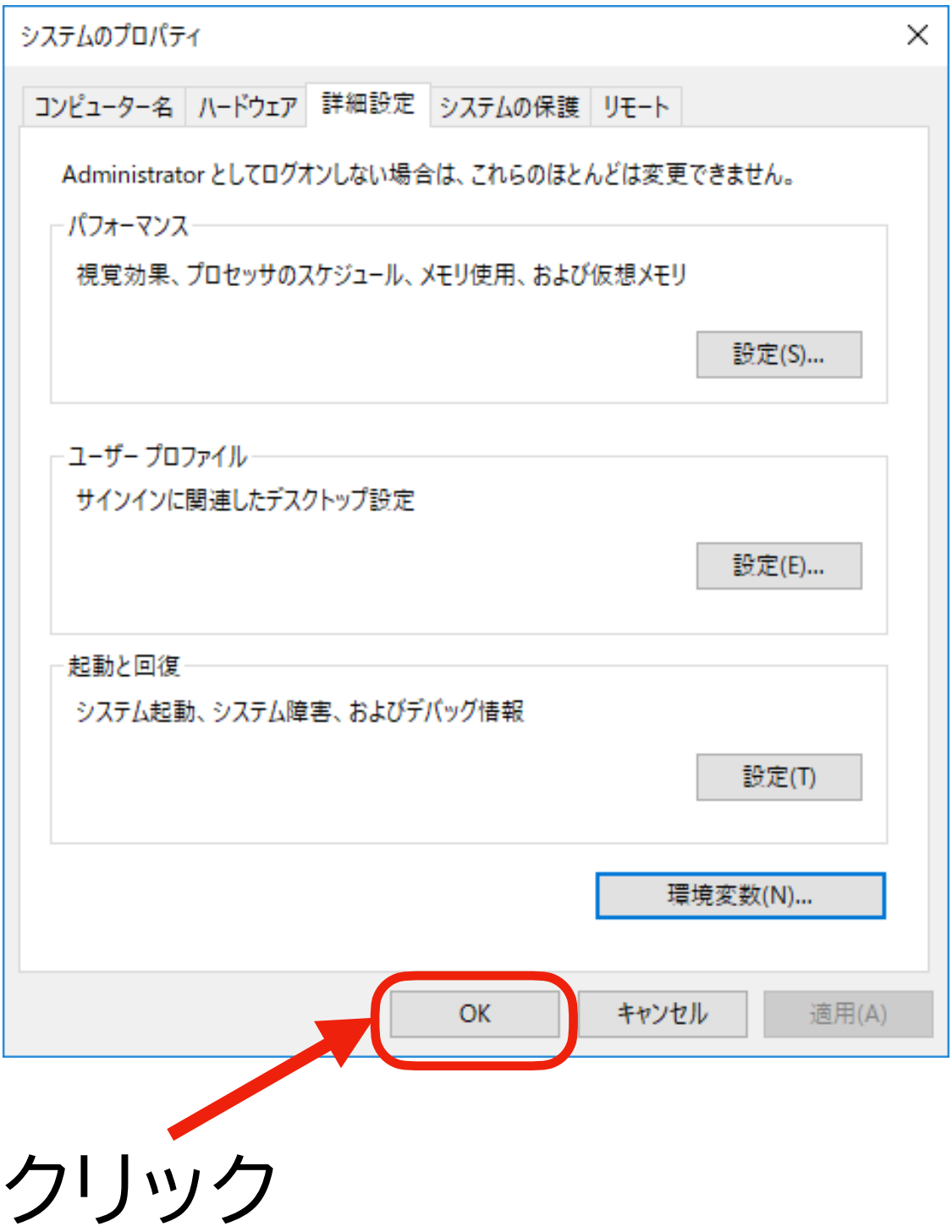

インストールはまだこれからですが、 疲れたので少し休憩しましょう

53

# **インストールの手順と注意**

**インストールの手順**

- 以下の手順でインストールを進める
- 1. プログラミング用フォントをインストールする
- 2. R 本体をインストールする
- 3. RStudio をインストールする
- 4. Rtools をインストールする
- **すべて無料** 
	- ‣ 途中で支払いを要求されたら、インストールするものが間違って いるということ

## **うまくいかないとき(再掲)**

- この資料を読み直し、自分がやったことが手順から逸脱していないか確認する
- 手順通りに実行してもうまくいかない場合は、質問する
	- ‣ 質問の際は、
		- 本当に「指示された通り」にやったか、もう1度(だけでなく2度、3度)確認する
		- どの段階で失敗したかを明確に:この資料のどのページで失敗したか
		- 失敗(エラー)の内容を明確に:エラー画面全体のスクリーンショットをとる
			- ✦ スクリーンショットの撮り方: [https://www.wikihow.jp/MS-](https://www.wikihow.jp/MS-Windows%E3%81%A7%E3%82%B9%E3%82%AF%E3%83%AA%E3%83%BC%E3%83%B3%E3%82%B7%E3%83%A7%E3%83%83%E3%83%88%E3%82%92%E6%92%AE%E3%82%8B)[Windows%E3%81%A7%E3%82%B9%E3%82%AF%E3%83%AA%E3%83%BC%E3%83%B3%E](https://www.wikihow.jp/MS-Windows%E3%81%A7%E3%82%B9%E3%82%AF%E3%83%AA%E3%83%BC%E3%83%B3%E3%82%B7%E3%83%A7%E3%83%83%E3%83%88%E3%82%92%E6%92%AE%E3%82%8B) [3%82%B7%E3%83%A7%E3%83%83%E3%83%88%E3%82%92%E6%92%AE%E3%82%8B](https://www.wikihow.jp/MS-Windows%E3%81%A7%E3%82%B9%E3%82%AF%E3%83%AA%E3%83%BC%E3%83%B3%E3%82%B7%E3%83%A7%E3%83%83%E3%83%88%E3%82%92%E6%92%AE%E3%82%8B)

## **それでもうまくいかないとき**

- インストールは一旦諦め[、RStudio Cloud](https://rstudio.cloud/) を使う
	- ‣ ただし、RStudio Cloud だと
		- 使用中は常にネット接続が必要:ネットの接続速度によっては 反応が鈍い
		- 図の日本語が文字化けする:図をファイルに保存すれば解決
- どうしても自分のパソコン(ラップトップ)にインストールしたい場 合は、対面授業が解禁されてから、パソコン持参で**オフィスアワー に**来てください: オフィスアワー以外の訪問は事前にアポをとっ てください

# **インストール 1**

#### プログラミング用フォント のインストール

#### **プログラミング用フォントのインストール**

- ★ プログラミング用フォントをインストールしなくても授業は受けられるが、インストー ルしたほうが断然良い
	- インストールしないと、MSゴシックでプログラミングするという苦行が…
- 2つの条件を満たすプログラミング用フォントをインストールする
	- ▶ 条件1:等幅であること(プログラミング用なので当たり前)
	- ▶ 条件2:日本語に対応していること
- この資料では、Noto Sans Mono JP をインストールする
	- ‣ 上の2つの条件を満たせば、他のフォントでも良い:自分にとって読みやすいフォ ントを選ぶことが重要 (私は Ricty を使っている)
	- ‣ その他の候補: <http://note.kurodigi.com/2019-programing-font/>

#### **Noto Sans Mono JPのインストール (1)**

- インターネットブラウザ(Chrome, Edge, Firefox など)で、 <https://www.google.com/get/noto/> を開く
- 検索窓 ("Search for languages, regions, and font names" と表示され ているところ) に "CJK JP" と入力して検索
- "Noto Sans CJK JP" を見つけたら選択し、右側の DOWNLOAD をクリック

#### **Noto Sans Mono JPのインストール (2)**

• 下の図のような画面(Firefoxの場合)が出るので、「プログラムで 開く: エクスプローラー」 が選択されていることを確認し、 [OK] を押す

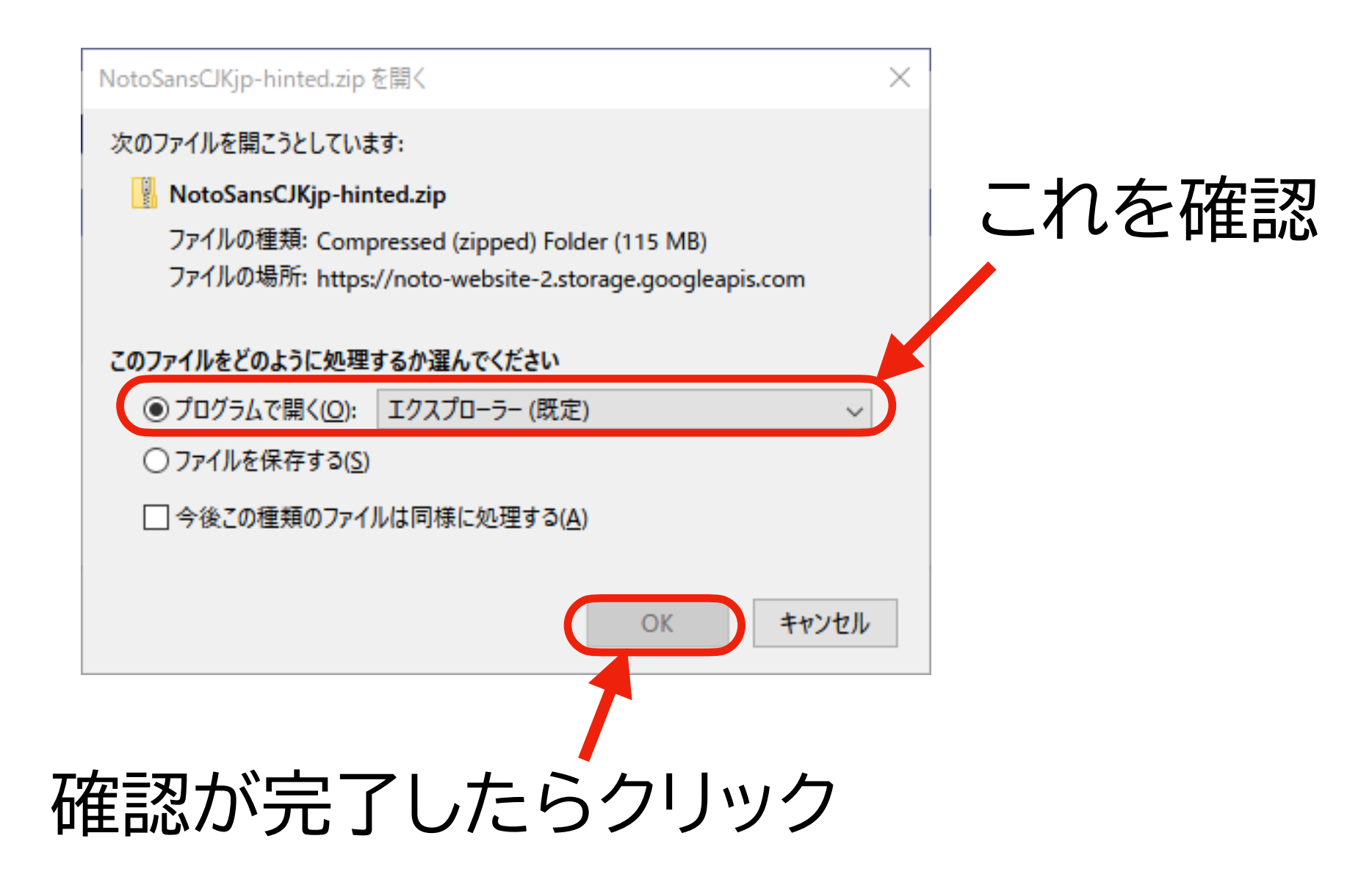

#### **Noto Sans Mono JPのインストール (3)**

• 続いて、下の図のような画面が出るので、[すべて展開] を押す

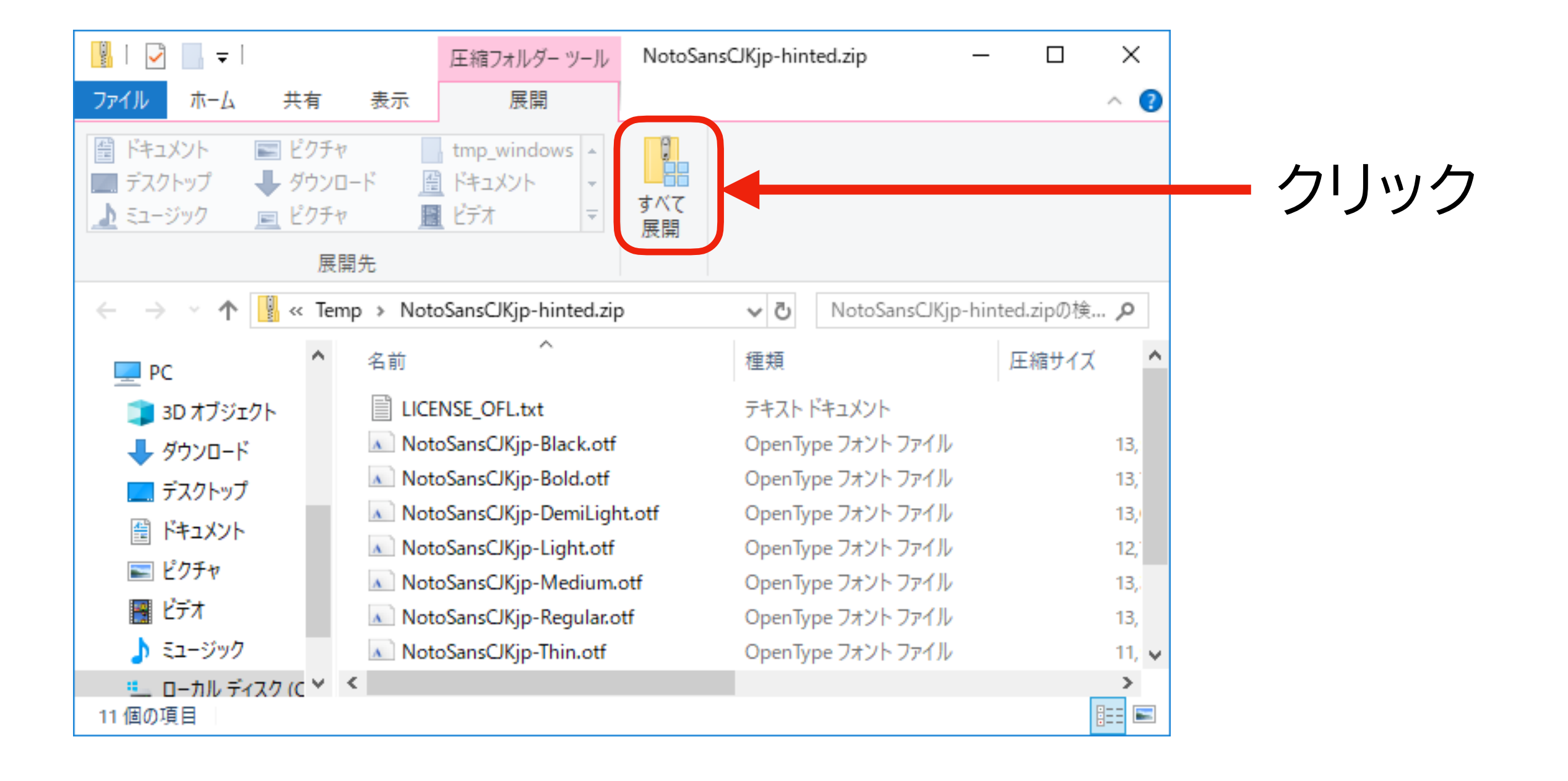

#### **Noto Sans Mono JPのインストール (4)**

• すると、下の図のような画面が出るので、「完了時に展開された ファイルを表示する」にチェックが入っていることを確認し、[展 開] をクリック

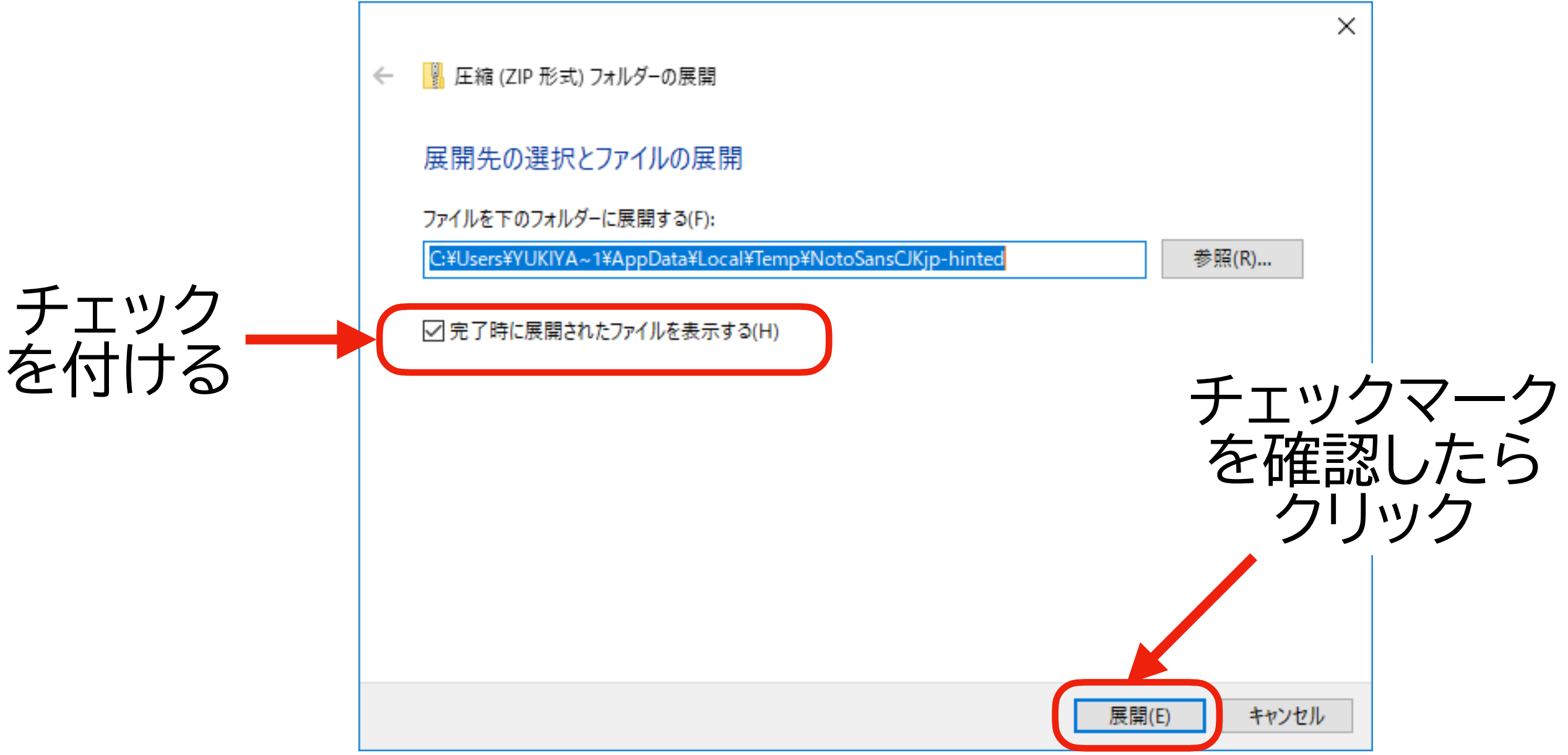

#### **Noto Sans Mono JPのインストール (5)**

- 下の図のような画面が出るので、ファイル名拡張子が otf のものをすべて選択する
	- ‣ すべて選択するには、選択対象のうち1番上にあるものをクリックしてハイライト(青色 表示に)した後、Shift キーを押しながら対象のうち1番下にあるものをクリックする
- 選択できたら、右クリックする

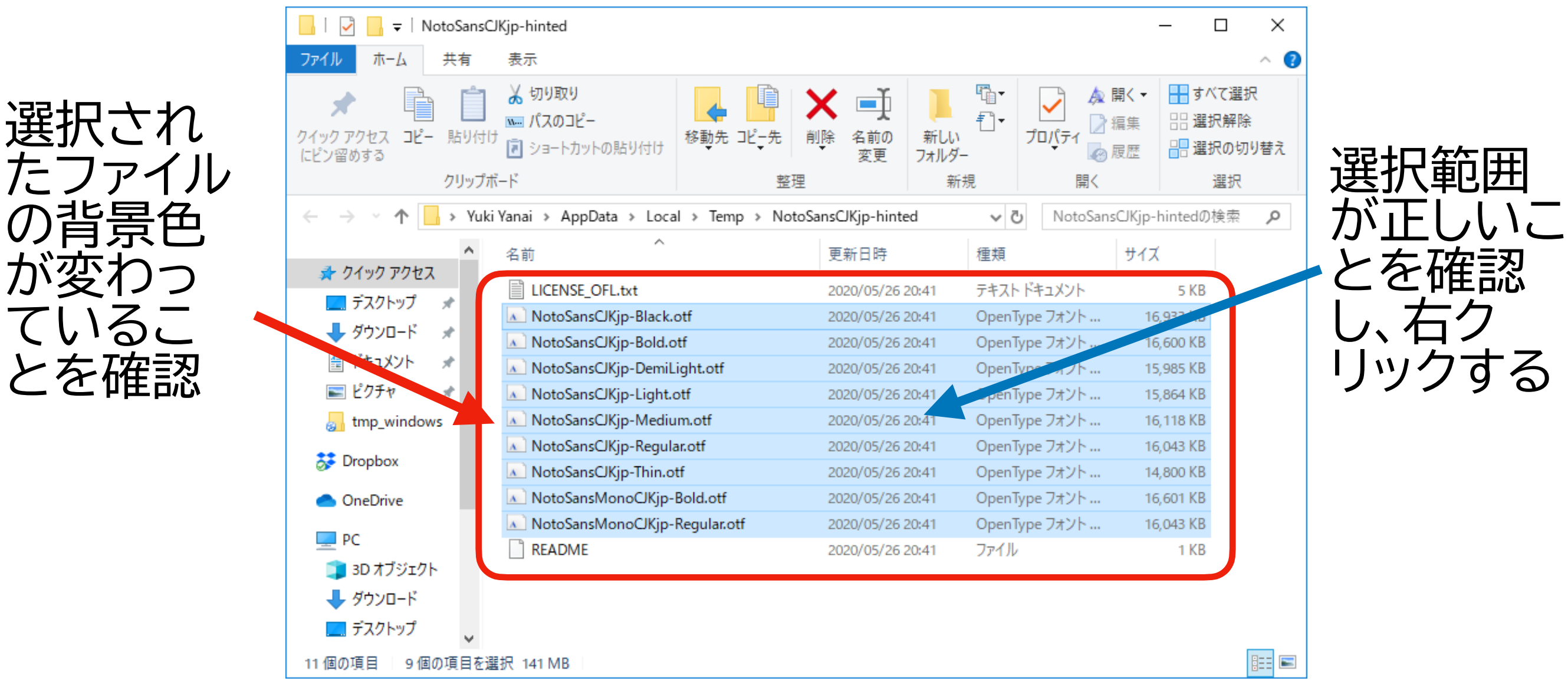

#### **Noto Sans Mono JPのインストール (6)**

• 下の図のような画面が出るので、[インストール] をクリックする

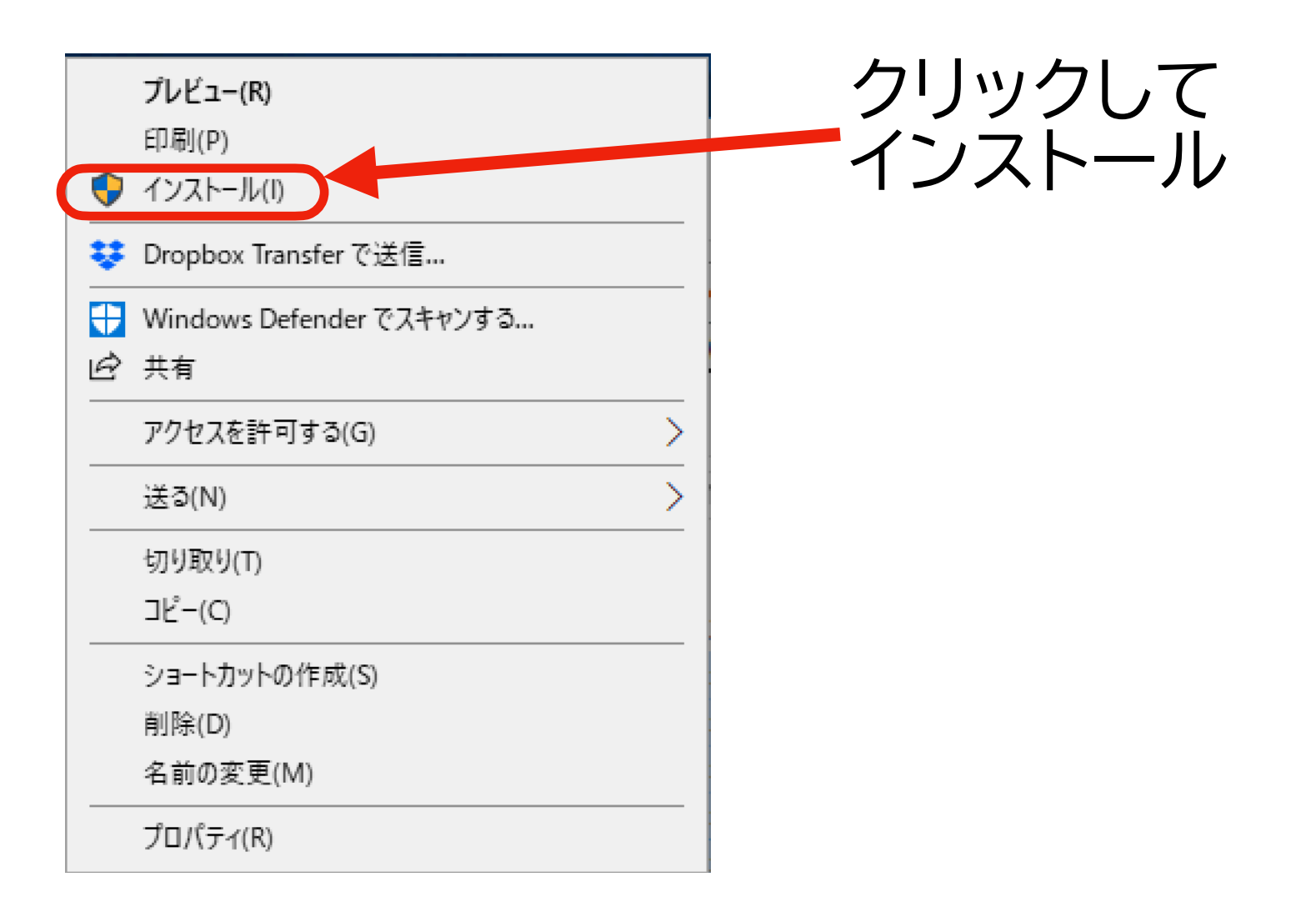

#### **Noto Sans Mono JPのインストール (7)**

- インストールが終わったら
	- ‣ タスクバー (Windows の画面の下)の左側にある検索窓に 「フォント」 と入力して検索し、「フォントのプレビューと関連の 設定」 を開く
	- ‣ 使用可能なフォントが検索できるので、 "Noto Sans" で検 索する
	- ‣ 検索結果に Noto Sans Mono CJK JP があればインス トール成功

# **インストール 2**

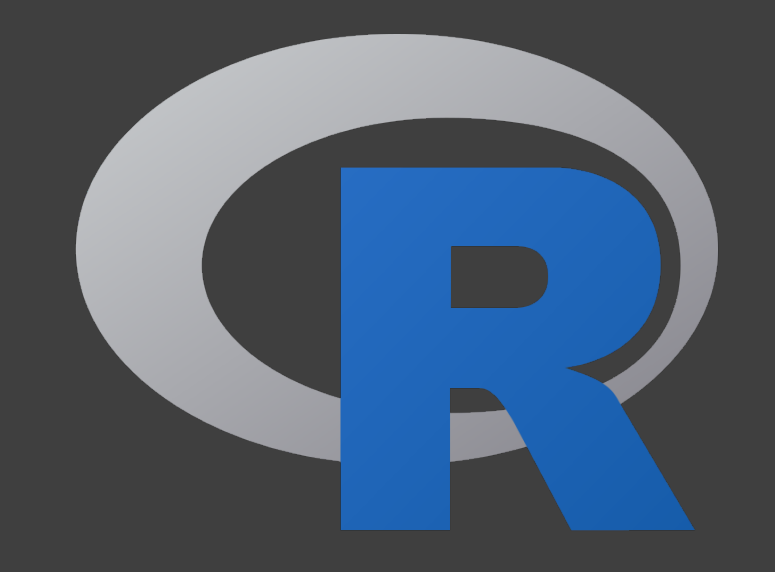

## **Rのインストール (1)**

- インターネットブラウザで、 <https://cran.ism.ac.jp/> を開く
- [Download R for Windows](https://cran.ism.ac.jp/bin/windows/) をクリック
- [install R for the first time](https://cran.ism.ac.jp/bin/windows/base/) をクリック
- [Download R 4.0.0 for Windows](https://cran.ism.ac.jp/bin/windows/base/R-4.0.0-win.exe) をクリック
	- ‣ 4.0.0はバージョン番号:この資料の作成時点 (2020-05-27) での最新版 が 4.0.0
	- ▶ バージョン番号は適宜読み替えること
	- ‣ 2020年6月6日 にバージョン 4.0.1 がリリースされる予定なので、それ以 降にインストールしようとすると 4.0.0 ではないはず (追記:2021-04-16 時点では 4.0.5 が最新版)

## **Rのインストール (2)**

- 右図のような画面が表示されるの で、[ファイルを保存] をクリックする
- ダウンロードが完了したら、R-4.0.0-win.exe をダブルクリック する
	- ▶ 通常は、「ダウンロード」フォルダに 保存されているはず
	- ‣ エクスプローラー で、「PC」 → 「ダウンロード」 を開いて探す
- 「このアプリがデバイスに変更を加え ることを許可しますか?」 と尋ねら れるので、「はい」をクリックする(「い いえ」だとこの先に進めない)

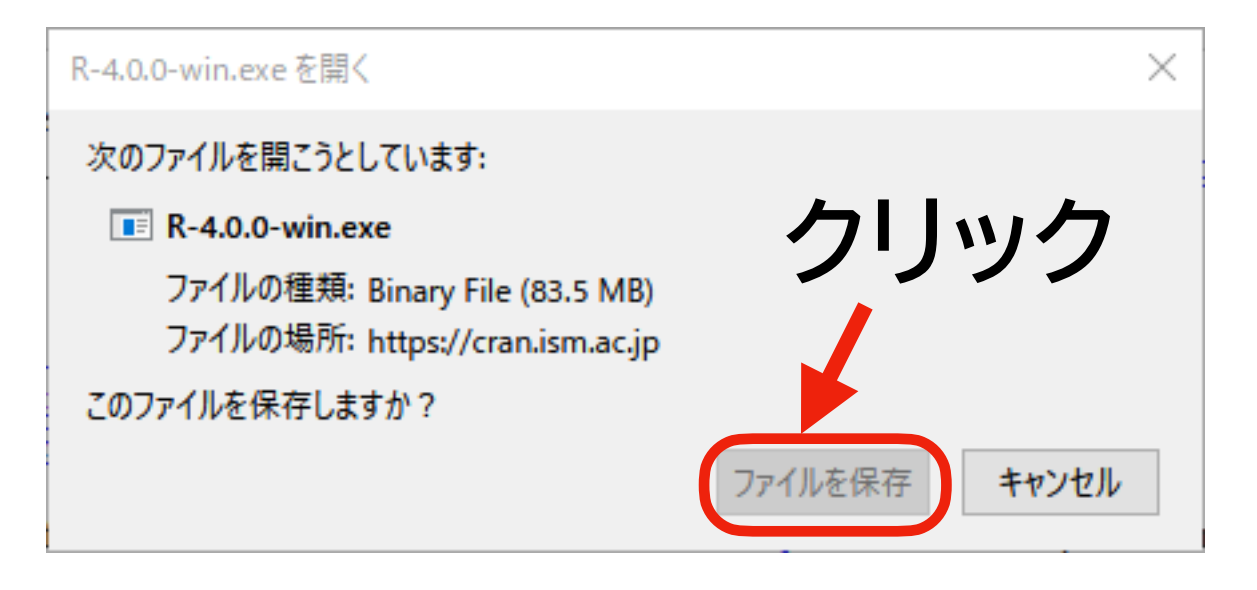

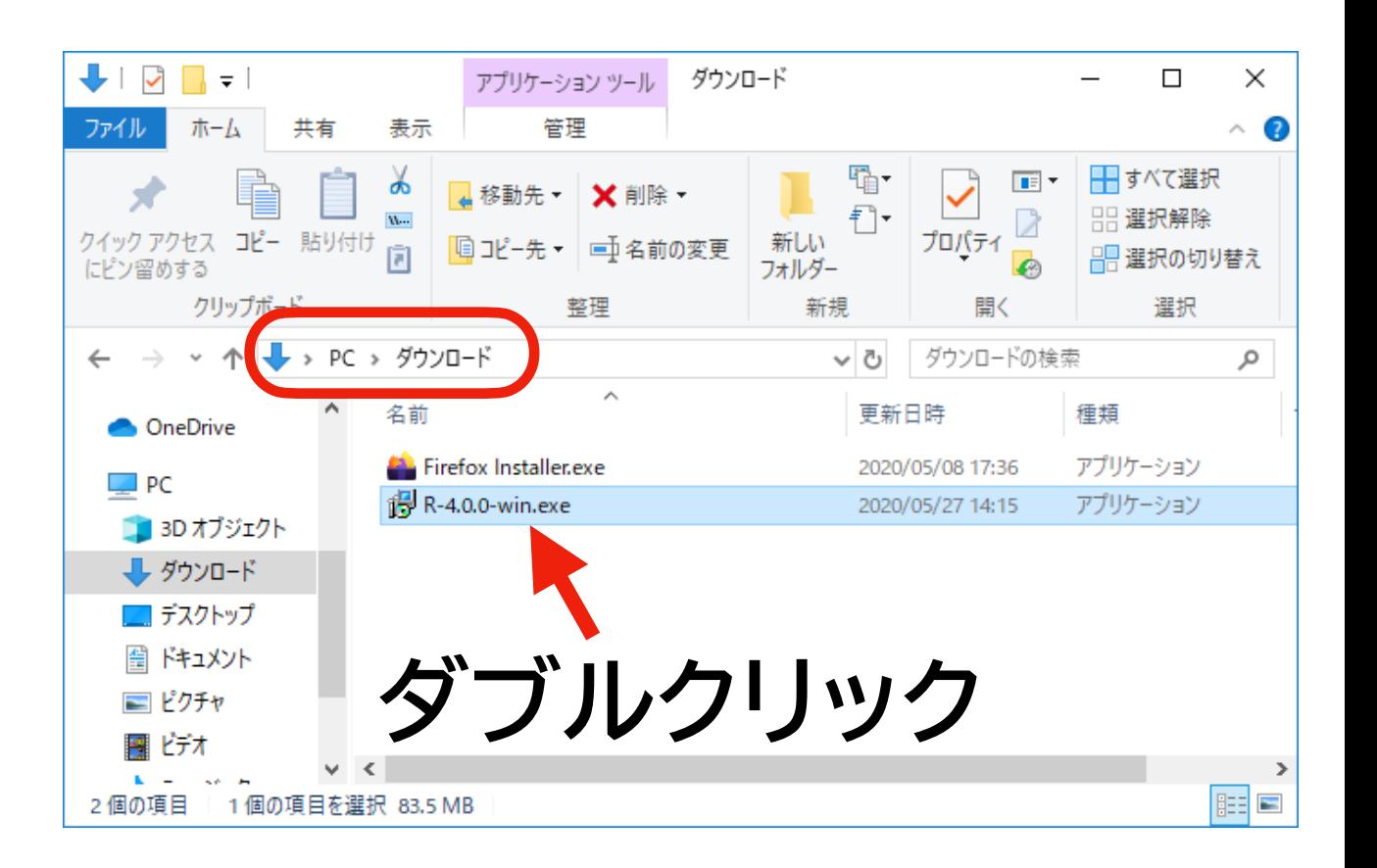

**Rのインストール (3)**

- 下の図のような画面が表示されるので、好きな言語を選んで [OK] をクリックする
	- ▶ この資料では、「日本語」を選択して進める

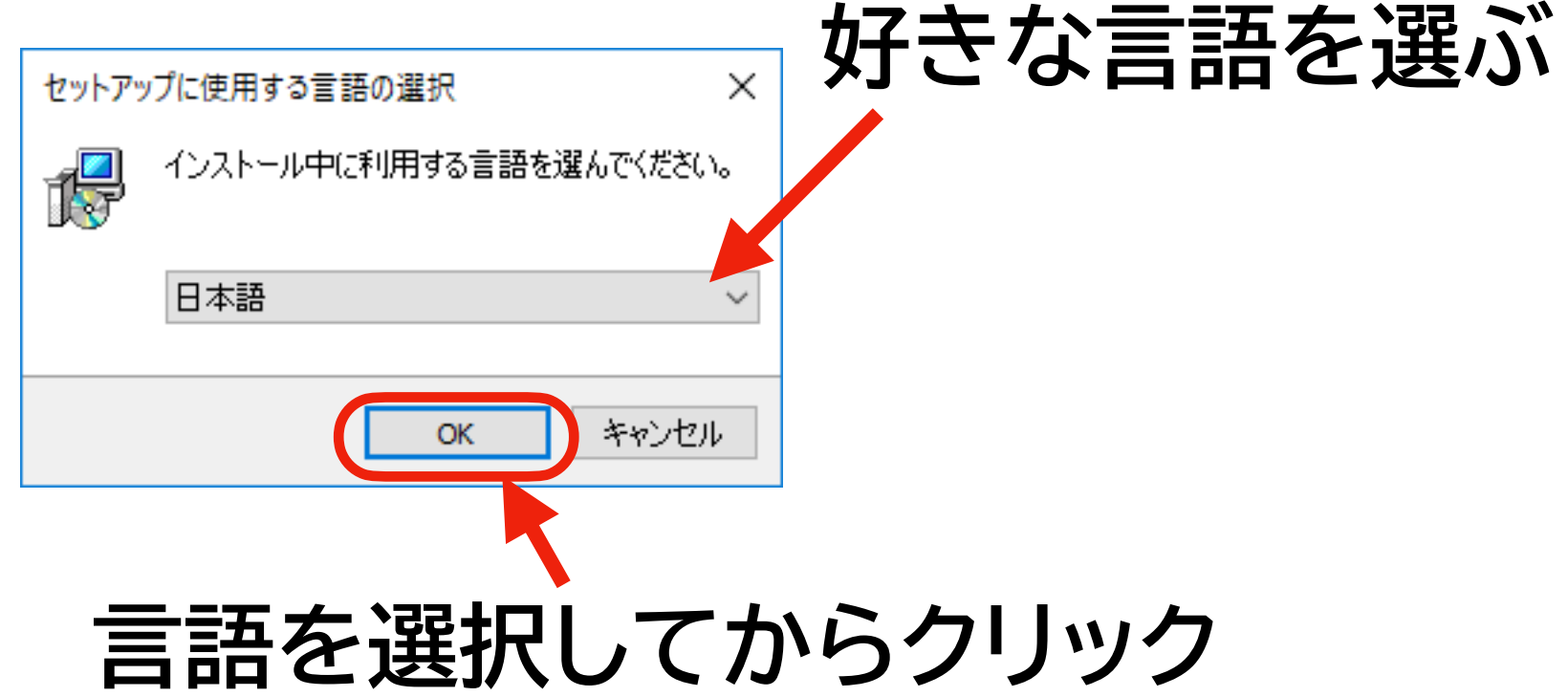

## **Rのインストール (4)**

• 下の図のような画面が表示されるので、内容をよく読んでから [次へ] をクリックする

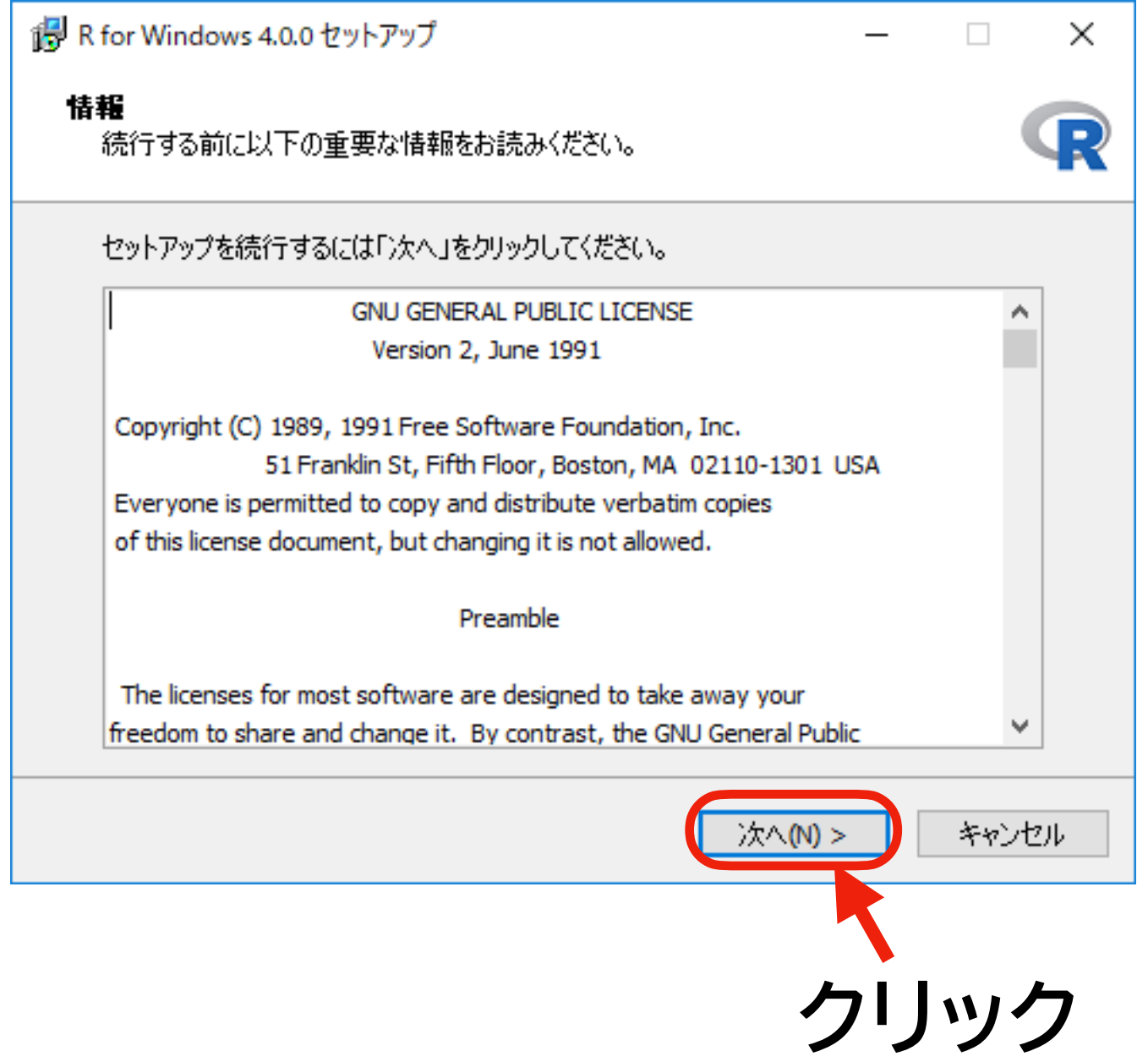

## **Rのインストール (5)**

- 下の図のような画面が表示されるので、インストール場所を変更 する
- **1. この内容を以下の ものに書き換える (数字はバージョンに 合わせて変える!)**

#### C:\R\R-4.0.0

つまり、「¥Program Files」 を削除する

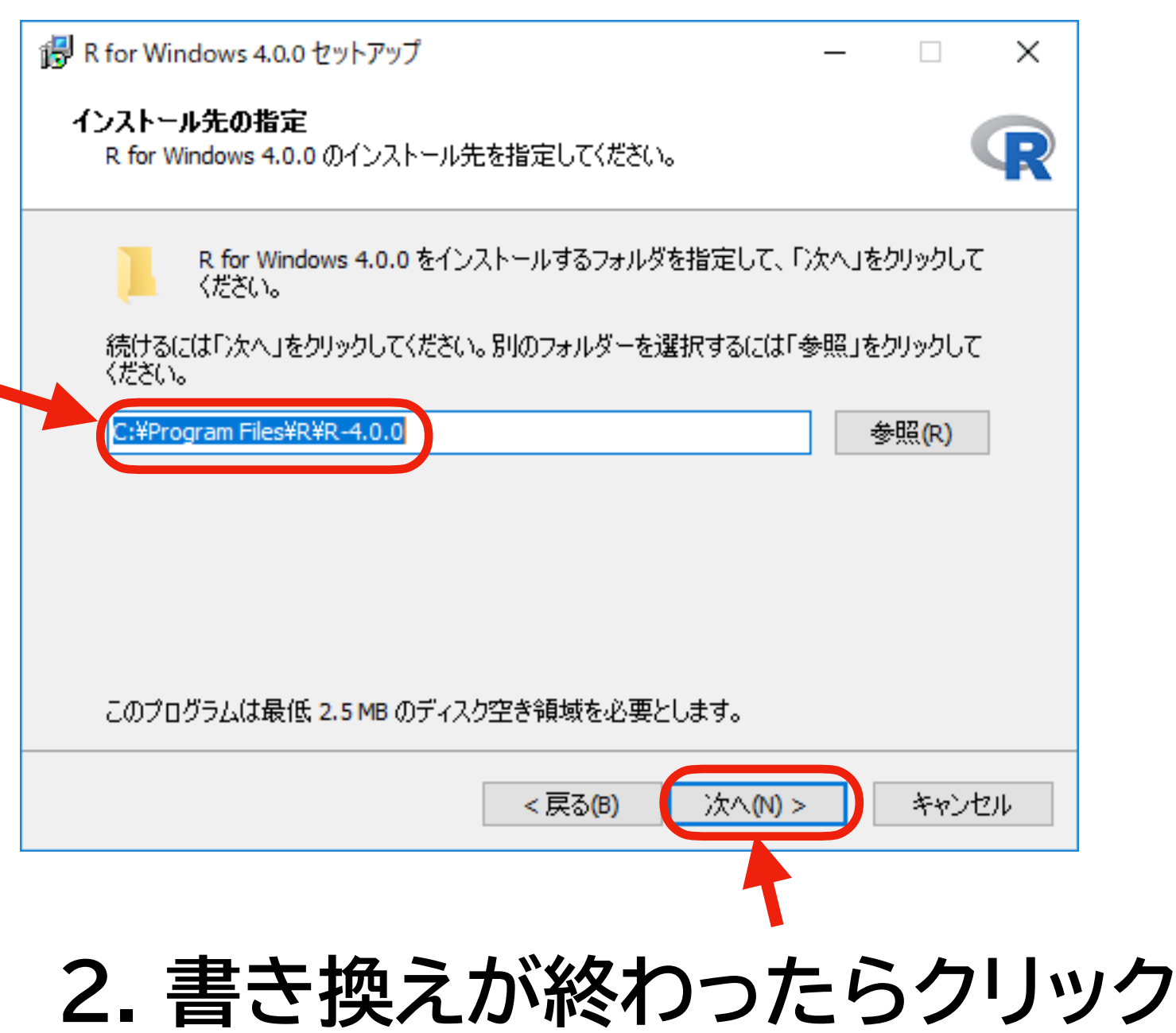
### **Rのインストール (6)**

• 下の図のような画面が表示されるので、必要がないものの チェックを外してから [次へ] クリックする

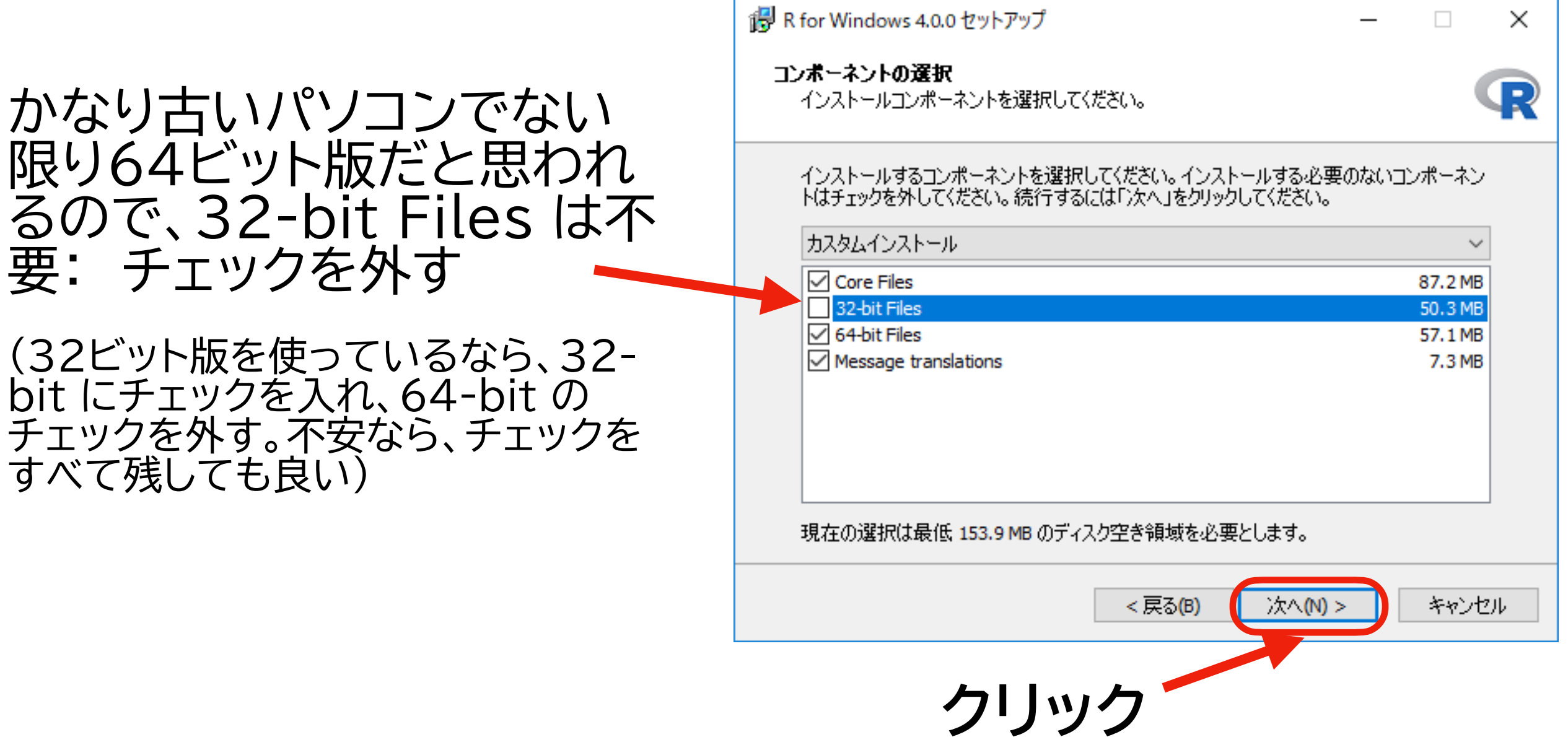

### **Rのインストール (7)**

- 下の図のような画面が表示されるので、「いいえ」 を選択して [次へ] をクリックする
	- ‣ 「はい」でもいいが、そうすると1ステップ増えるので、この資料では「いいえ」で進め る: 常に RStudio を使うことを想定しているので、この選択は重要ではない

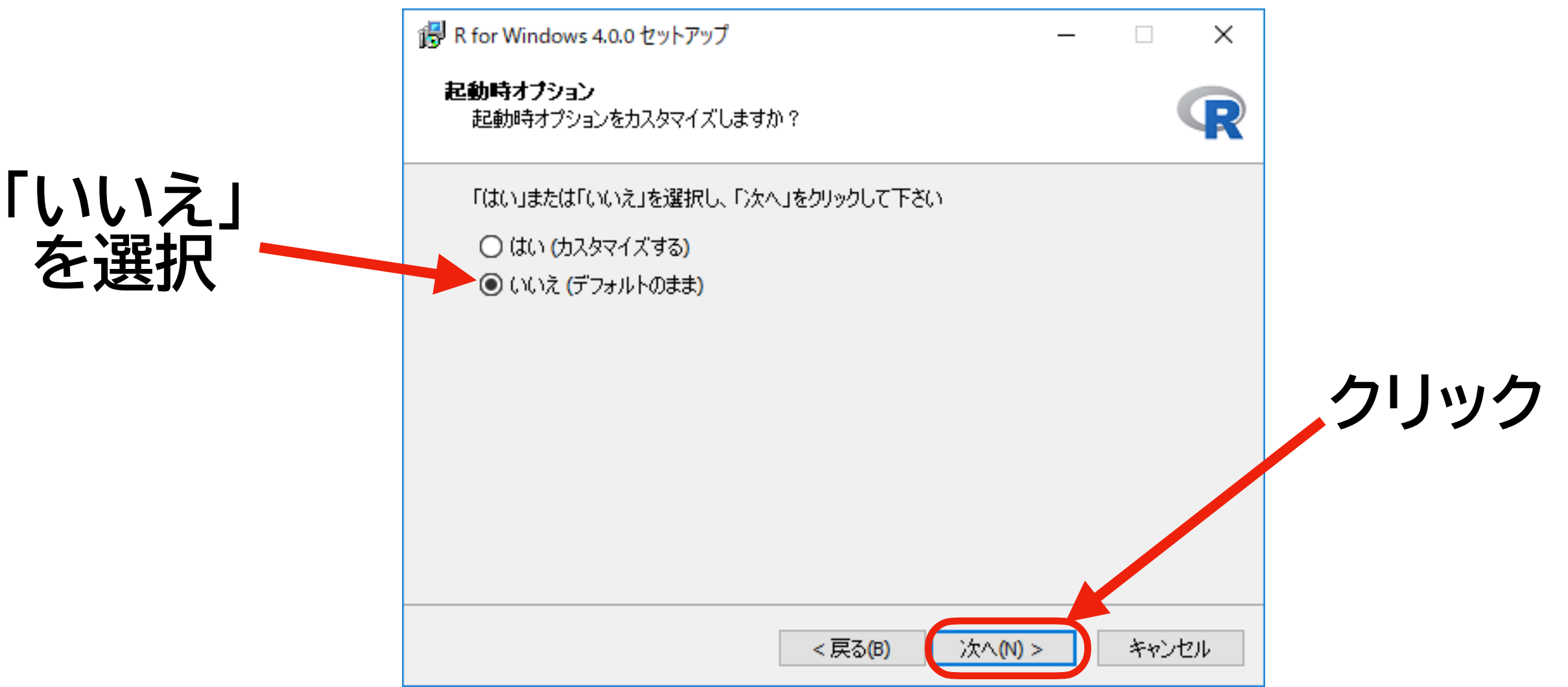

### **Rのインストール (8)**

• 下の図のような画面が表示されるので、何も変更を加えずに [次へ] をクリックする

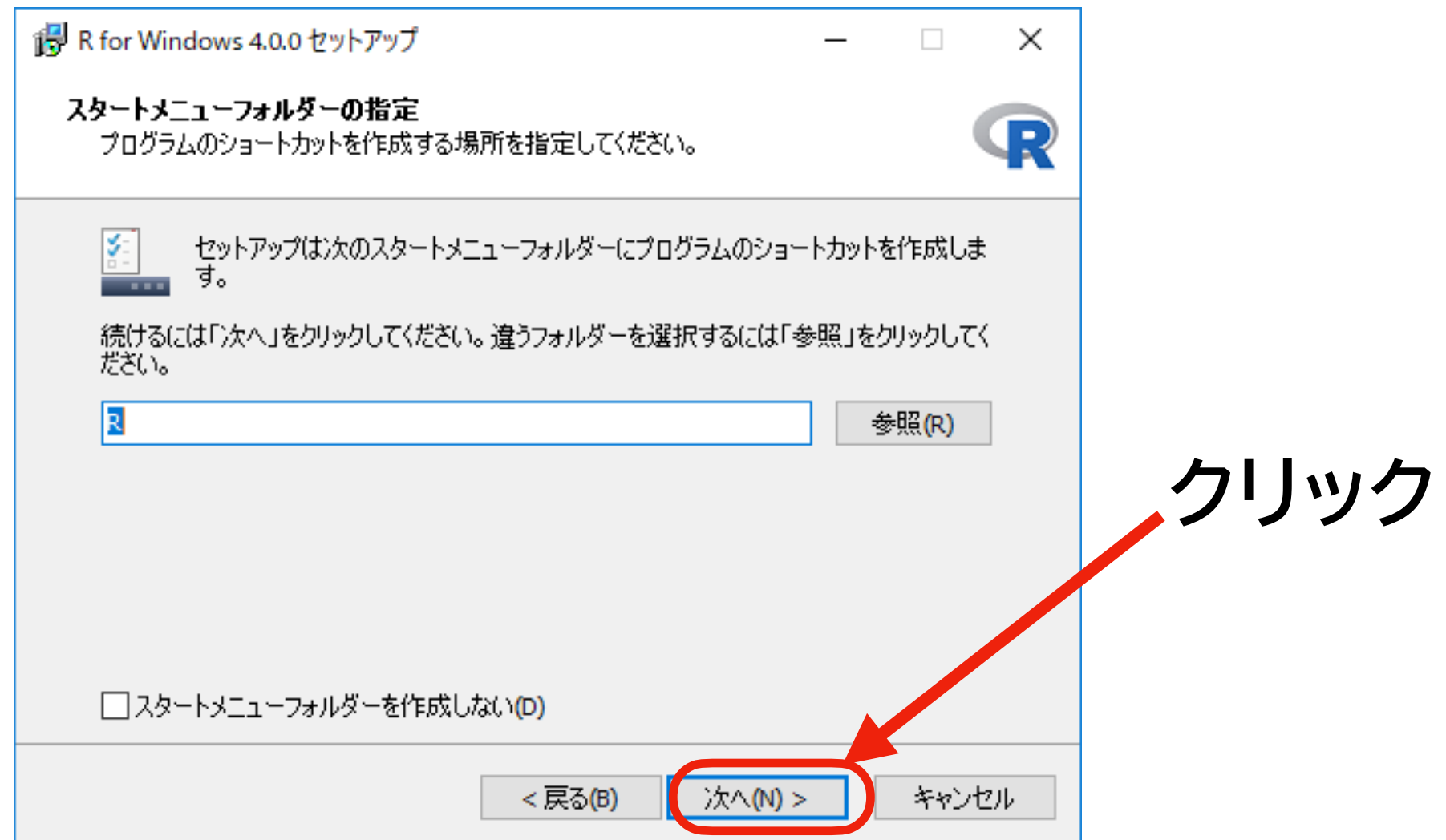

### **Rのインストール (9)**

- 下の図のような画面が表示されるので、以下のようにチェックを 指定して(最初からそうなっているはず) [次へ] をクリックする
- 「インストール状況」が表示されるので、完了するまでしばらく待つ

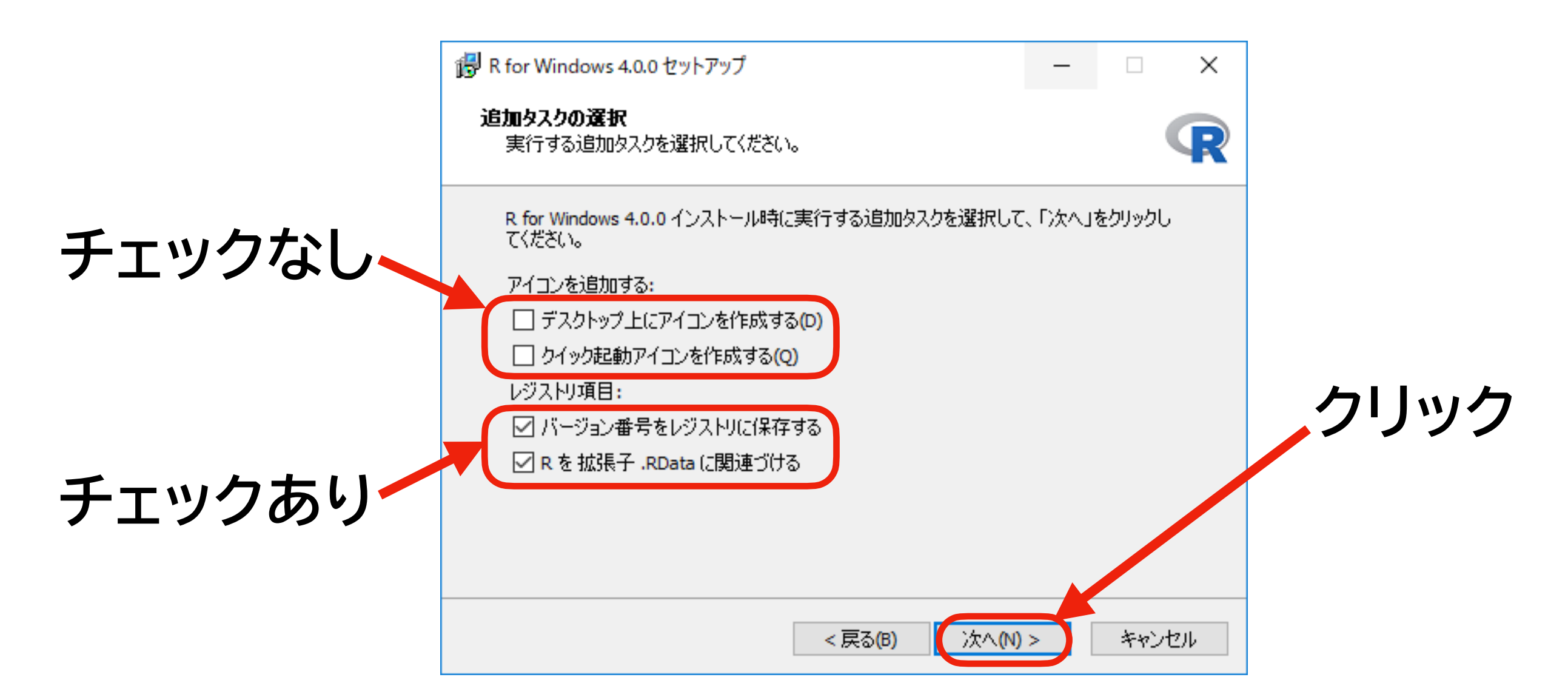

### **Rのインストール (10)**

- 下の図のような画面が表示されればインストール完了
- [完了] をクリックする

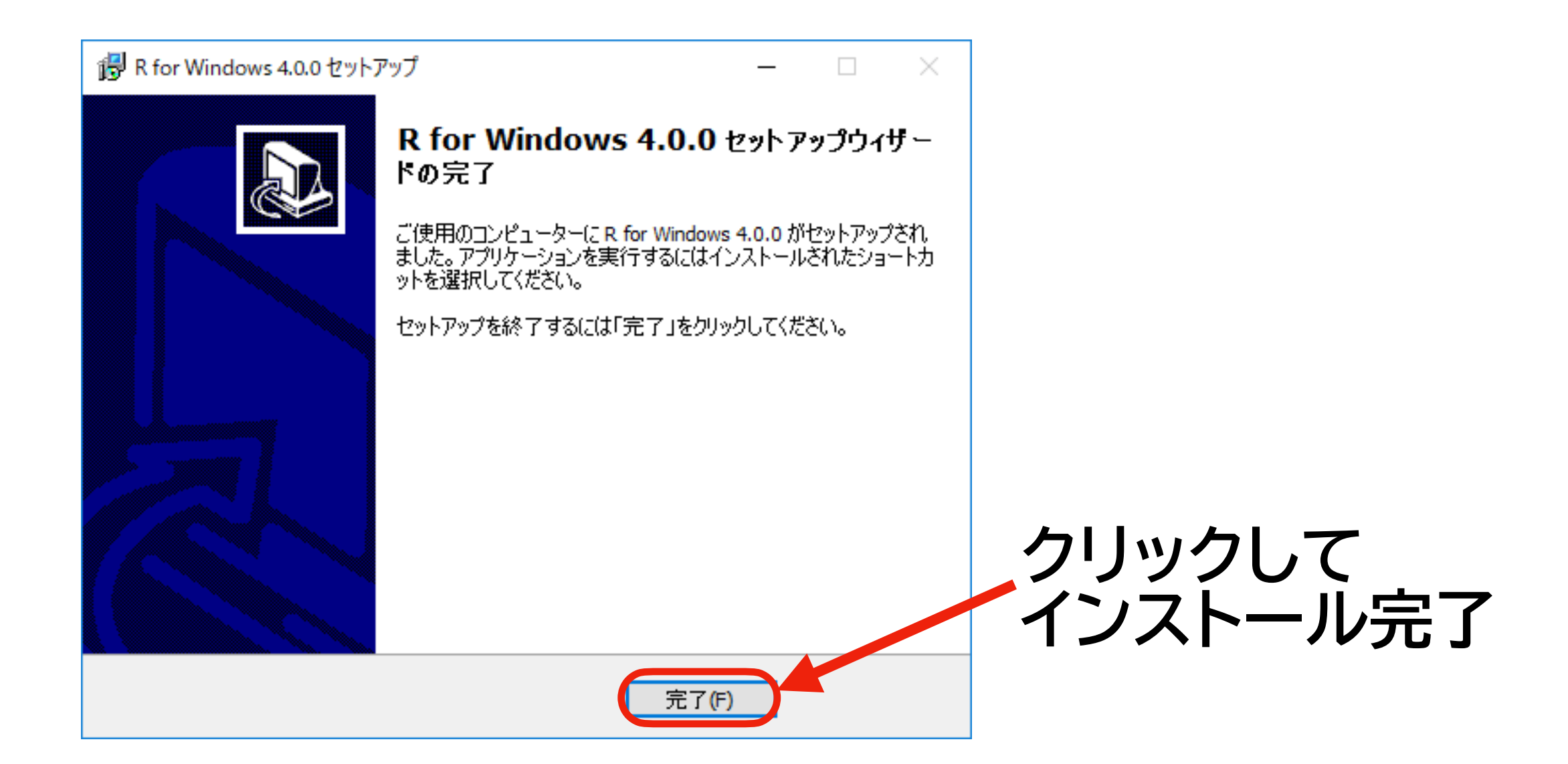

## **Rのインストール (11)**

- Windows のメニューからRを探して 起動する(右図を参照)
- 下の図のような画面が表示されれば インストール成功

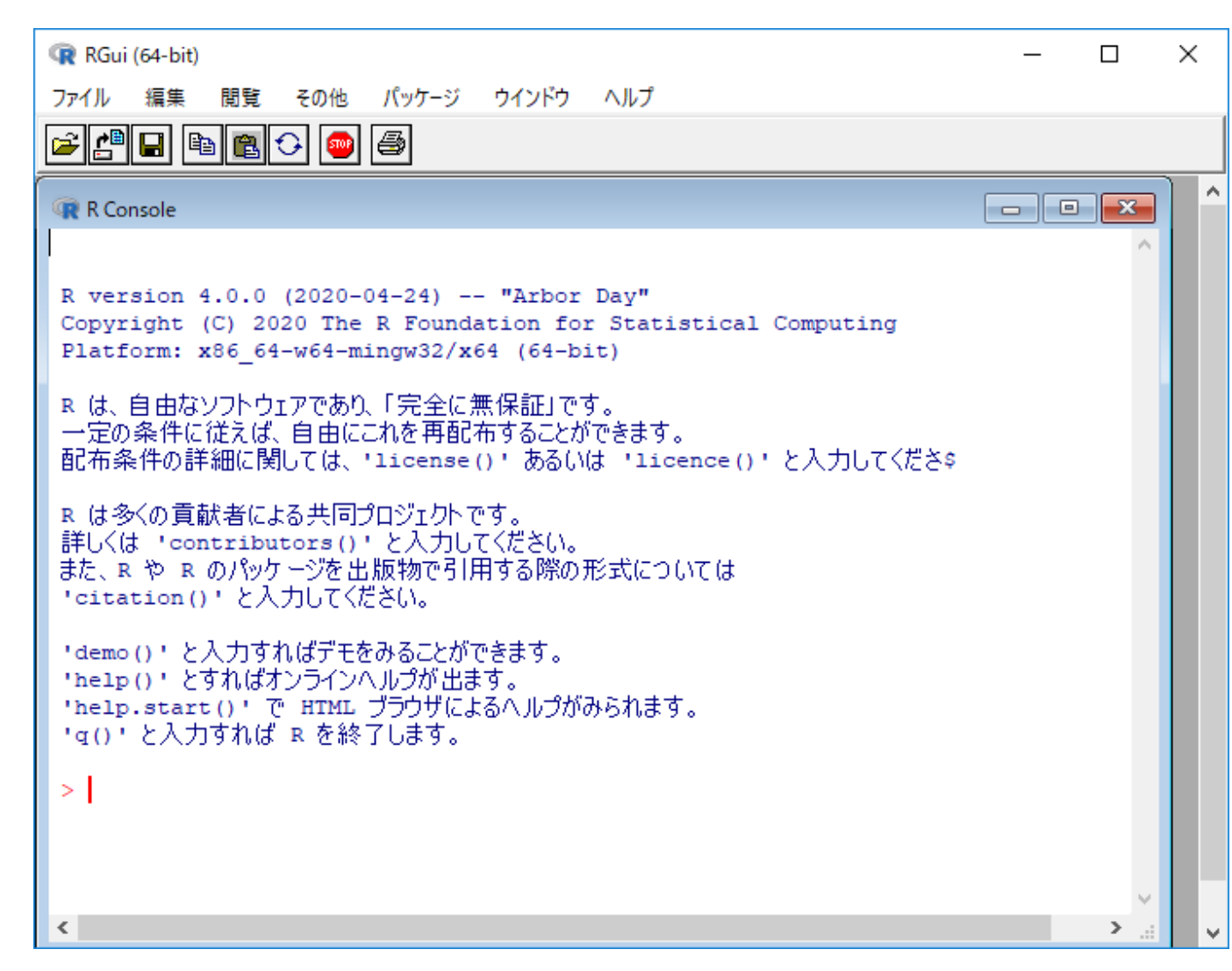

### **クリックして起動**

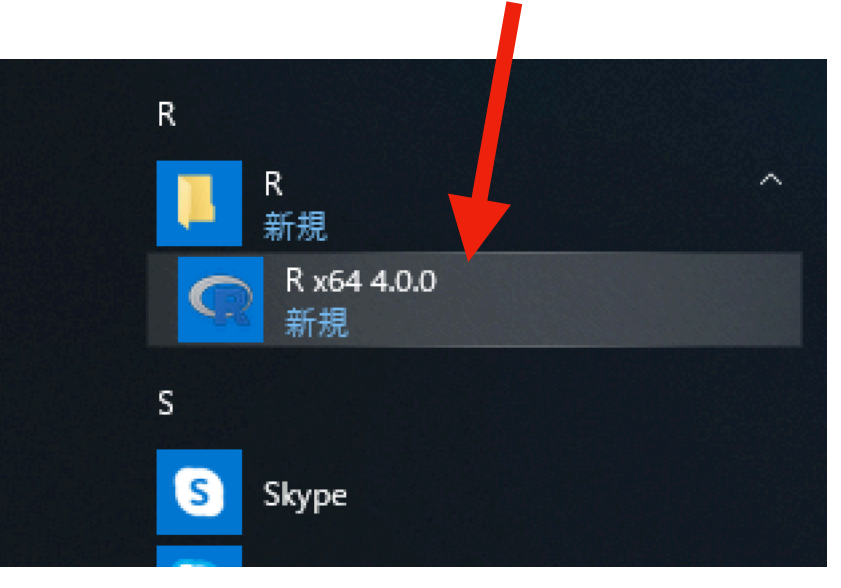

**ホームディレクトリ名の再確認**

• R のプロンプト(> と赤字で表示されているところ)に、以下の内容をそのまま入力し(大文字と 小文字の区別も正確に)、Enter キーを押す

#### Sys.getenv("HOME")

• 結果として表示される文字列に、アルファベットのみのユーザー名(先ほど新たに作ったユー ザー名)が表示されていることを確認する

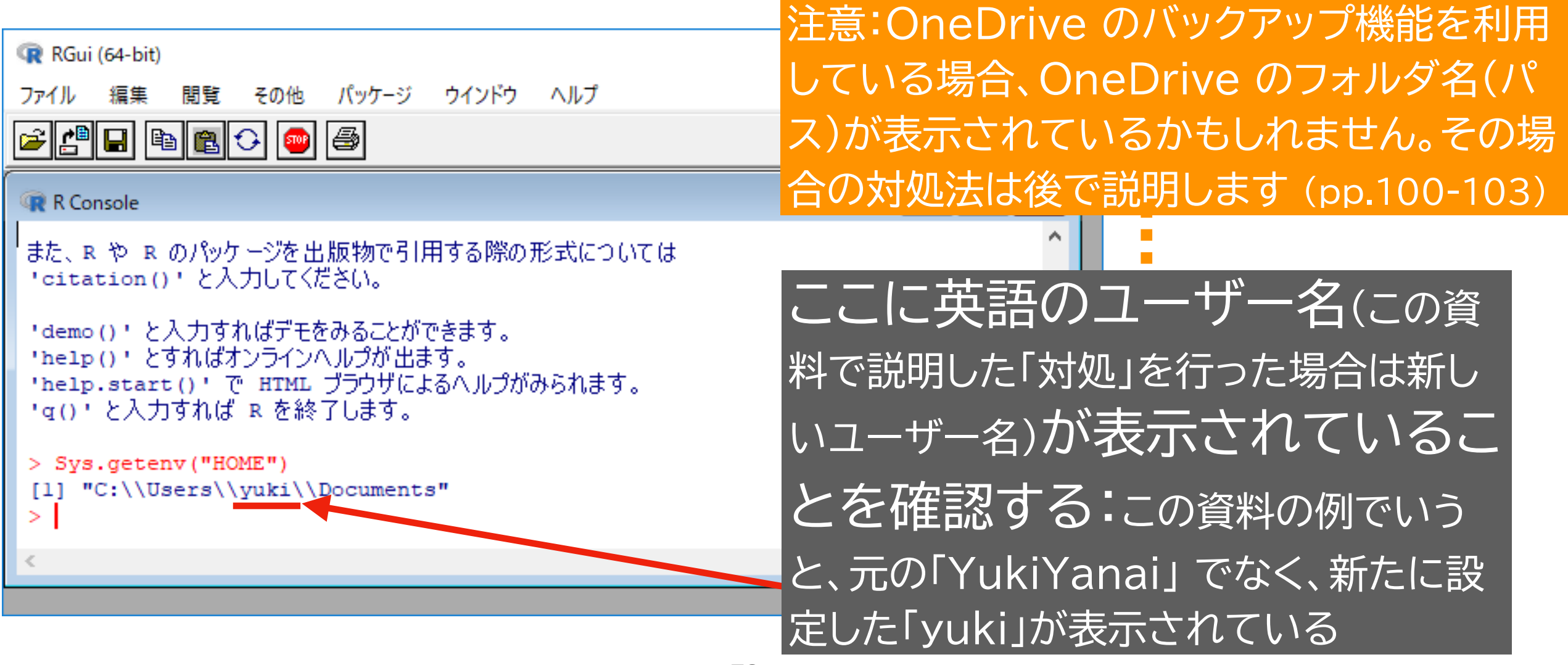

### Rを閉じる

• R のプロンプト(> と赤字で表示されているところ)に、以下の内容を そのまま入力してEnterキーを押すと、何も保存せずにRを終了する ことできる

q("no")

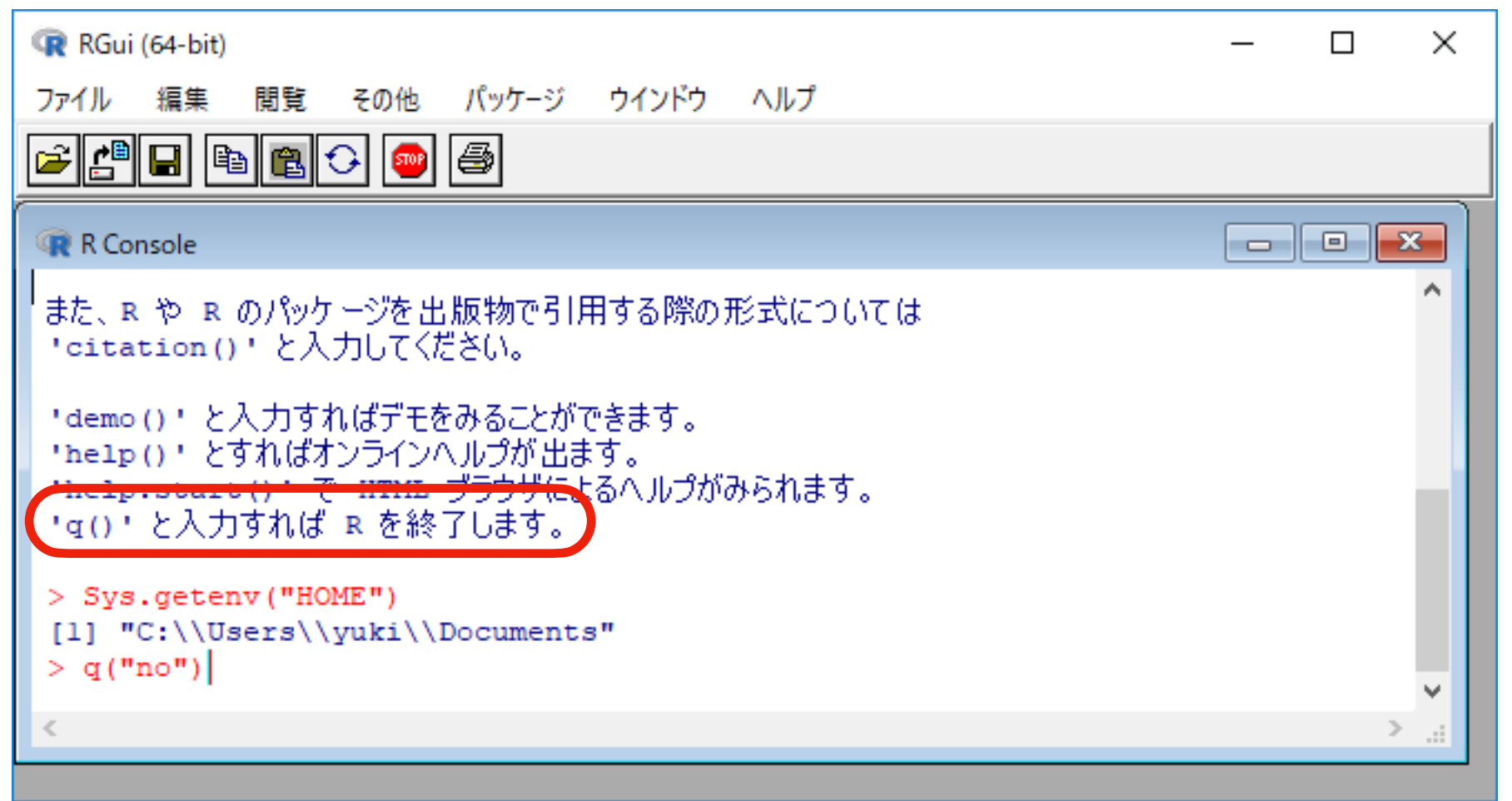

# **インストール 3**

### RStudio

### **インストールの前に:RStudioとは**

- RStudio は、Rを便利に使うための統合開発環境 (integrated development environment: IDE)
	- ▶ RStudio: <https://rstudio.com>
- RStudio がなくても、R自体は使える
	- ‣ 授業でRを使う際は、常にRStudio を使う:他の使い方は教えない
		- 他の教員の授業では Jupyter を使うかも
		- (ちなみに、私は授業以外では Emacs [ESS] を使っている)
- RStudioは、R本体がないと使えない(起動しない)
	- ‣ **R本体のインストールを完了した後に**、RStudio のインストールを始 めること

### **RStudio のインストール (1)**

• インターネットブラウザで、[https://rstudio.com/products/](https://rstudio.com/products/rstudio/download/#download)

[rstudio/download/#download](https://rstudio.com/products/rstudio/download/#download) を開く

• DOWNLOAD RSTUDIO FOR WINDOWS をクリックする

**DOWNLOAD RSTUDIO FOR WINDOWS** 1.3.959 | 171.41MB

• 下の図のような画面が出るので、[ファイルを保存] をクリック

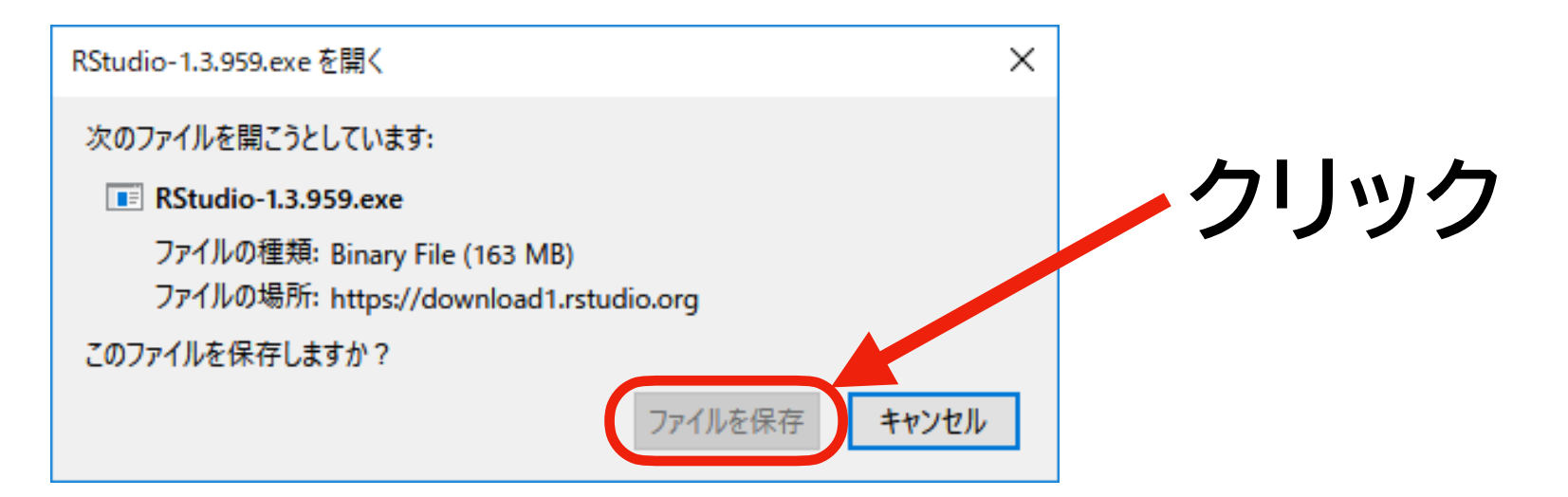

## **RStudio のインストール (2)**

- ダウンロードが完了したら、 RStudio-1.3.959.exe をダブ ルクリックする
	- ▶ 通常は、「ダウンロード」フォルダ に保存されているはず
	- ▶ エクスプローラー で、「PC」 → 「ダウンロード」 を開いて探す

‣ バージョン番号は違うかも

• 「このアプリがデバイスに変更を加 えることを許可しますか?」 と尋 ねられるので、「はい」をクリックす る(「いいえ」だとこの先に進めない)

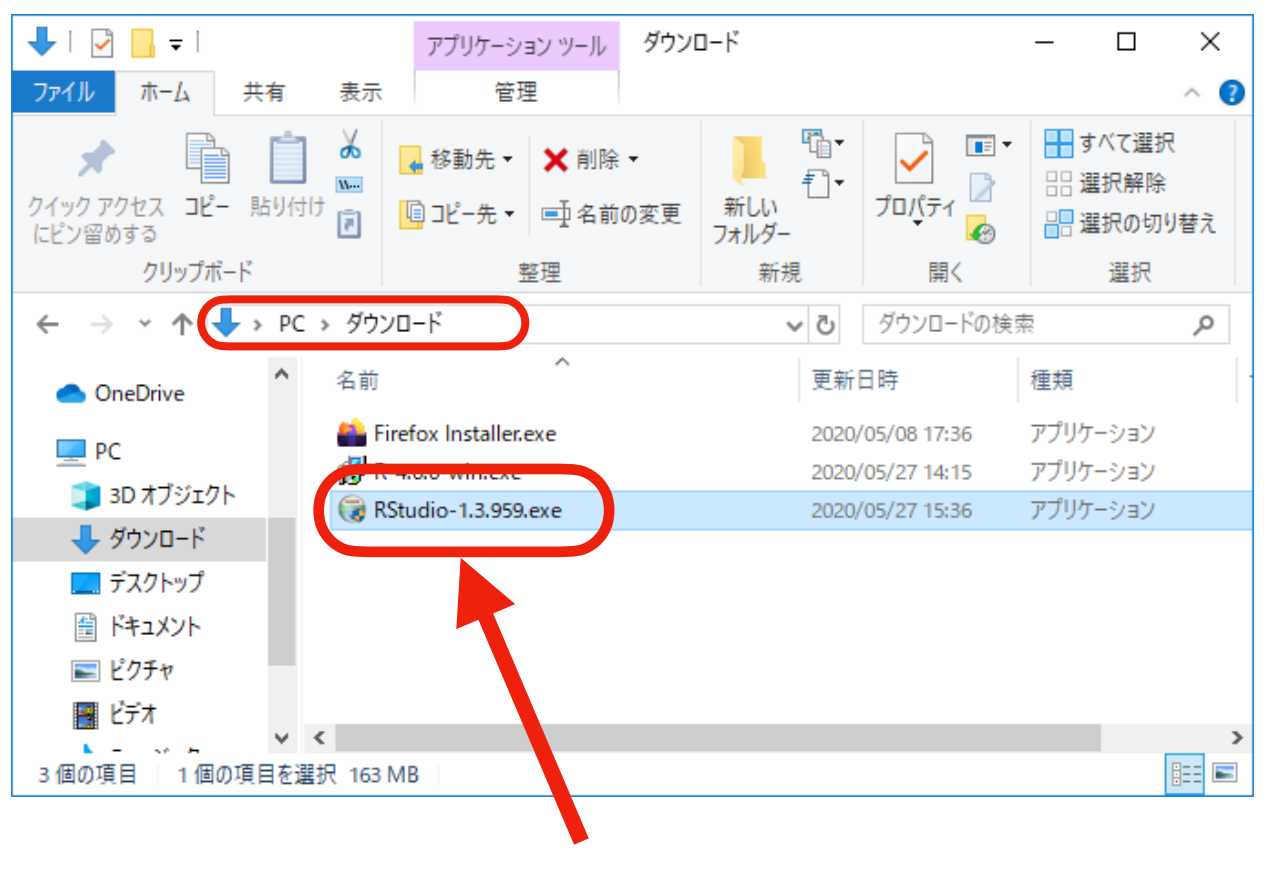

**ダブルクリック**

### **RStudio のインストール (3)**

• 下の図のような画面が表示されるので、[次へ] をクリック

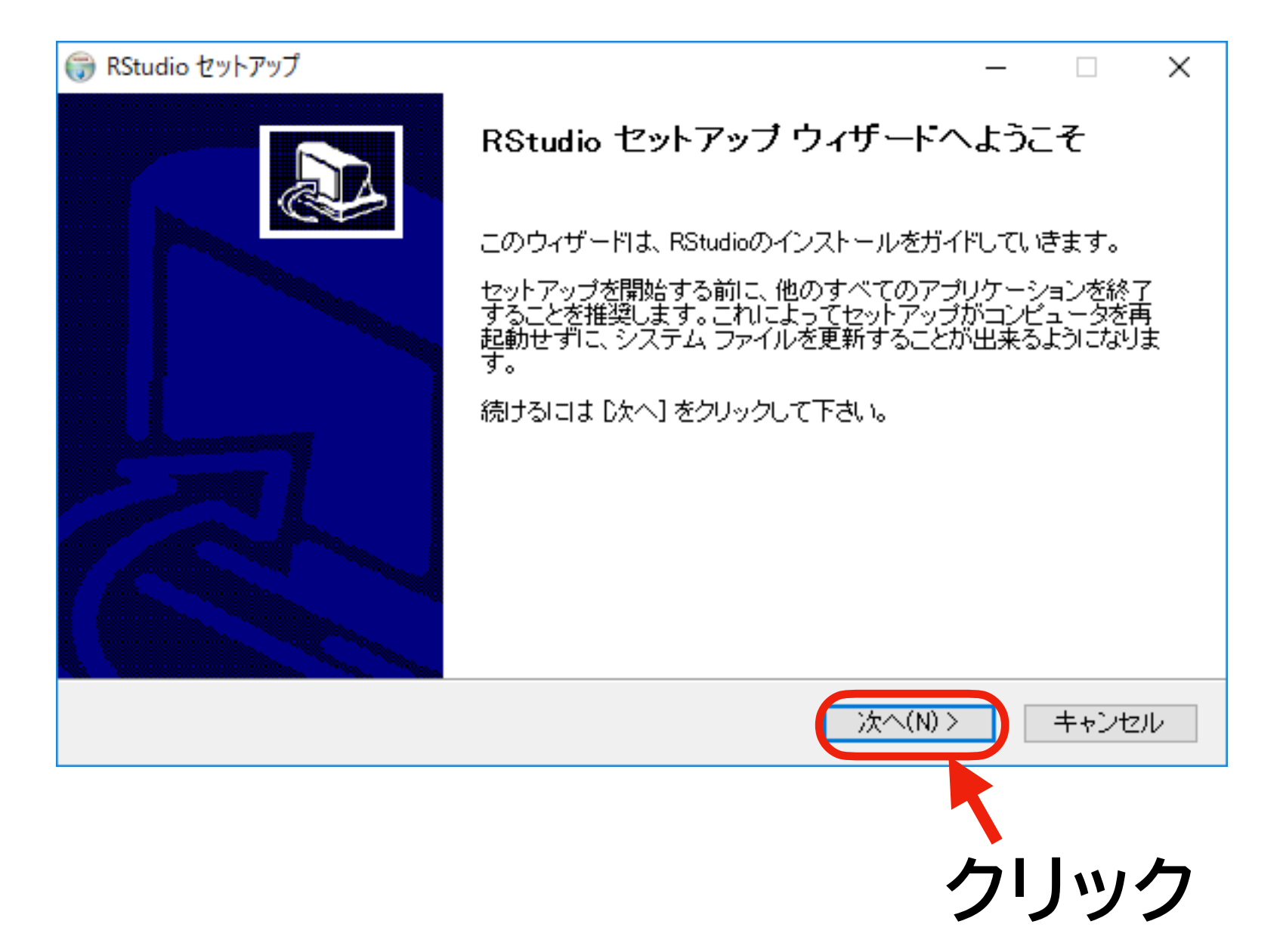

### **RStudio のインストール (4)**

• 下の図のような画面が表示されるので、何も変更を加えずに [次へ] をクリック

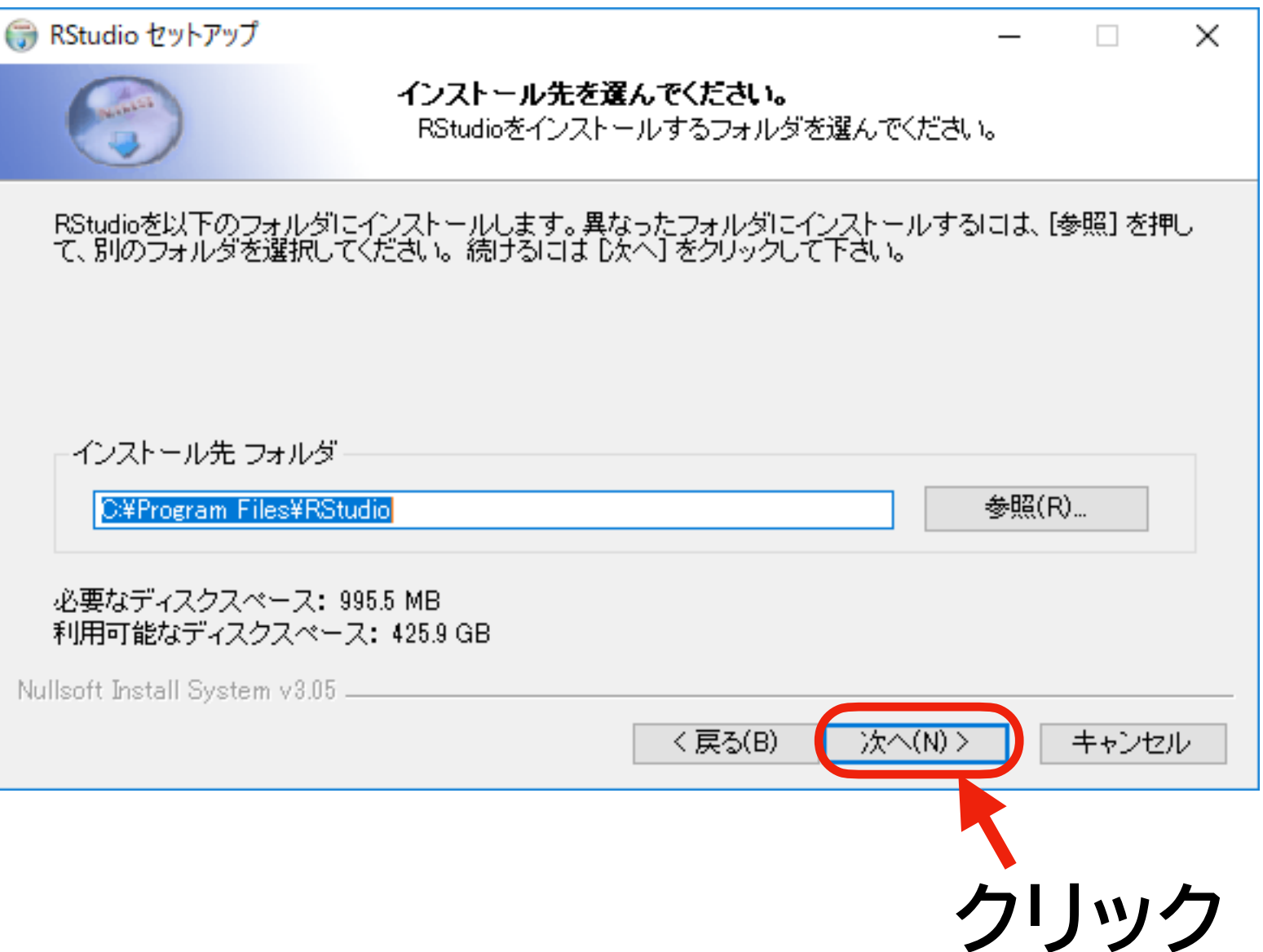

### **RStudio のインストール (5)**

- 下の図のような画面が表示されるので、何も変更を加えずに [インス トール] をクリック
- インストール進捗画面が表示されるので、終わるまで待つ

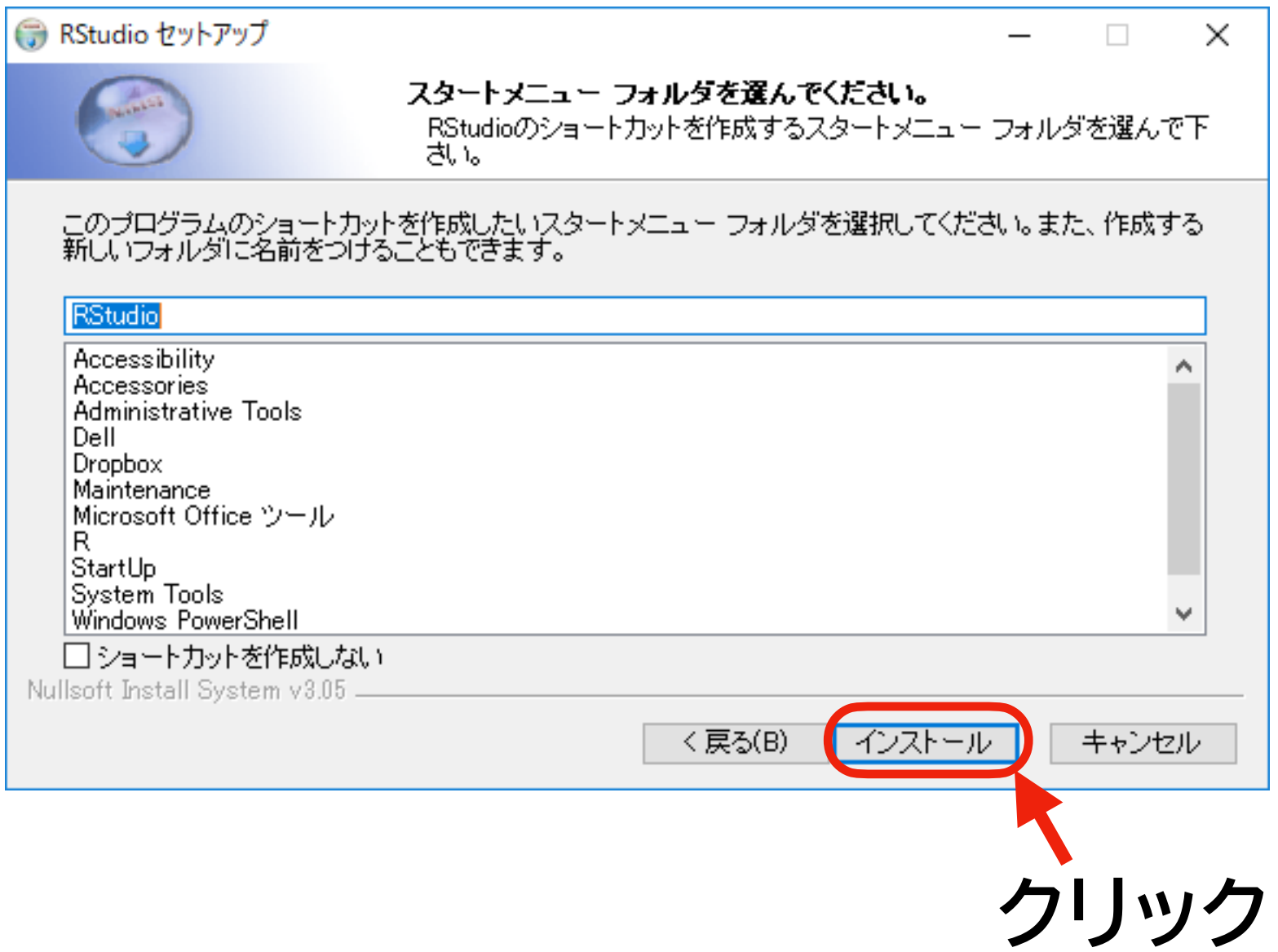

### **RStudio のインストール (6)**

- 下の図のような画面が表示されればインストール終了
- [完了] をクリックしてインストールを完了する

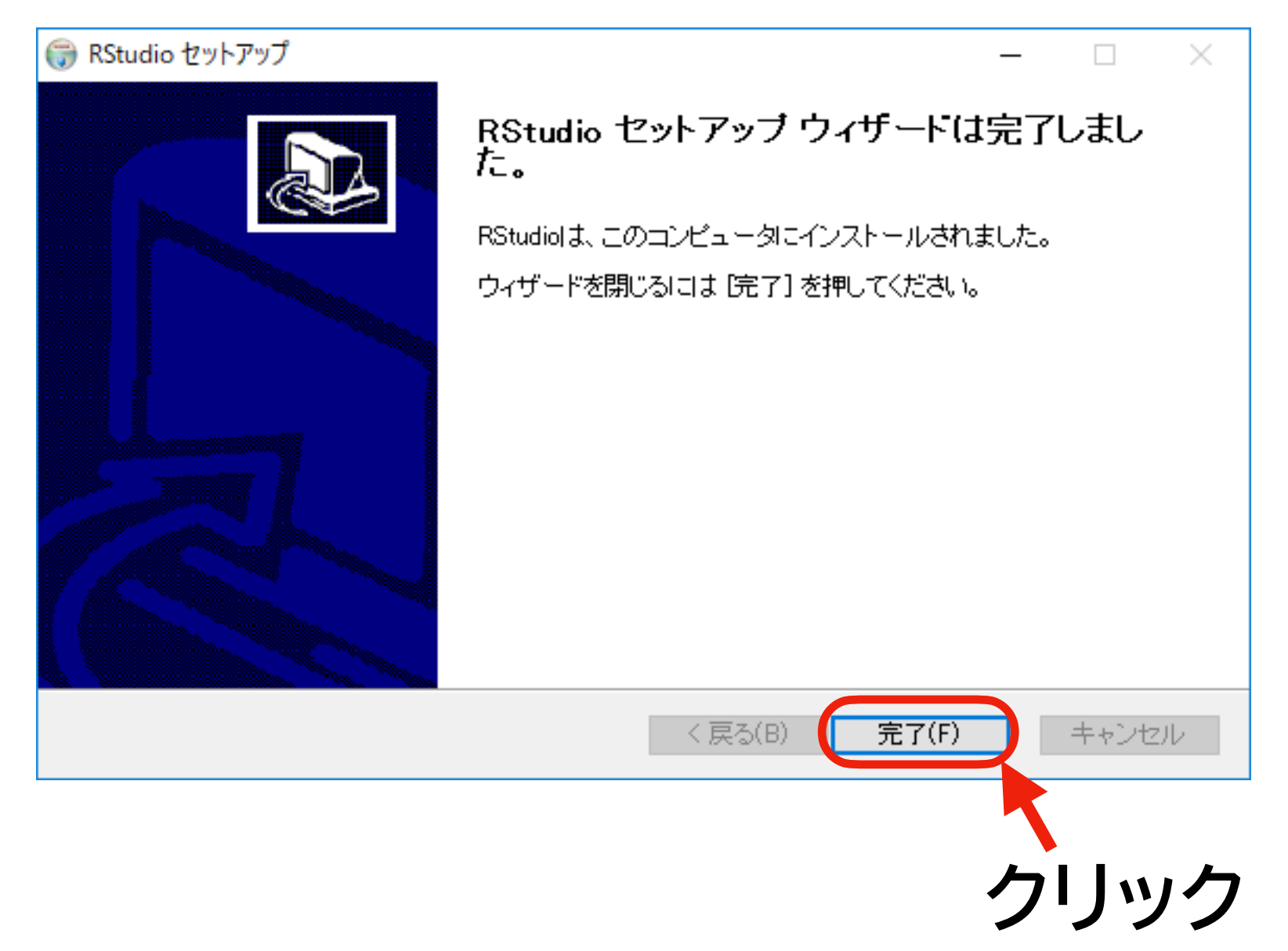

## **RStudio のインストール (7)**

- Windows のメニューから RStudioを探して起動する(右 図を参照)
	- ▶ 頻繁に利用するので、「タスク バーにピン留め」 しておくて 便利

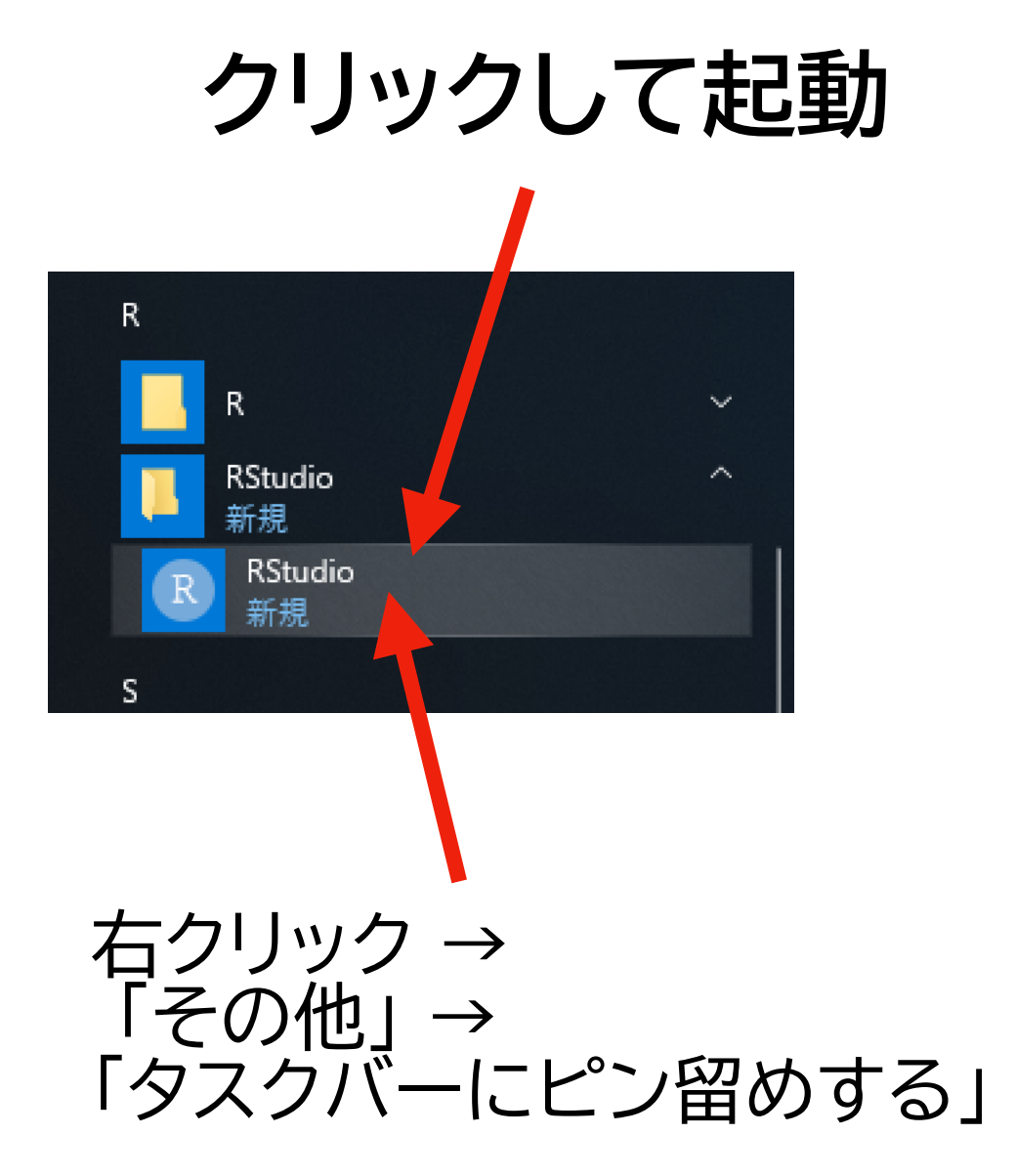

### **RStudio のインストール (8)**

- 下の図のような画面が出ればインストール成功!
	- ‣ Enable Automated Crash Reporting というウィンドウが表示されている場 合は、 "Yes" か "No" のいずれかをクリックする(どちらでも良い)

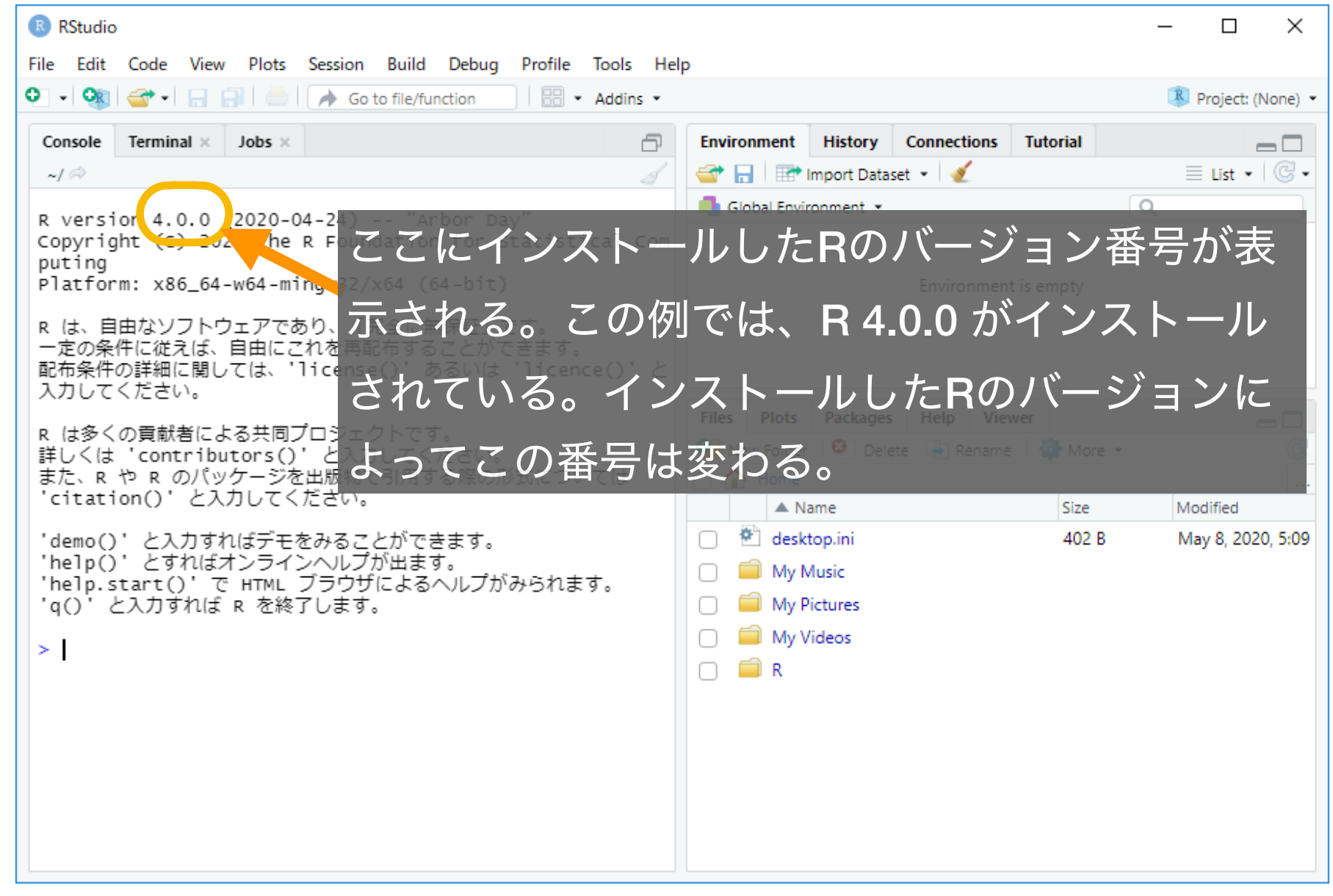

# **インストール 4**

### Rtools

### **Rtools のインストール (1)**

バージョン 4.0.0 [以降]のRをインストールしたことを想定して Rtools40のインストール方法を説明する

- ‣ 以前のバージョンのRをインストールした場合、そのバージョンに合わせたRtools が必 要:例えば、R-3.6.3 をインストールした場合は、Rtools35 が必要 (https://cran.rproject.org/bin/windows/Rtools/history.html )
- インターネットブラウザで、[https://cran.r-project.org/bin/](https://cran.r-project.org/bin/windows/Rtools/)

[windows/Rtools/](https://cran.r-project.org/bin/windows/Rtools/) を開く

- rtools40-x86\_64.exe をクリックする
- 右のような図が表示されるので [ファイルを保存] をクリック

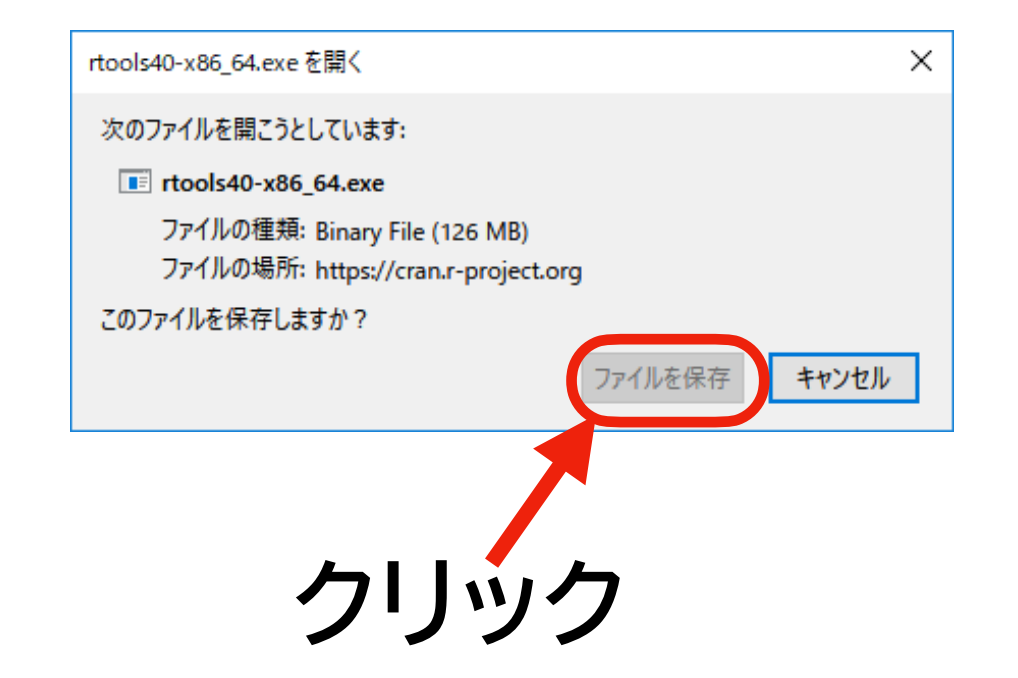

### **Rtools のインストール (2)**

- ダウンロードが完了したら、 rtools40-x86 64.exe をダ ブルクリックする
	- ▶ 通常は、「ダウンロード」フォル ダに保存されているはず
	- ▶ エクスプローラー 一 で、 「PC」 → 「ダウンロード」 を開 いて探す

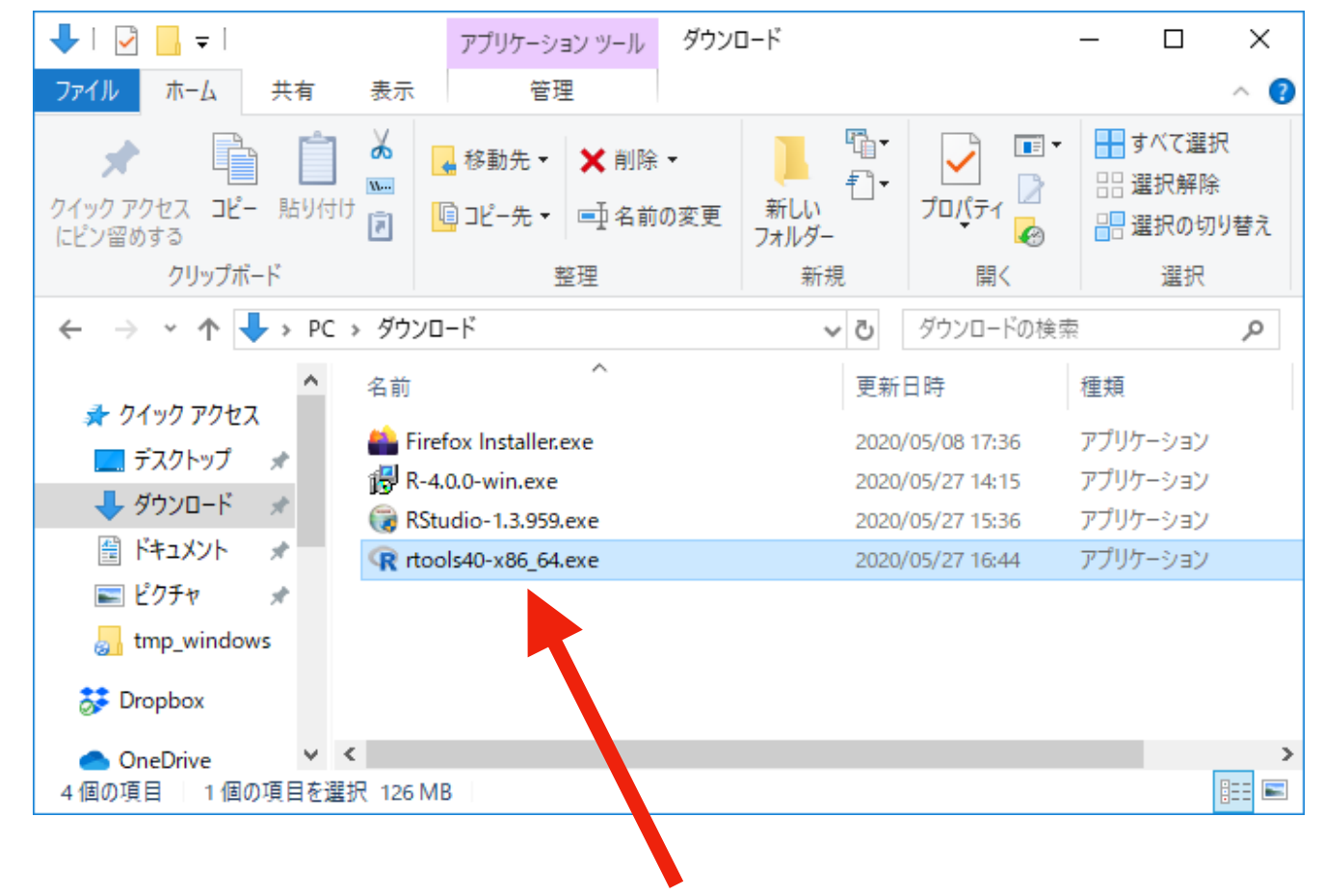

• 「このアプリがデバイスに変更を 加えることを許可しますか?」 と 尋ねられるので、「はい」をクリッ クする(「いいえ」だとこの先に進めない)

**ダブルクリック**

### **Rtools のインストール (3)**

• 下の図のような画面が表示されるので、何も変更せずに [Next>] をクリック

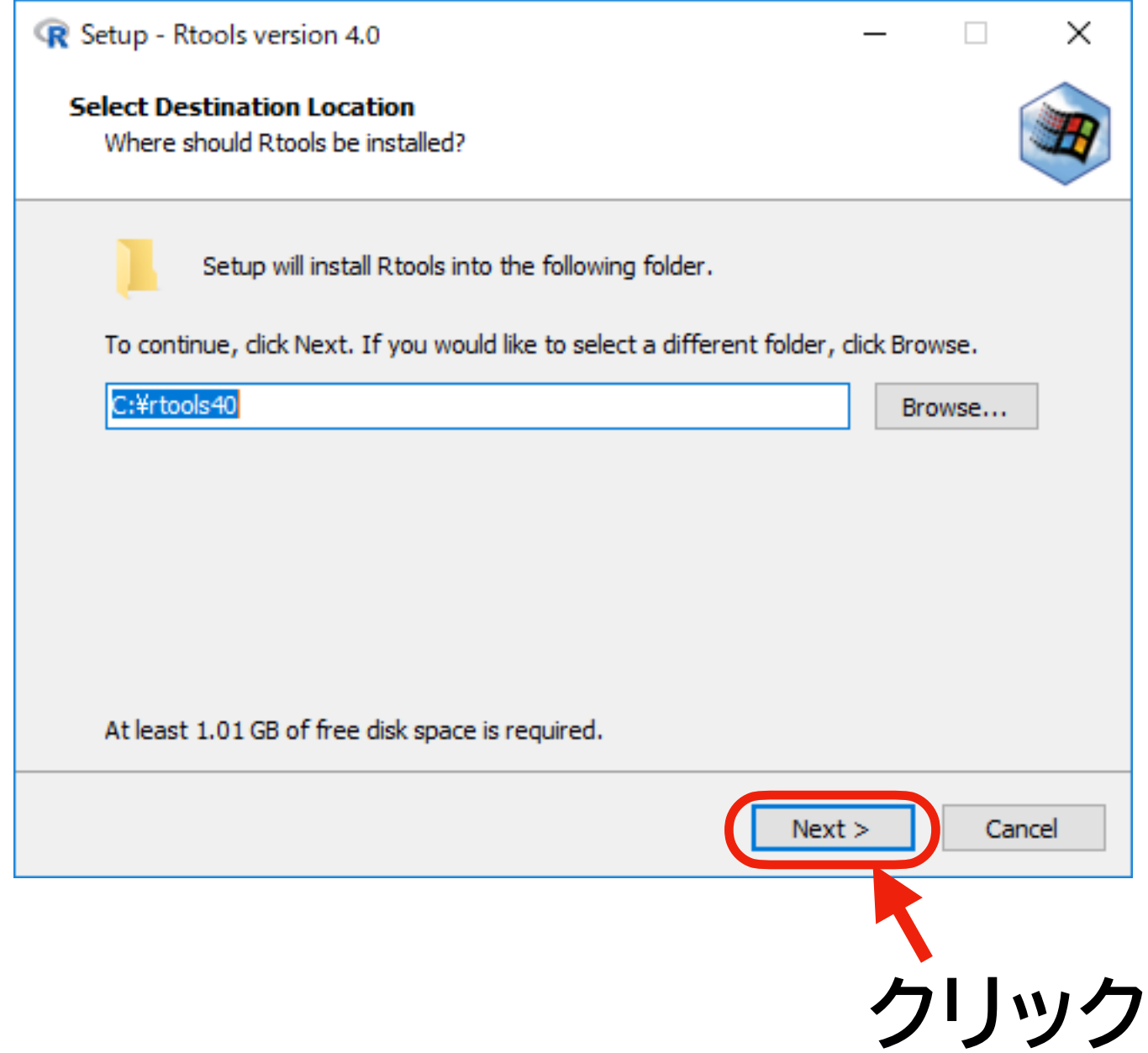

### **Rtools のインストール (4)**

• 下の図のような画面が表示されるので、何も変更せずに [Next>] をクリック

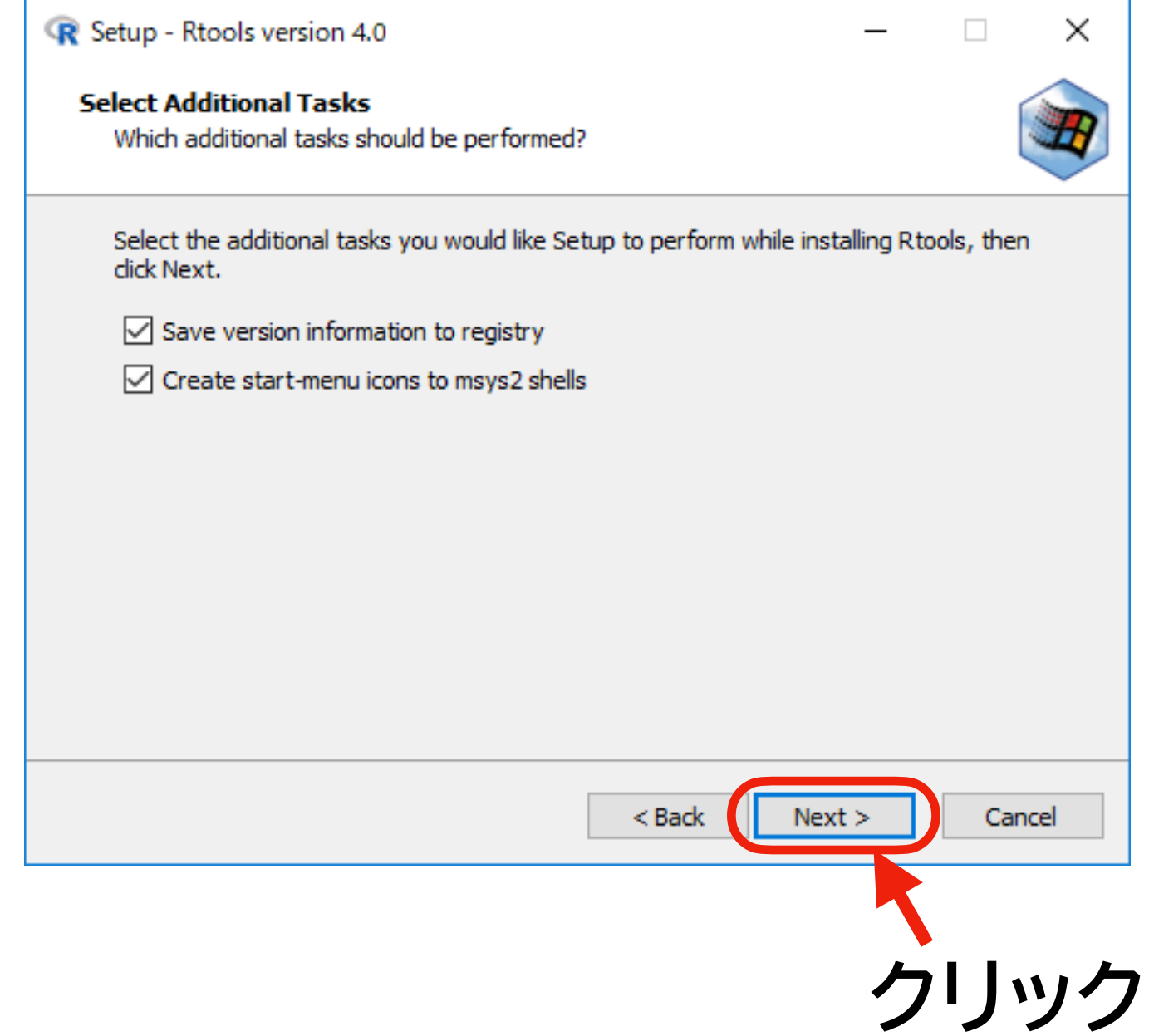

### **Rtools のインストール (5)**

- 下の図のような画面が表示されるので、 [Install] をクリック
- インストールの進捗状況が表示されるので、終わるまで待つ

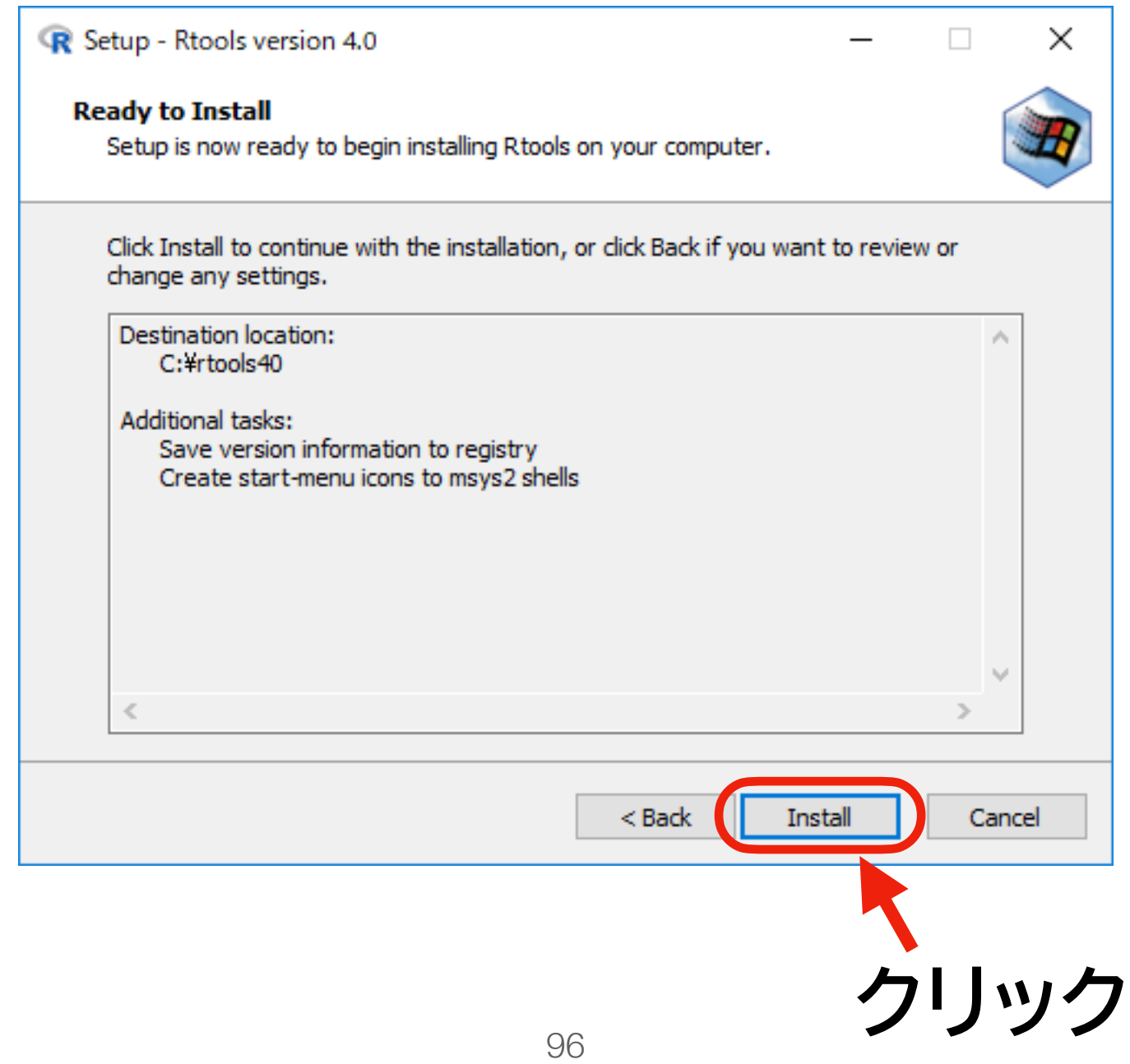

### **Rtools のインストール (6)**

- 下の図のような画面が表示されればインストール成功
- [Finish] をクリックして完了する

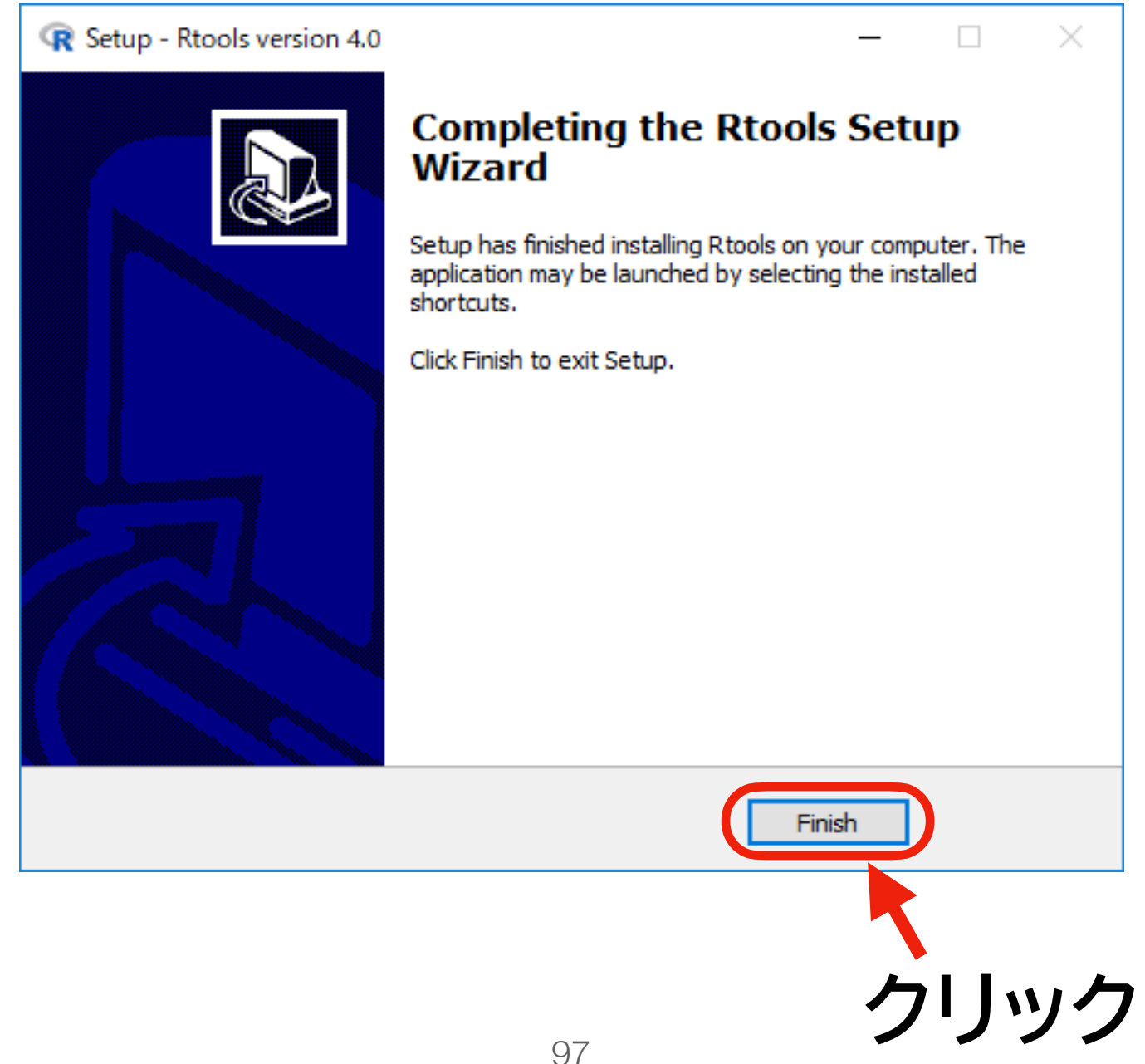

### **Rtools に必要な設定 (1)**

• RStudio を開き、Console のプロンプト(> が表示されているところ)に以下 の内容を入力してEnterキーを押す: **間違えると動かないので、コピペ推奨**

writeLines('PATH="C:\\rtools40\\usr\\bin;\${PATH}"', con = "~/.Renviron")

注意: 「ヽ」 は日本語キーボードでは「¥」

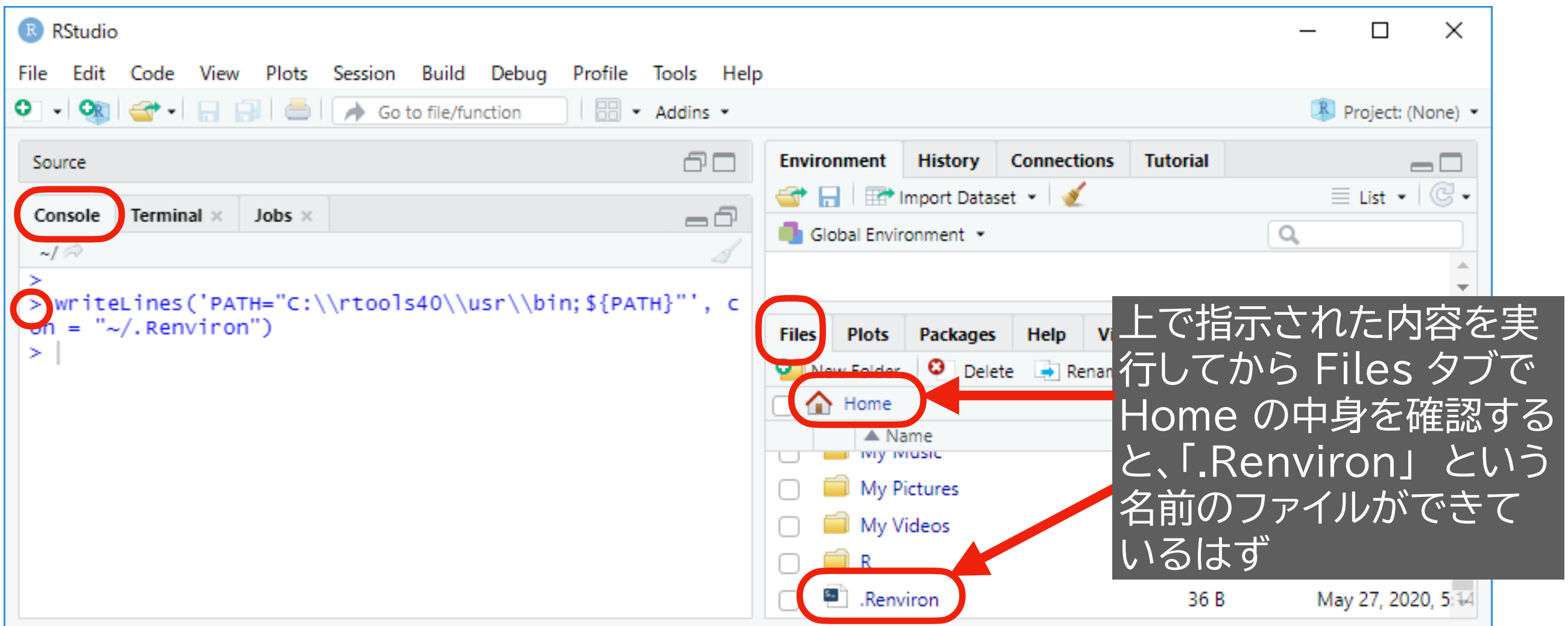

### **Rtools に必要な設定 (1) の補足**

• RStudio を開き、Console のプロンプト(> が表示されているところ)に以下 の内容を入力してEnterキーを押す: **間違えると動かないので、コピペ推奨**

writeLines('PATH="C:\\rtools40\\usr\\bin;\${PATH}"', con = "~/.Renviron")

注意: 「ヽ」 は日本語キーボードでは「¥」

- 上のコードを実行したとき、OneDrive を使っていると次のようなエラーがでるかもしれません。
	- file(con, "w") でエラー: コネクションを開くことができません
	- 追加情報: 警告メッセージ:

file(con, "w") で:

ファイル 'C:/Users/yuki/OneDrive/??????/.Renviron' を開くことができません: Invalid argument

- このエラーの ?????? の部分はOneDrive のドキュメントフォルダの名前だと思われます。
- その名前が 「ドキュメント」の場合、以下のコマンドを実行してください(yuki のところは自分のユーザ名で)。

writeLines('PATH="C:\\rtools40\\usr\\bin;\${PATH}"', con = "C:\\Users\\yuki\\OneDrive\\ドキュメント\\.Renviron")

### **Rtools に必要な設定 (2)**

- RStudio 上部のメニューで 「Session」 → 「Restart R」 を選択し、Rを再起動する
- 再起動したら、プロンプトに右の内容を入力して実行

Sys.which("make")

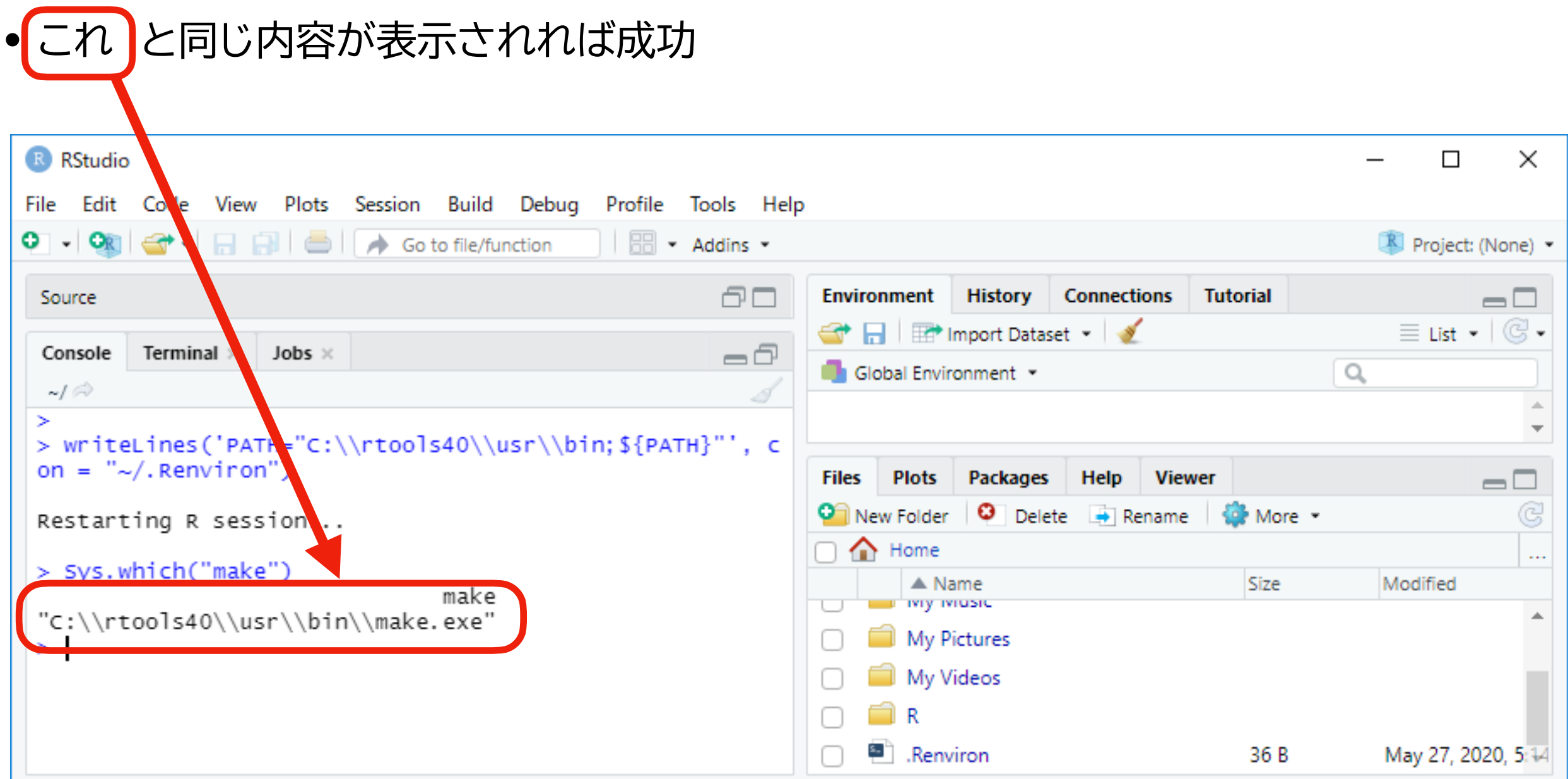

### **P.79でOneDriveのフォルダ名が表示された場合 (1)**

★ この項目は、OneDrive のバックアップ機能を使っている人向け: OneDrive のバックアップ使っていない人は、p.103 に進む

#### • .Renviron をクリックして開く

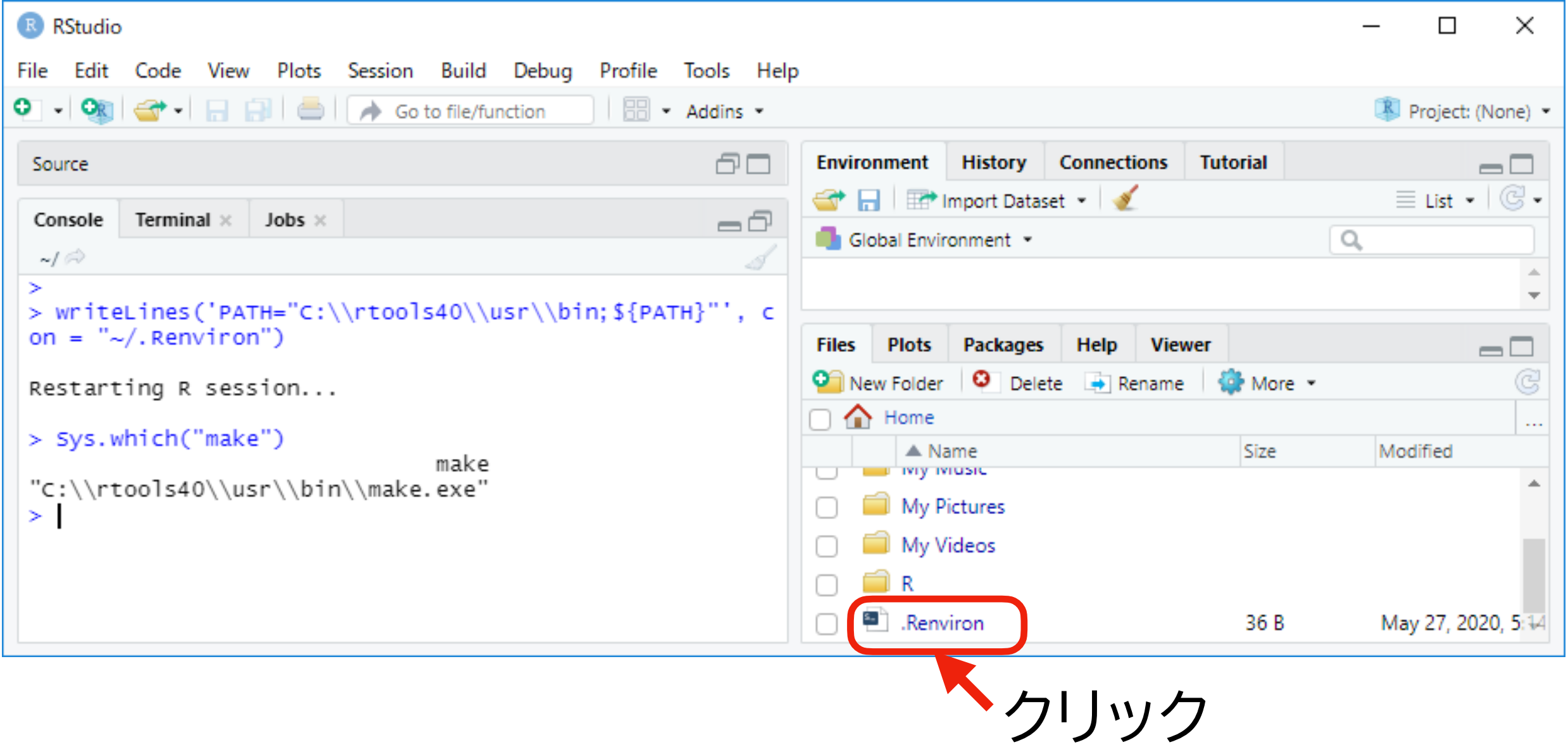

### **P.79でOneDriveのフォルダ名が表示された場合 (2)**

- RStudio の左上にファイルの中身が表示されるので、次の内容を**入力して保存**する(下の図を参照)
	- ▶ 1行目: "PATH"から始まる文字列が既にあるはずなので、そのままに
	- ‣ 2行目: HOME="C:\Users\yuki\Documents" 自分のユーザー名に 注意:「\」 は日本語 キーボードでは「\」
	- ▶ 3行目: 何も入力しない (**空白の3行目を必ず作る**:2行目の内容を入力したら改行する!)
- 1. 「.Renviron」 と表示され 3. 入力が完了したら、このボタ ていることを確認する ンを押してファイルを保存する **B** RStudio File Edit Code View Plots Session Build Debug Profile Tools Help ・日目  $\mathbf{O} - \mathbf{O}_\mathbb{R}$ Go to file/function e<sup>1</sup> .Renviron **Environment History** Connectio  $\overline{\phantom{m}}$  $\overline{\phantom{m}}$ ← HIII<sup>+</sup> Import Dataset l≕⇒ 2. 2行目と3行 Global Environment -目を入力する。3 HOME="C:\Users\yuki\Documents" 行目は空白に。 **Environment** is ユーザー名を自 分の名前にする のを忘れずに102

### **P.79でOneDriveのフォルダ名が表示された場合 (3)**

- Rtools のメニューで、 「Session」 → 「Restart R」 を選択してRを再起動する
- RStudio 左下の Console でプロンプトに以下の内容を入 力して Enter キーを押す

Sys.getenv("HOME")

• 前のページで HOME に設定し た内容が表示されればOK

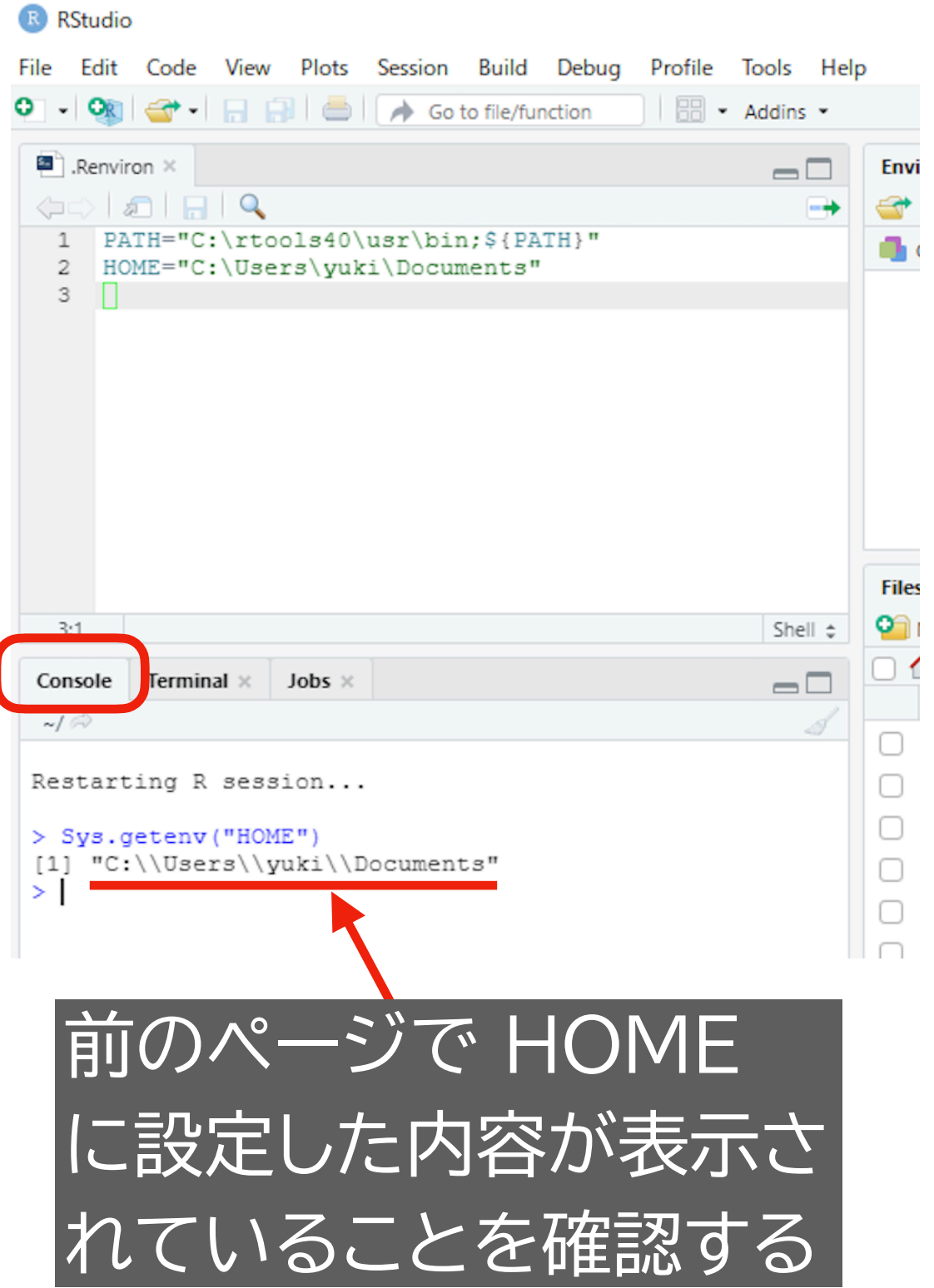

# **RStudioのカスタマイズ**

### **RStudio の設定を変える**

- RStudio を開く
- RStudio のメニューから、"Tools" → "Global Options" を選択する
- すると、右のような画面が表示される ので、この画面で設定を変更する
	- ▶ 次のページ以降で設定すべき内容 を説明する
	- ‣ 必要な部分のみ指示するので、その 他については好みに応じて変えて よい

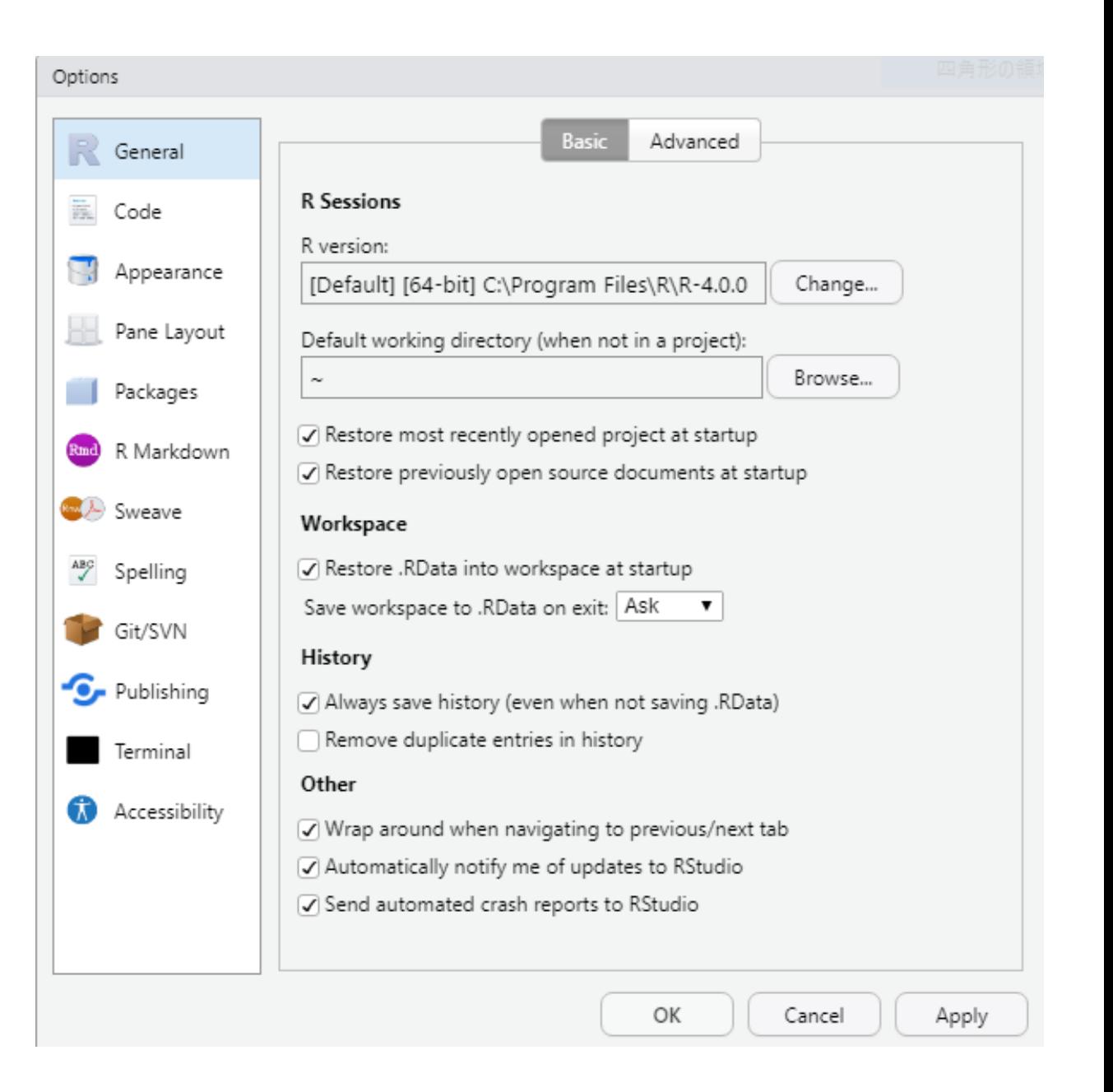

- 私の授業を受けないならすべて好みの設定でいいです

### **General: Basic の設定**

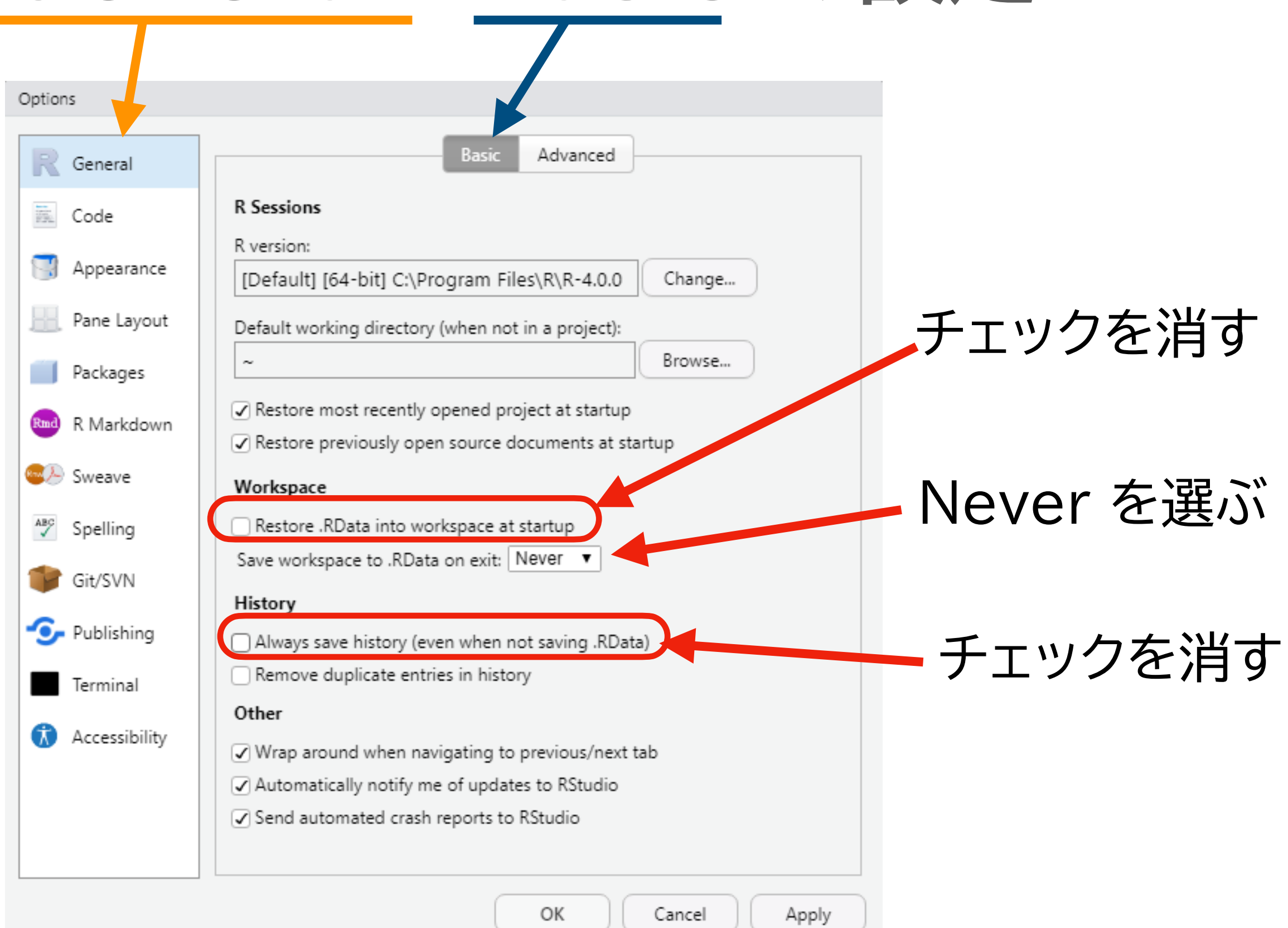

## **Code: Editing の設定**

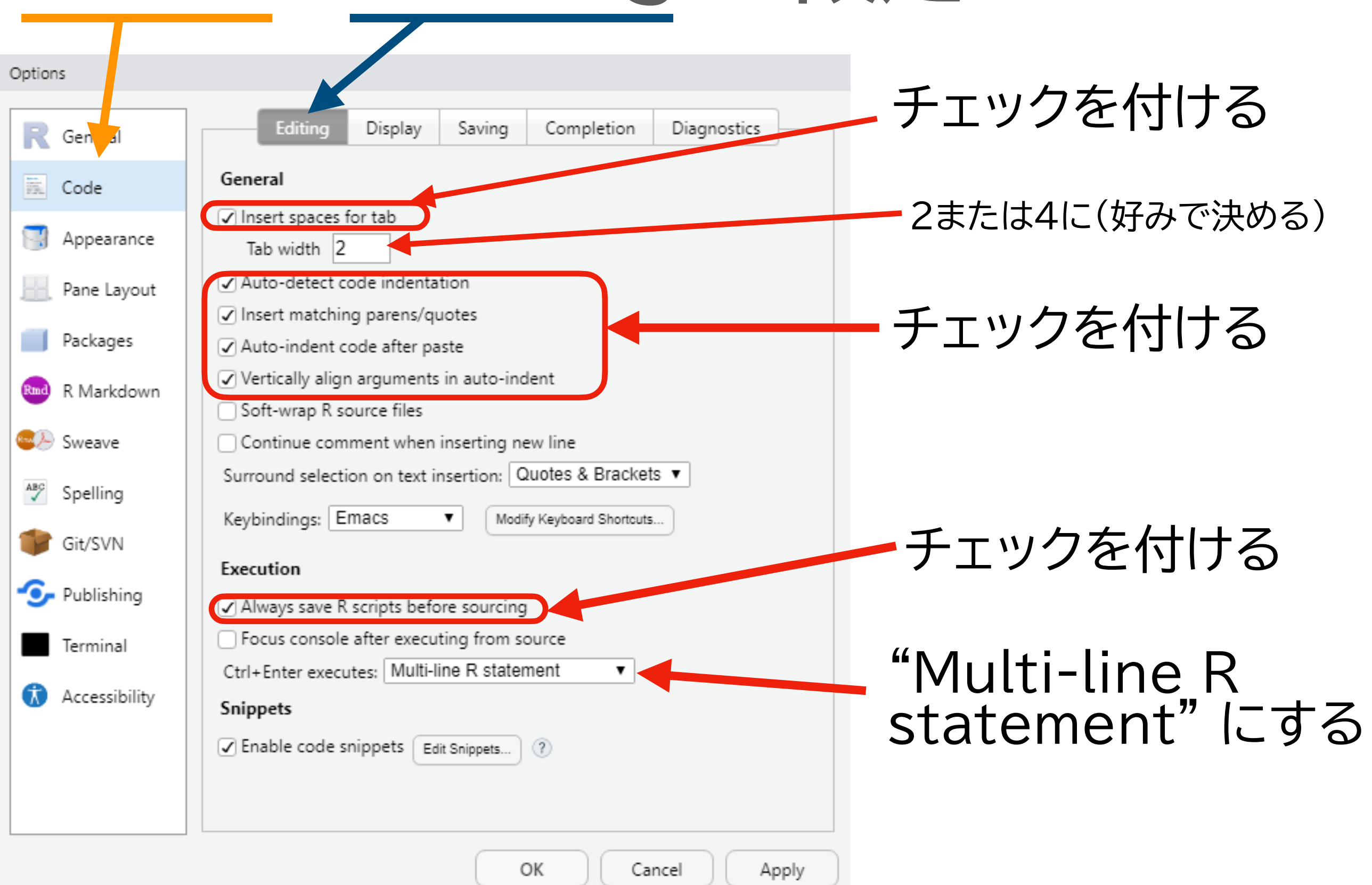

# **Code: Display の設定**

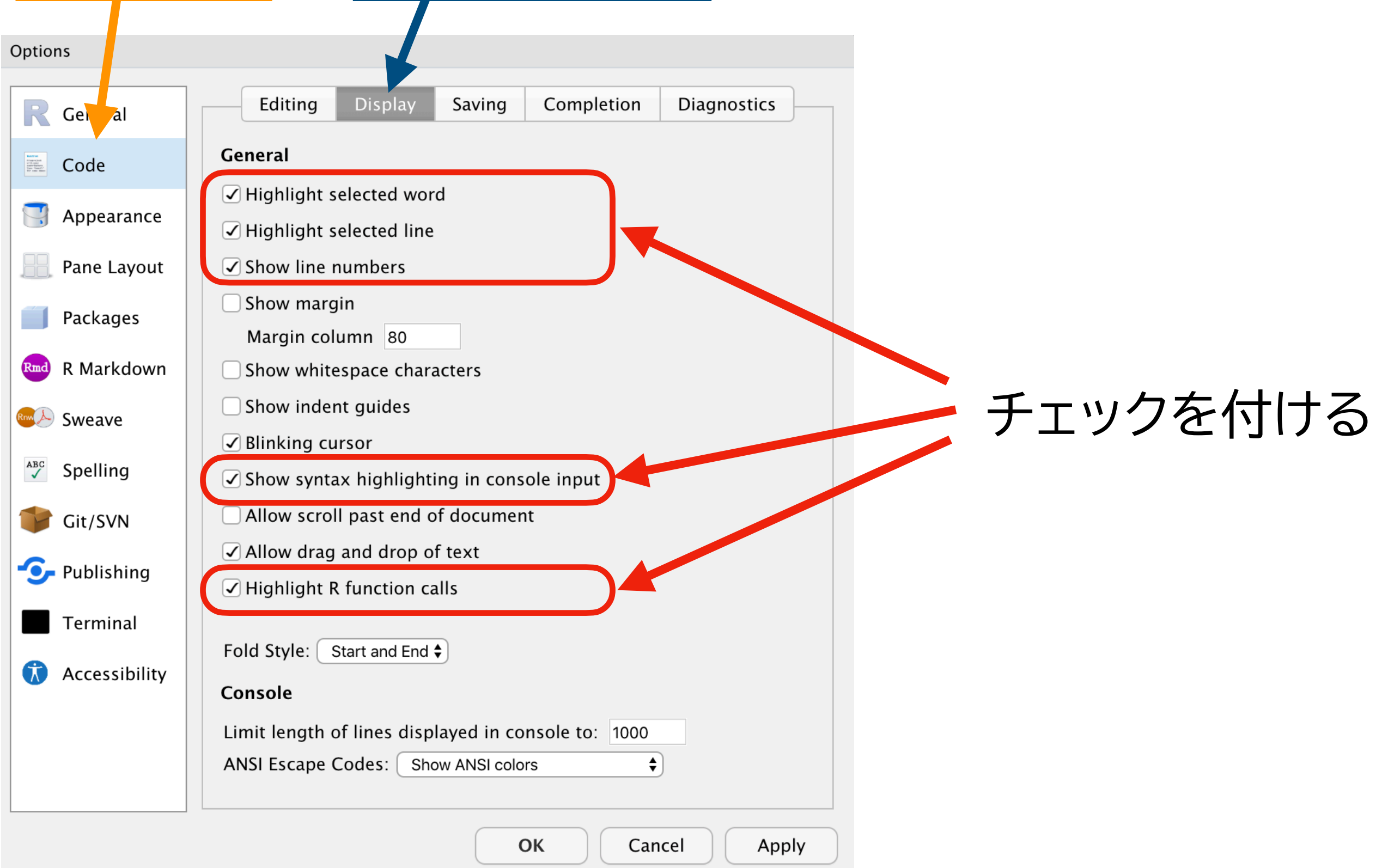
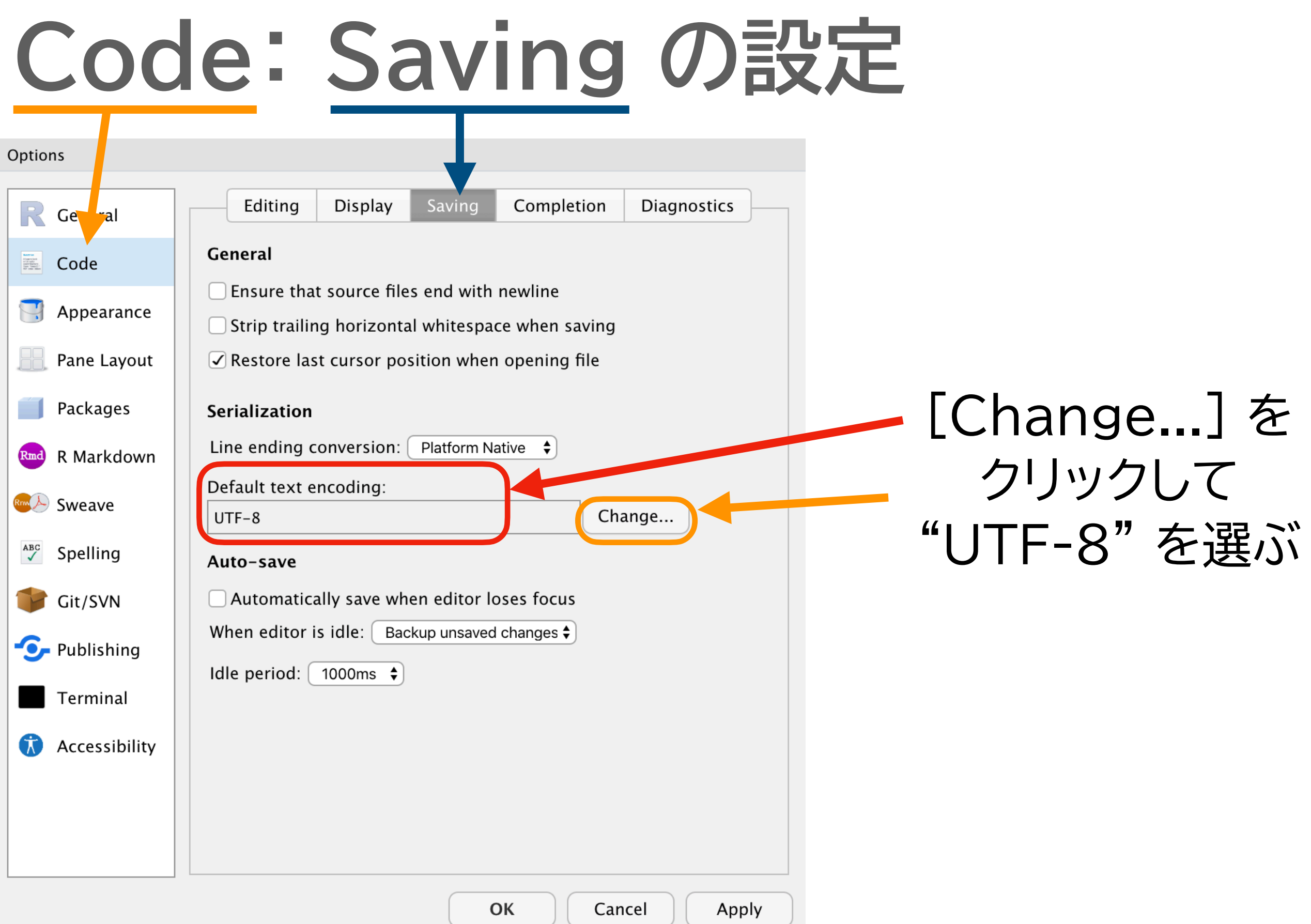

 $\mathbf{L}$ 

## **Code: Completion の設定**

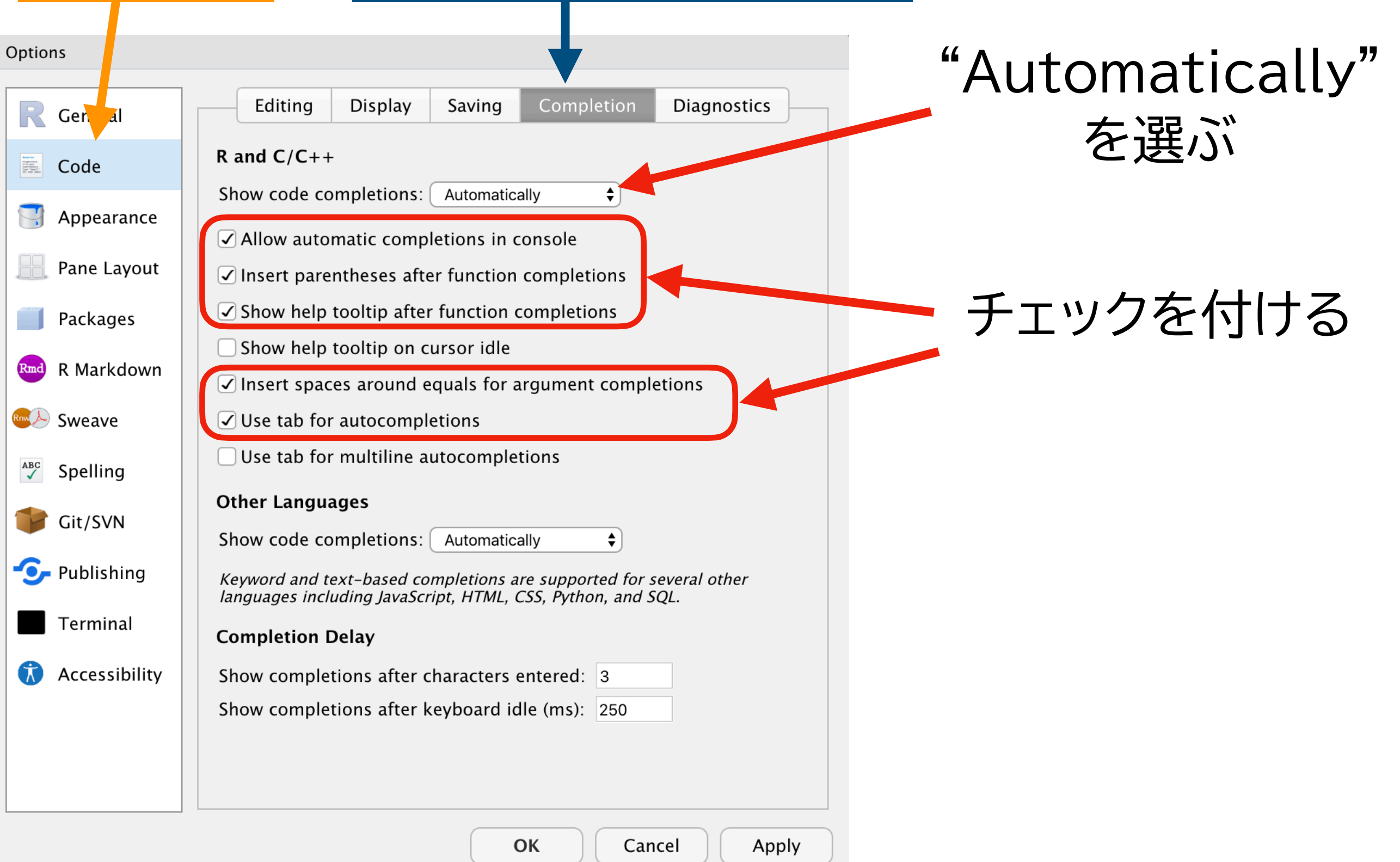

## **Appearance の設定**

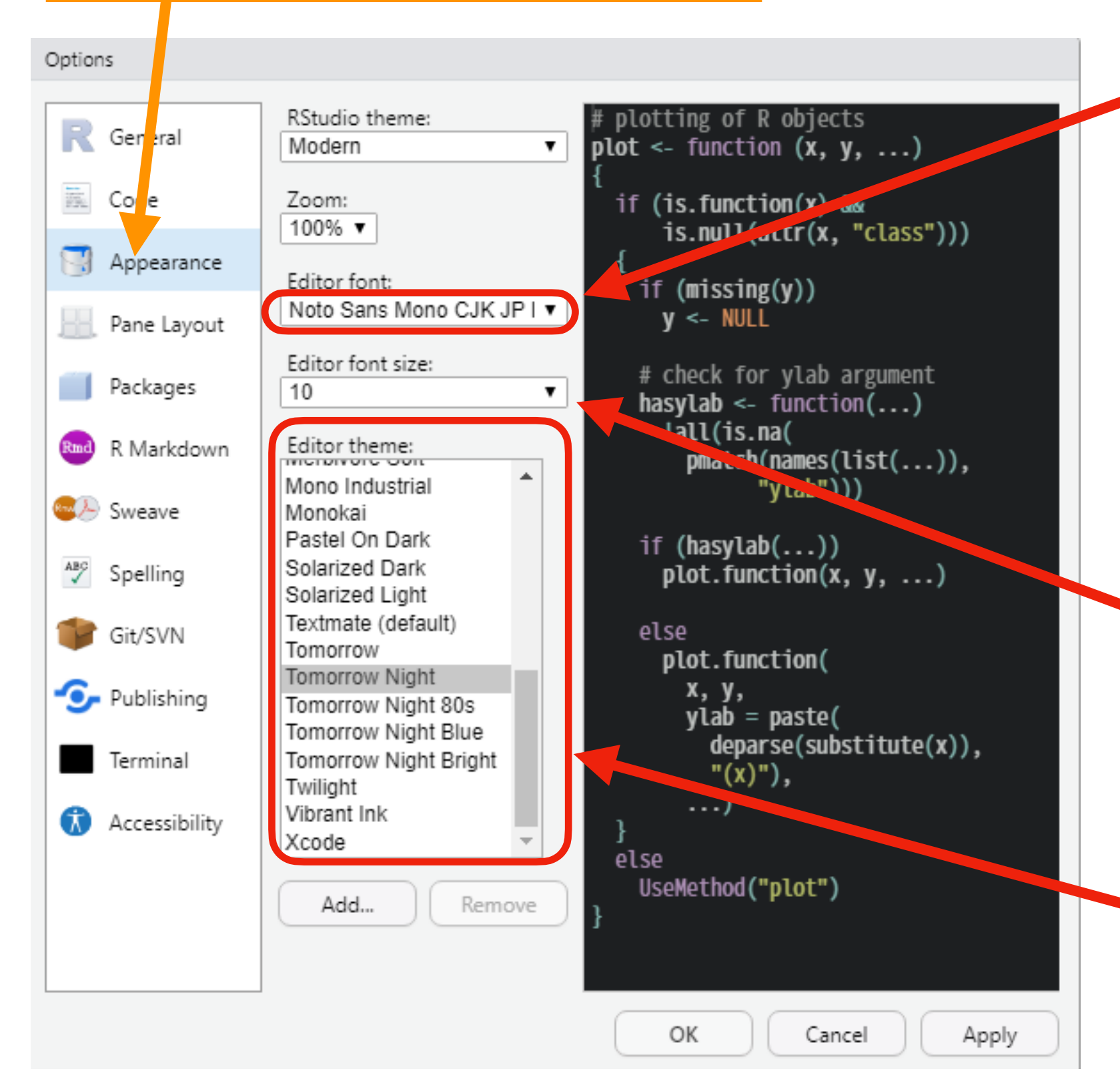

"Noto Sans Mono CJK JP Regular" を選ぶ

Noto フォントをインストール していない場合(インストール) 法は pp.59-66)は、他の日 本語等幅フォント、例えば "MS ゴシック" を選ぶ。

自分が読みやす いサイズにする

自分が見やすい テーマを選ぶ

### Pane Layout の設定

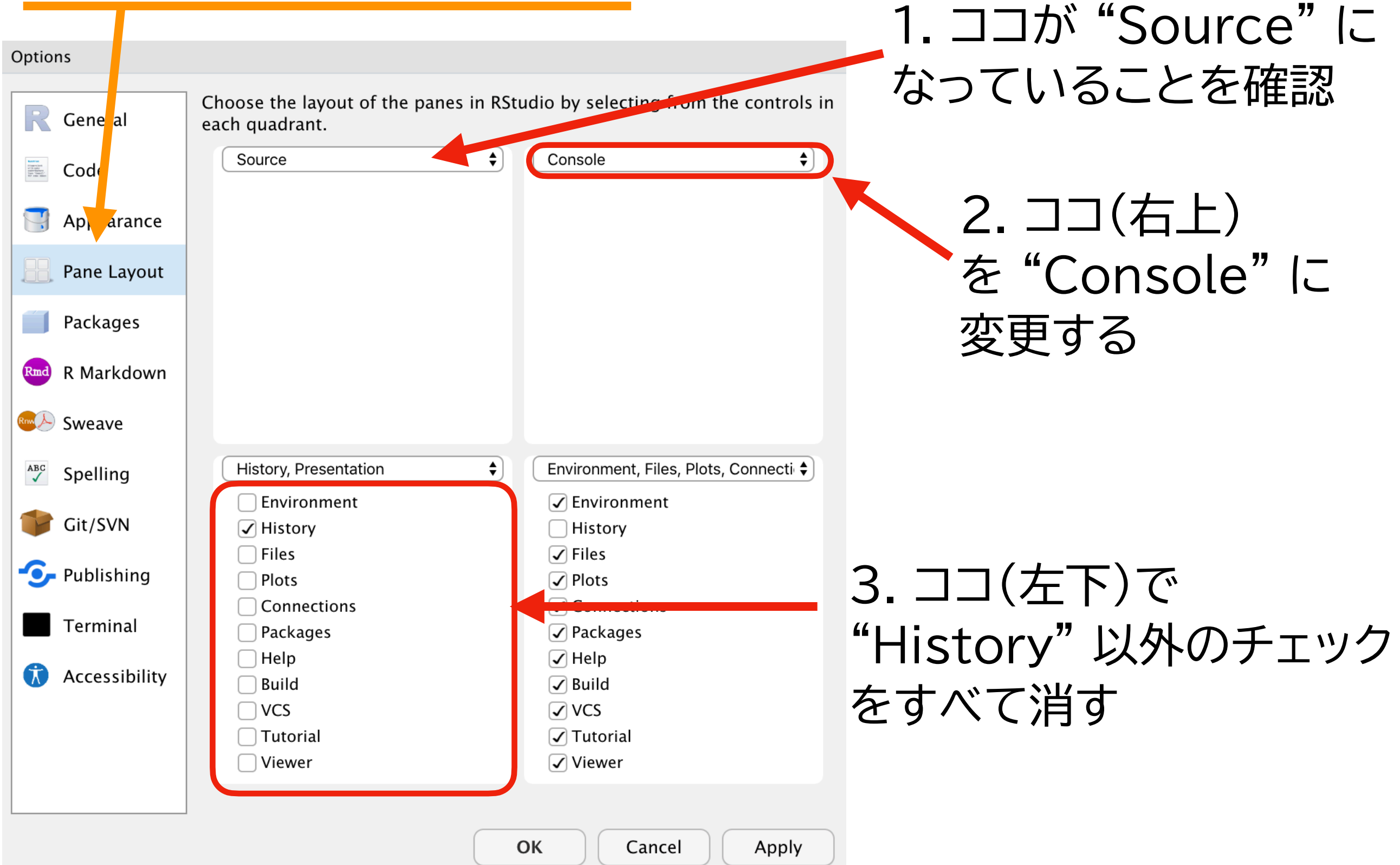

#### **設定を適用する**

#### Options

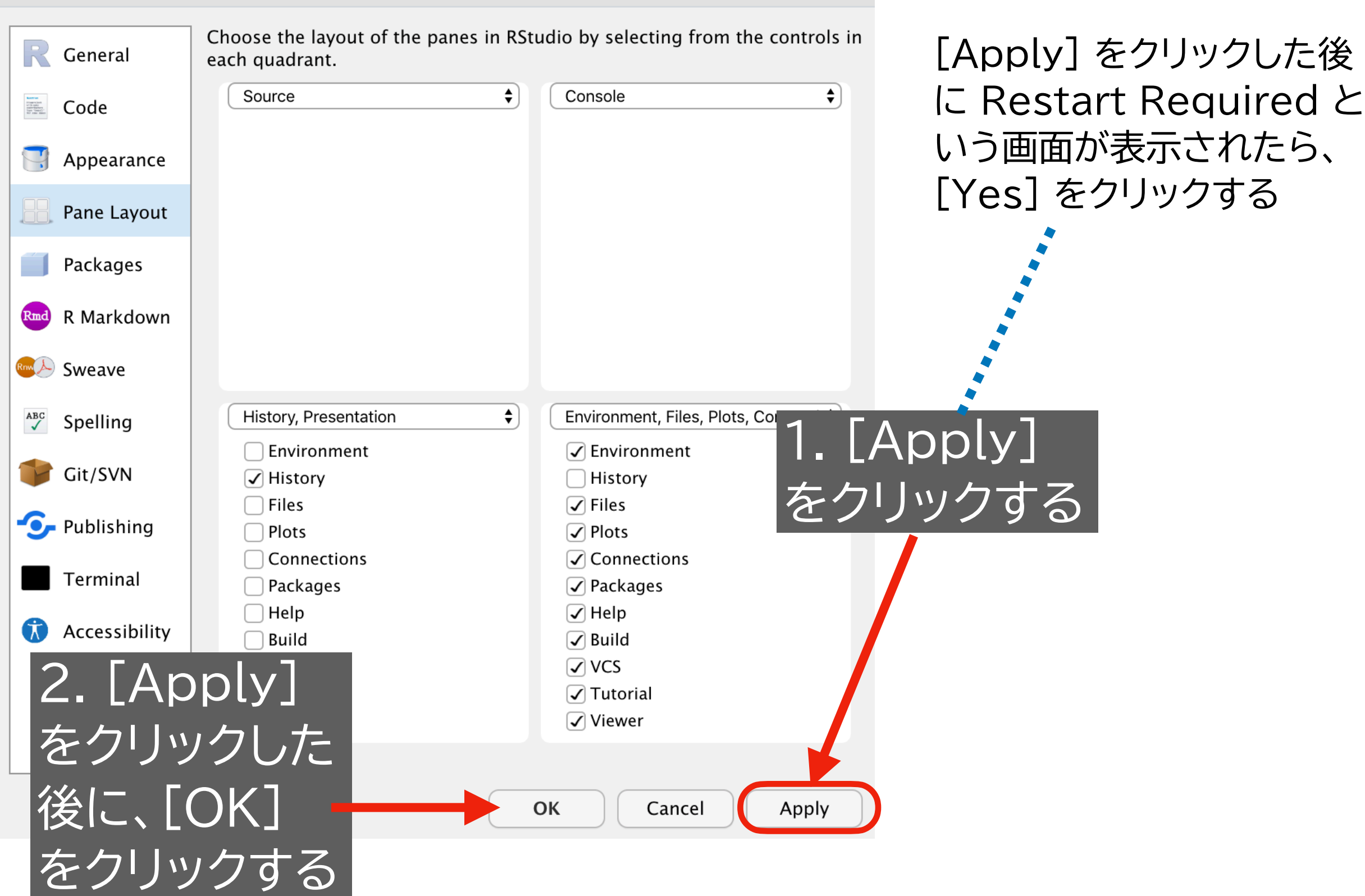

- 以下のような画面が表示されるはず(選んだテーマによって色は異なる)
- メニューからで、"File" → "New File" → "R Script" を選択する

‣ ショートカット: Ctrl + Shift + N

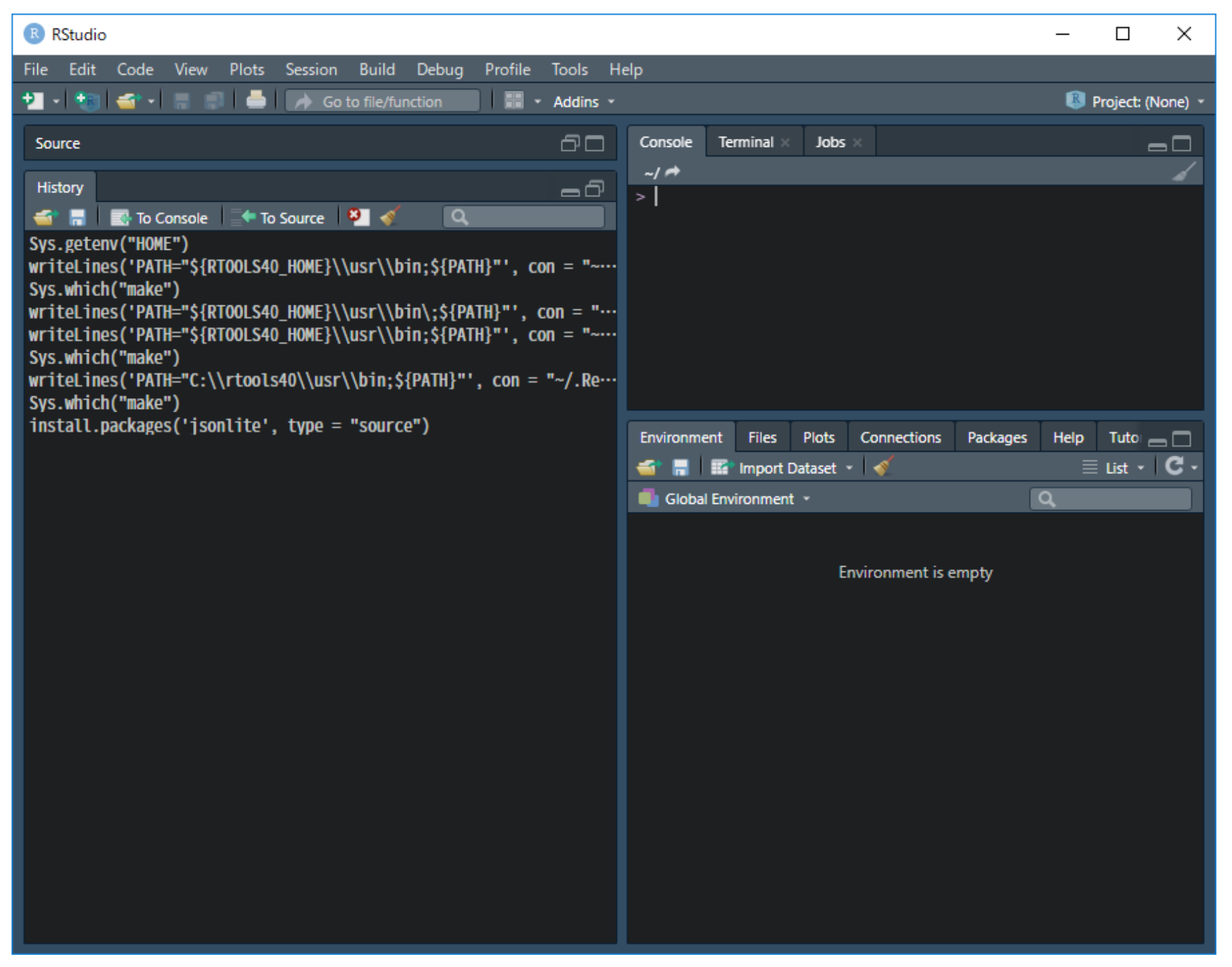

- すると、以下のような表示に変わるはず
- 左下の History Pane は使わないので、最小化する

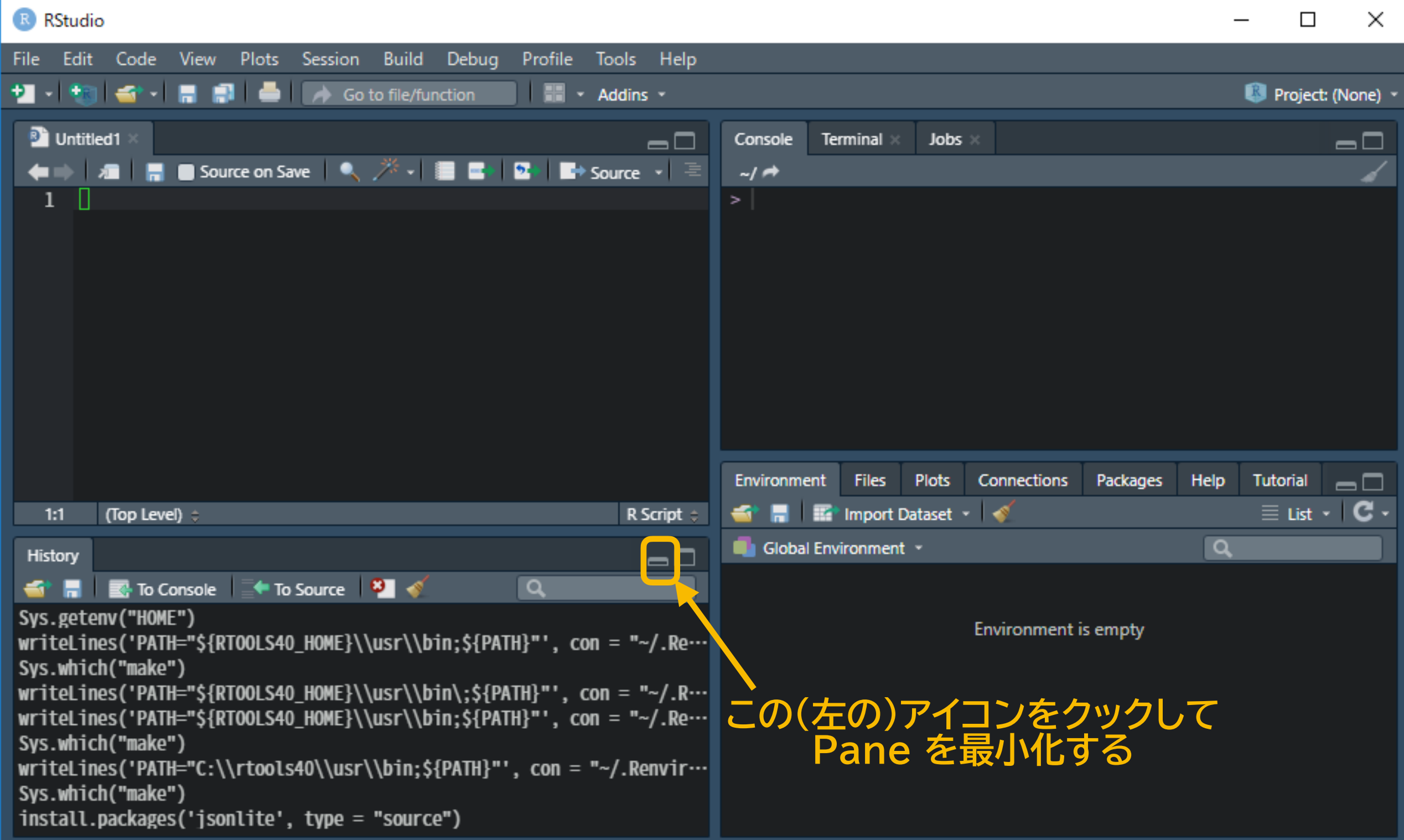

• すると、以下のような表示に変わるはず

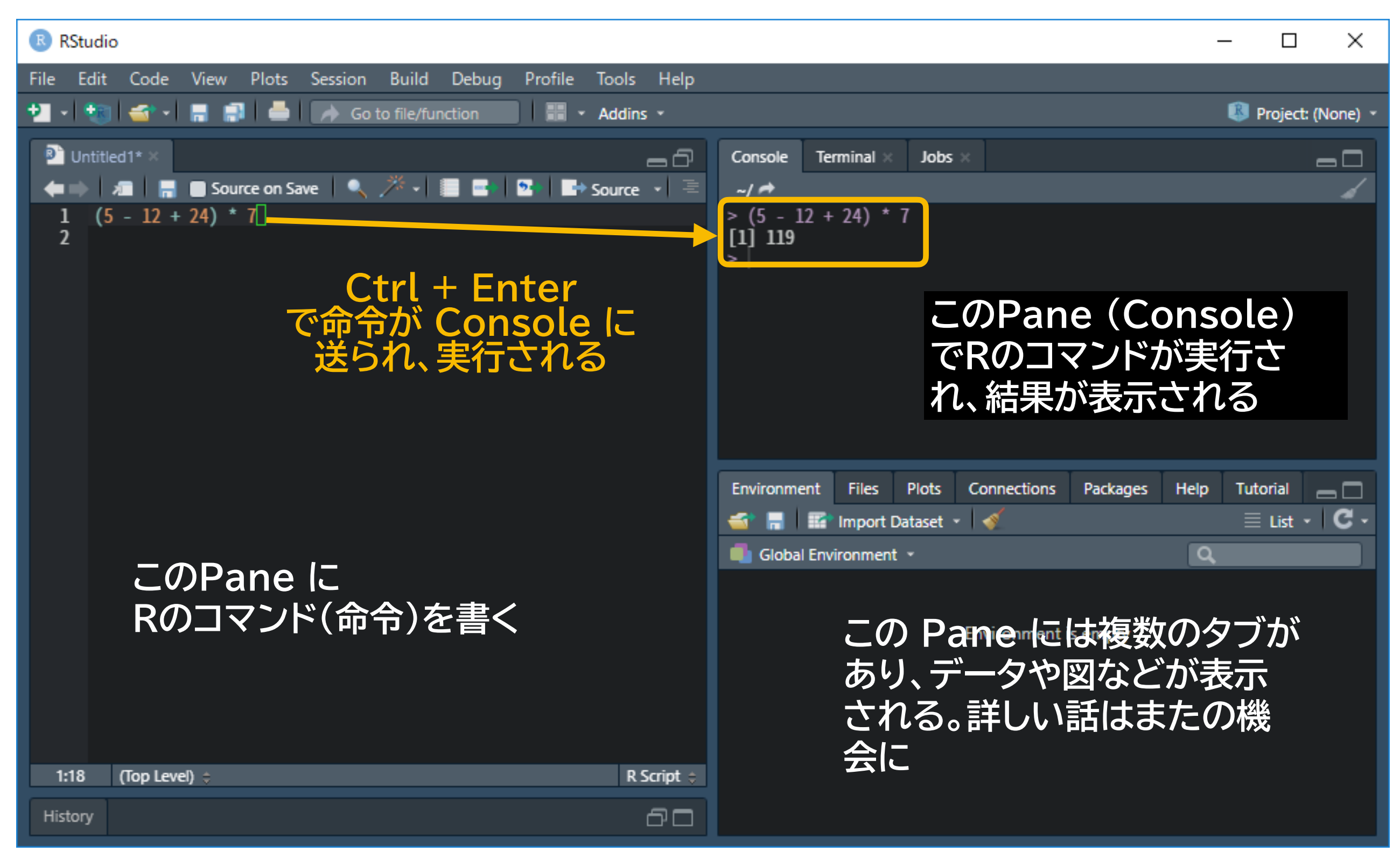

# **これでRとRStudioの インストールは終了です**

お疲れ様でした

# Congrats!

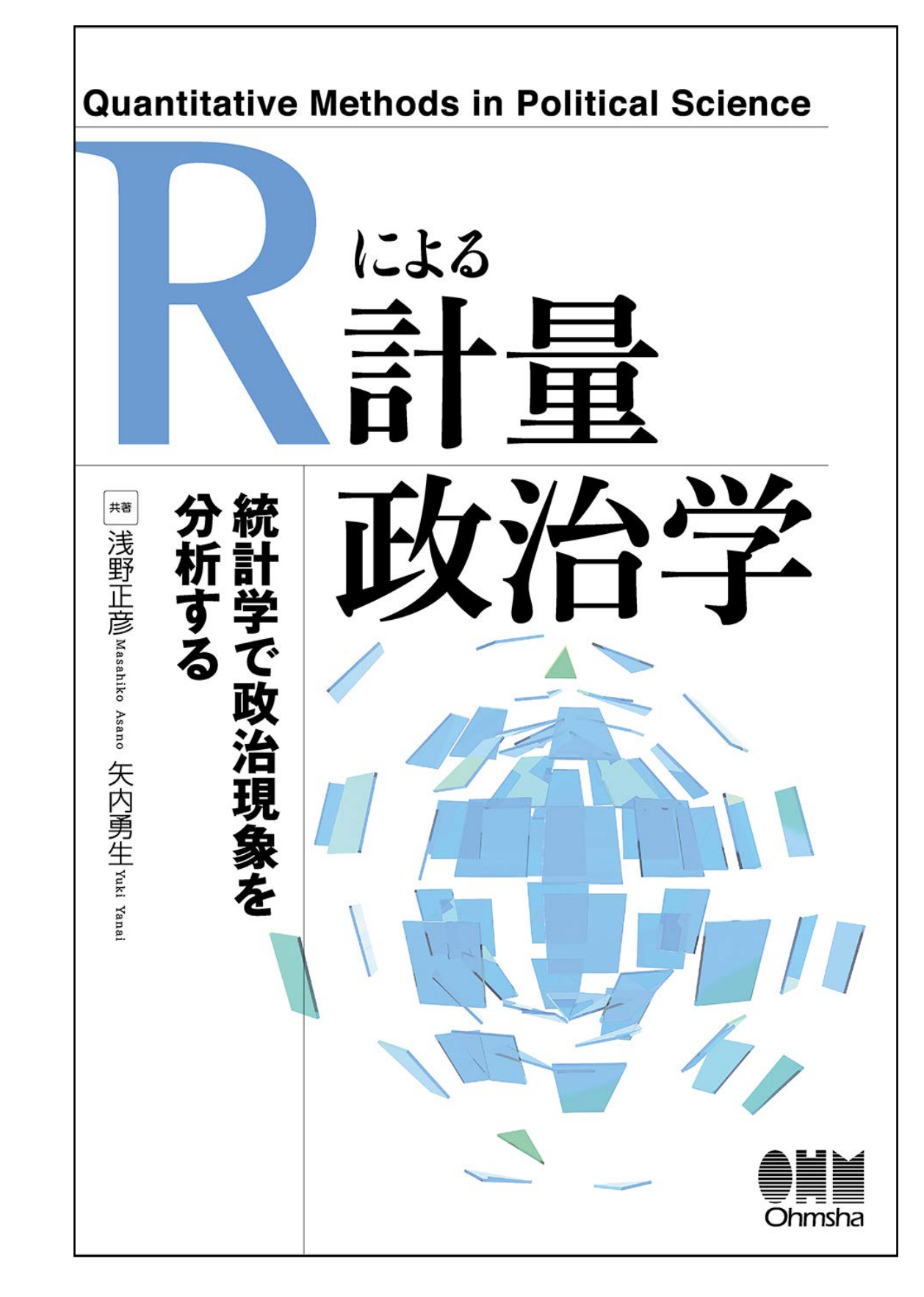

https://github.com/yukiyanai/quant-methods-R